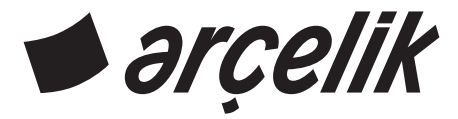

# **Fernseher** Benutzerhandbuch

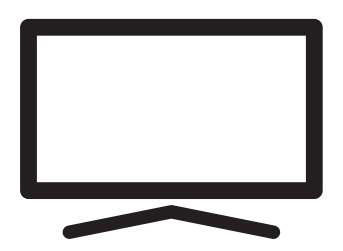

A65 B 820 B

# INHALTSANGABE

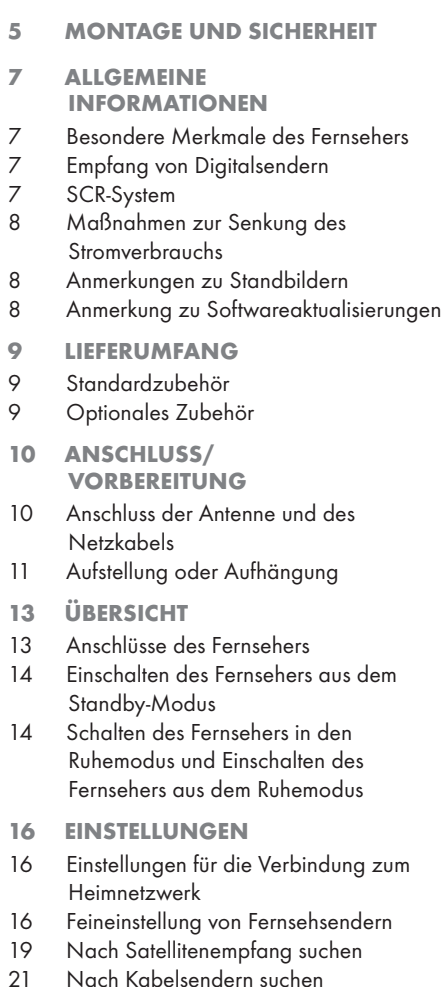

- 
- 21 Nach terrestrischen Sendern suchen
- 22 Digitale Sender bearbeiten
- 26 BILD-/TONEINSTELLUNGEN
- 26 Bildeinstellungen
- 28 Toneinstellungen
- 31 FUNKTIONSFÄHIGKEIT DES FERNSEHERS – GRUNDFUNKTIONEN
- 31 Ein- und Ausschalten
- 31 Den TV-Modus auswählen
- 31 Eine Signalquelle auswählen
- 31 Den Antennentyp im TV-Modus auswählen.
- 31 Sender auswählen
- 31 Anpassen der Lautstärke
- 31 Stummschaltung
- 32 FUNKTIONSFÄHIGKEIT DES FERNSEHERS – ZUSÄTZLICHE FUNKTIONEN
- 32 Bildmodus
- 32 Das Bildformat ändern
- 32 Lautsprecher
- 33 Stromeinstellungen
- 34 FUNKTIONSFÄHIGKEIT DES FERNSEHERS – ERWEITERTE FUNKTIONEN
- 34 Audiosprache
- 34 Blauer Bildschirm
- 34 Standardkanal
- 34 Interaktionskanal
- 34 MHEG PIN-Schutz
- 35 Untertitel
- 35 Sprachauswahl für Teletext
- 36 BISS-Schlüssel
- 36 BISS-Schlüssel ist eine Verschlüsselungstechnologie. Sie können sich eine mit BISS Key verschlüsselte Frequenz ansehen, indem Sie den BISS-Schlüssel eingeben.
- 36 Automatisches Ausschalten
- 37 TKGS-Einstellung
- 38 Signalinformation
- 38 Versionsinformationen
- 39 ELEKTRONISCHER TV-GUIDE
- 40 HBBTV-MODUS
- 40 Was bedeutet HbbTV?
- 41 HbbTV verwenden
- 41 Zusatzfunktionen für Video-Indizierung
- 41 HBBTV-Einstellungen
- 43 TELETEXT-MODUS
- 43 TOP-Text- oder FLOF-Textmodus
- 43 Normaler Textmodus
- 44 USB-AUFNAHME
- 44 Informationen zum Aufnehmen und zur

2 DEUTSCH

# INHALTSANGABE

Wiedergabe von Fernsehprogrammen

- 44 Mögliche Beschränkungen für die Nutzung eines externen Datenmediums
- 45 Anschließen externer Datenmedien
- 46 Einstellungen für USB-Aufnahme
- 47 Aktivieren und Deaktivieren der Timeshift-Funktion
- 47 Disc-Setup für Timeshift
- 48 Timeshift ''pausieren'' und kontinuierliche Aufnahme von Sendungen
- 48 Sendungen aufnehmen
- 49 Aufnahme-Timer hinzufügen
- 50 Aufnahme-Timer bearbeiten
- 50 Aufnahme-Timer löschen
- 51 Wiedergeben
- 51 Löschen von Sendungen aus dem Menü aufgenommenen Dateien
- 52 USB-PROZESS
- 52 Dateiformate
- 53 Anschließen externer Datenmedien
- 53 Entfernen externer Datenmedien
- 54 Menü Multimedia-Player
- 54 Wiedergeben Grundfunktionen
- 55 Zusätzliche Wiedergabefunktionen
- 57 ARÇELİK ANDROID TV
- 58 Das Startmenü öffnen
- 59 Einstellungen für das Menü Home
- 61 Installieren von Apps aus dem Google Play Store
- 61 Starten einer installierten Anwendung
- 61 Fügen Sie bevorzugte Anwendungen zur Registerkarte Anwendungen im Home-Menü hinzu
- 62 So entfernen Sie bevorzugte Anwendungen aus der Apps-Registerkarte im Home-Menü
- 62 Sortieren von Anwendungen in der Registerkarte Anwendungen
- 62 Entfernen einer installierten Anwendung
- 63 Beenden einer App erzwingen
- 63 Anwendungsdaten bereinigen
- 63 Anwendungscache bereinigen
- 63 Anwendungsstandards bereinigen
- 64 Anwendungsbenachrichtigungen
- 64 Anwendungsgenehmigungen bearbeiten
- 64 Privater Anwendungszugang
- 64 Anwendungssicherheit und Beschränkungen
- 65 Einschalten des Fernsehers mit Chromecast.
- 65 Verwendung von Chromecast auf einem Android- oder iOS-Mobilgerät
- 66 Zeigen Sie eine Registerkarte im Chrome-Browser auf dem Fernseher an
- 66 Zeigen Sie das Bild Ihres Computerbildschirms auf dem Fernseher an.
- 66 So geben Sie Musik- oder Videodateien aus Ihrem Computer auf dem Fernseher wieder
- 67 GERÄTEEINSTELLUNGEN
- $67$   $lnfo$
- 68 Einstellungen für Datum und Uhrzeit
- 69 Timer-Einstellungen
- 70 Spracheinstellungen
- 70 Tastatureinstellungen
- 71 Speichereinstellungen
- 72 Einstellungen für den Geschäft-Modus
- 72 Einstellungen für Google Assistant
- 72 Integriertes Chromecast
- 72 Bildschirmschonereinstellungen
- 73 Standorteinstellungen
- 73 Benutzungs- und Diagnostikeinstellungen
- 74 Einstellungen für Bedienungshilfen
- 75 Zurücksetzen des Fernsehers in den **Originalzustand**
- 76 FERNBEDIENUNGEN UND ZUBEHÖR
- 77 JUGENDSCHUTZEINSTELLUNGEN
- 77 Einen Fernsehsender blockieren
- 77 Ansehen eines blockierten Fernsehkanals
- 78 JUGENDSCHUTZEINSTELLUNGEN
- 78 Programmbeschränkungen
- 78 Blockieren einer externen Quelle
- 78 Ansehen einer blockierten externen Quelle
- 79 Den PIN-Code ändern

# INHALTSANGABE

#### 79 JUGENDSCHUTZEINSTELLUNGEN

- 80 EIN EXTERNES GERÄT **VERWENDEN**
- 80 CEC (Consumer Electronics Control)
- 80 CEC-Verbindungsfunktionen des Fernsehers
- 81 High Definition HD ready
- 81 Anschlussoptionen
- 82 Anschließen eines externen Geräts
- 82 DVD-Recorder-, DVD-Player- oder Videorecorder-Nutzung
- 82 Hi-Fi-System
- 83 BEDIENUNG MITHILFE VON STANDARDBENUTZEROBERFLÄCHE
- 83 Was bedeutet Standardbenutzeroberfläche?
- 83 Einsetzen des CA-Moduls
- 83 Zugangskontrolle für CA-Modul und **Smartcards**
- 84 NETZWERKEINRICHTUNG
- 84 Netzwerkverbindung
- 84 Kabelgebundenes Netzwerk
- 85 Kabelgebundene Netzwerkeinstellungen
- 86 Kabelloses Netzwerk
- 86 Kabellose Netzwerkkonfiguration
- 87 Den Fernseher mit einem ''verborgenen'' Netzwerk verbinden
- 88 Kabellose manuelle Netzwerkverbindung
- 89 DETAILLIERTE SENDEREINSTELLUNGEN
- 89 Automatische Suche nach über Satelliten zu empfangenden digitalen Fernsehsendern
- 90 Manuelle Suche nach über Satelliten zu empfangenden digitalen Fernsehsendern
- 92 Antenneneinstellungen für digitale Satellitensender und automatisches Suchen nach Sendern mit DiSEqC 1.0/1.1
- 94 Antenneneinstellungen für digitale

Satellitensender und automatisches Suchen nach Sendern mit SCR-System

- 96 Einstellungen für Antennen mit Motoren (DiSEqC 1.2)
- 98 Suchen nach neu hinzugefügten Sendern mit Satellitenaktualisierung
- 98 Automatische Suche nach über Kabel zu empfangenden digitalen Fernsehsendern
- 99 Manuelle Suche nach über Kabel zu empfangenden digitalen Fernsehsendern
- 100 Automatisches Einrichten der über Antennen empfangenden digitalen und analogen Fernsehsender
- 101 Automatische Aktualisierung von über Kabel zu empfangenden digitalen Fernsehsendern
- 102 Manuelles Einrichten der über Antennen empfangenden digitalen Fernsehsender
- 103 Manuelles Einrichten der über Antennen empfangenden analogen Fernsehsender
- 104 Serviceinformationen für autorisierte Händler
- 104 Lizenzen
- 105 Hinweise für eine kabellose (WLAN) Verbindung
- 106 Entsorgen der Verpackung
- 106 Umwelthinweis
- 107 Fehlerbehebung
- 109 GLOSSAR
- 113 INDEX

### 4 DEUTSCH

# Bestimmungsgemäße Verwendung

- Der Fernseher ist für den Betrieb in trockenen Räumen bestimmt.
- <sup>7</sup>Benutzen Sie den Fernseher nur mit dem mitgelieferten Standfuß oder mit einer geeigneten VESA-Halterung.
- <sup>7</sup>Der Fernseher ist hauptsächlich für die Wiedergabe von Fernsehprogrammen, Streaming-Inhalten sowie von Audio-/ Videomaterial aus externen Geräten vorgesehen. Jede andere Verwendung ist ausdrücklich ausgeschlossen.

Er ist nicht als Informationsanzeige oder für die hauptsächliche Nutzung als Computerbildschirm gedacht. Wenn lange ein Standbild oder ein nicht formatfüllendes Bild angezeigt wird, können für einige Zeit auf dem Bildschirm sichtbare Spuren davon zurückbleiben.

Das ist kein Mangel, der als Grundlage für einen Gewährleistungsanspruch genutzt werden kann.

#### Schnittstellenkriterien

Dieses Gerät wurde so gefertigt, dass die Kompatibilität mit den türkischen Telekommunikationsnetzwerken gewährleistet ist.

# Sicherheit

### **A WARNUNG:**

#### Risiko von Stromunfällen

WICHTIGE SICHERHEITSANWEISUNGEN – DIESE ANWEISUNGEN SOLLTEN FÜR EIN SPÄTERES NACHSCHLAGEN AUFBEWAHRT **WERDEN** 

Direkt gefolgt von: Bitte lesen Sie alle die Sicherheit betreffenden Warnungen, Anleitungen, Abbildungen und Spezifikationen, die diesem Gerät beigefügt sind.

- Die Standby-LED erlischt, wenn der
	- Netzstecker nicht angeschlossen ist. Wenn die Standby-LED leuchtet, bedeutet das, dass Ihr Gerät mit dem Stromnetz verbunden ist.
- <sup>7</sup>Sie dürfen den Fernseher nicht auseinanderbauen. Falls der Fernseher auseinandergebaut wird, bestehen schwere Sicherheitsrisiken und jegliche Gewährleistung für das Gerät werden nichtig.
- Der Fernseher darf nur dem Netzkabel oder Netzteil, wie jeweils im Lieferumfang enthalten, betrieben werden.
- <sup>7</sup>Betreiben Sie den Fernseher niemals mit einem schadhaften Netzkabel oder Netzteil (wie im Lieferumfang enthalten).
- <sup>7</sup>Wenn der Netzstecker des Fernsehers über einen Schutzkontakt verfügt, darf für dessen Betrieb nur eine Steckdose, die ebenfalls über einen Schutzkontakt verfügt, verwendet werden.
- <sup>7</sup>Verbinden Sie Ihren Fernseher erst dann mit der Steckdose, nachdem Sie alle externen Geräte und Antenne angeschlossen haben.
- <sup>7</sup> Schützen Sie Ihr Fernsehgerät vor Feuchtigkeit. Stellen Sie keinesfalls mit Wasser gefüllte Gefäße (wie etwa Blumenvasen) auf den Fernseher.

#### Brandgefahr

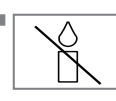

<sup>7</sup>Um das Entstehen von Bränden zu verhindern, müssen Sie Kerzen oder andere offene Flammen jederzeit von diesem

Gerät fernhalten.

- <sup>7</sup> Die Belüftungsöffnungen des Fernsehers dürfen nicht abgedeckt werden.
- <sup>7</sup> Ziehen Sie bei Blitzeinschlägen und während Gewittern stets den Netzstecker und den Antennenstecker.
- <sup>7</sup>Halten Sie Kerzen oder andere offene Flammen von dem Fernseher fern.
- ■Setzen Sie Batterien keiner großen Hitze, wie z. B. Sonnenschein, Feuer oder Ähnlichem, aus.
- <sup>7</sup>Verwenden Sie nur Batterien des gleichen Typs (Marke, Größe, Eigenschaften). Verwenden Sie keinesfalls alte und neue Batterien zusammen.

## **A WARNUNG:**

#### Verletzungen durch den herabfallenden Fernseher

Stellen Sie den Fernseher niemals auf eine instabile Oberfläche. Ein umfallender Fernseher kann zu schweren Verletzungen bis hin zum Tod in Einzelfällen führen. Beachten Sie stets die folgenden Vorsichtsmaßnahmen:

- <sup>7</sup>Achten Sie darauf, dass der Standfuß oder das Möbelstück, auf die Sie jeweils den Fernseher stellen möchten, stabil genug sind, um das Gerät tragen zu können.
- <sup>7</sup>Achten Sie darauf, dass der Fernseher in seinen Abmessungen nicht über das Möbelstück hinausragt, auf dem er steht.
- <sup>7</sup>Stellen Sie den Fernseher nicht auf hohe Möbelstücke, bei denen die Gefahr besteht, dass sie umkippen könnten, wie etwa Schränke, Kommoden oder Bücherregale. Falls der Fernseher trotzdem auf einem solchen Möbelstück aufgestellt werden soll, müssen beide an der Wand befestigt werden, um ein Umkippen zu verhindern.
- <sup>7</sup>Stellen Sie den Fernseher nicht auf Stoff oder andere Materialien, die sich zwischen dem Fernseher und dem Möbelstück befinden können.
- <sup>7</sup>Erklären Sie Kinder die Gefahren, die auftreten können, wenn jene versuchen, auf das Möbelstück zu klettern, um den Fernseher zu erreichen.
- <sup>7</sup>Berücksichtigen Sie obigen Warnungen immer dann, wenn Sie den Aufstellungsort des Fernsehers ändern.

### *HINWEIS*

#### Verkürzte Lebensdauer aufgrund der hohen Betriebstemperatur

- <sup>7</sup> Stellen Sie den Fernseher nicht in die Nähe von Heizgeräten und setzen Sie ihn nicht der direkten Sonneneinstrahlung aus.
- <sup>7</sup> Für die Gewährleistung einer ausreichenden Belüftung ist von allen Seiten ein Abstand von 10 cm um den Fernseher einzuhalten.

#### Verfärbung von Möbelstücken durch die Gummifüße

<sup>7</sup> Die Oberflächen bestimmter Möbelstücke können sich verfärben, wenn sie mit Gummi in Kontakt kommen. Für den Schutz der Möbel können Sie in solchen Fällen eine Glas- oder Kunststoffplatte unter den Standfuß legen. Verwenden Sie keine Textilien, wie etwa Deckchen usw.

#### Elektromagnetische Interferenz

- <sup>7</sup>An den Fernseher angeschlossene Geräte (Satelliten-Receiver, DVD-Player usw.) oder signalabgebende Geräte (Router usw.) in der Nähe des Fernsehers können zu Verzerrungen des Bildes oder Störgeräuschen beim Ton führen.
- <sup>7</sup>Die für das Gerät eingesetzten Anschlusskabel dürfen nicht länger als 3 m sein.
- <sup>7</sup>Wenn das Gerät aufgrund elektrostatischer Entladungen nicht funktioniert, sollte das Gerät ausund anschließend wieder eingeschaltet werden.
- <sup>7</sup>Für das Gerät muss ein abgeschirmtes, HDMIzertifiziertes Ferritkabel verwendet werden.

# Umwelthinweise

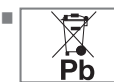

Entsorgen Sie die Batterien nicht im Hausmüll. Altbatterien müssen in den Einzelhandelsgeschäften oder

in den vorgesehenen öffentlichen Sammelstellen abgegeben werden. Sie können so dazu beitragen, die Umwelt zu schützen.

- <sup>7</sup> Entsorgen Sie das Verpackungsmaterial Ihres Geräts nach Sorten getrennt gemäß den vor Ort geltenden Vorschriften, sodass eine Wiederverwertung in umweltschutzgerechter Weise möglich ist.
- Schalten Sie das Fernsehgerät in Standby, wenn Sie es gerade nicht nutzen. Der Fernseher verbraucht im Standby-Modus nur sehr wenig Energie (≤0,5 W).

Wenn Sie das Fernsehgerät über einen längeren Zeitraum nicht nutzen, schalten Sie dieses mit dem Netzschalter aus oder ziehen Sie dessen Netzkabel aus der Steckdose.

<sup>7</sup> Wählen Sie einen Standort, an dem kein Sonnenlicht direkt auf den Bildschirm fällt. So können Sie eine niedrigere Hintergrundbeleuchtung einstellen und damit Energie sparen.

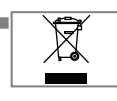

Sie dürfen das Gerät am Ende seiner Lebensdauer nicht in den normalen Hausmüll entsorgen. Geben Sie es in den dafür

vorgesehenen Sammelstellen für Elektro- und Elektronikaltgeräte ab.

# **ALLGEMEINE INFORMATIONEN**

### Besondere Merkmale des **Fernsehers**

- <sup>7</sup>Der Android-Fernseher ermöglicht Ihnen den Zugriff zu zahlreichen Fernsehsendungen, Serien, Filmen, Abonnementsdiensten, Musik, Bildern und Spielen.
- <sup>7</sup>Viele der Funktionen des Fernsehgeräts erfordern eine Internetverbindung. Das Fernsehgerät ist mit WLAN ausgestattet und verfügt über einen LAN-Anschluss.
- <sup>7</sup>Mit Ihrem Fernseher können Sie digitale Sender (über DVB-S, DVB-T und DVB-C), darunter solche mit High Definition (HD), empfangen und sich deren Programme anschauen. Gegenwärtig ist der Empfang dieser digitalen Fernsehkanäle in High Definition ist nur in einigen Ländern in Europa möglich.
- <sup>7</sup>Obgleich dieser Fernseher die gegenwärtigen DVB-S, DVB-T und DVB-C Standards mit Stand August 2012 erfüllt, kann dessen Kompatibilität mit zukünftigen digitalen DVB-S-Satellitensendern, digitalen terrestrischen DVB-T-Sendern und digitalen DVB-C-Kabelsendern nicht garantiert werden.
- <sup>7</sup>Dieser Fernseher kann alle unverschlüsselten Digitalsender empfangen und verarbeiten. Dieser Fernseher verfügt über einen integrierten Digitalempfänger. Der Digitalempfänger konvertiert die Signale von Digitalsendern, um eine ausgezeichnete Audio- und Bildqualität zu bieten.
- Der TV-Guide (nur für Digitalsender) zeigt Ihnen kurzfristige Programmänderungen an und bietet Ihnen einen Überblick zu allen Kanäle für die kommenden Tage.
- <sup>7</sup>Unterstützung für eine kabellose USB-Tastatur und USB-Maus an Ihrem Fernseher erleichtert die Nutzung der Internetanwendungen.
- $\blacksquare$  Mit der Funktion zum zeitversetzten Fernsehen können Sie mit der Fernbedienung ganz unkompliziert und schnell ein Programm anhalten und dann weiterlaufen lassen. Das Programm wird auf dem externen Datenmedium gespeichert.
- <sup>7</sup>Sie können jeden digitalen Fernsehsender, den Sie ausgewählt haben, speichern, sofern der jeweilige Betreiber keine Beschränkungen festgelegt hat.

Die Signale des Fernsehsenders werden durch den Fernseher umgewandelt und auf einem externen USB-Datenmedium gespeichert.

Sie können gespeicherte Programme aus dem Verzeichnis abrufen und abspielen.

Sie können auch eine andere Aufnahme aus dem Verzeichnis auswählen und sich diese während einer laufenden Aufzeichnung speichern.

### Empfang von Digitalsendern

- <sup>7</sup>Für den Empfang digitaler Satellitensender (DVB-S) benötigen Sie eine Satellitenantenne.
- <sup>7</sup>Für den Empfang von Digitalsendern (DVB-T) benötigen Sie eine digitale Dachoder Zimmerantenne (passive oder aktive Zimmerantenne mit eigener Stromversorgung).
- <sup>7</sup>Das Antennenkabel des Kabelfernsehsenders, der in DVB-C ausstrahlt, muss in den Fernseher eingesteckt sein, damit DVB-C-Übertragungen empfangen werden können.
- <sup>7</sup>Sie können die aktuellen Übertragungsdaten zu verschiedenen Fernsehsendern im Teletext oder in den Programminformationen im Internet finden.
- <sup>7</sup>Verschiedene digitale Fernsehsender privater Anbieter sind verschlüsselt (DVB-S, DVB-T und DVB-C). Diese Sender lassen sich nur mit dem entsprechenden CI-Modul und einer SmartCard ansehen. Bitte wenden Sie sich an Ihren Fachhändler.

#### SCR-System

Ihr Fernseher das SCR-System. Bei einem SCR-Satellitensystem können mehrere Nutzer individuell alle Signale von dem Satelliten simultan empfangen.

# **ALLGEMEINE INFORMATIONEN**

### Maßnahmen zur Senkung des Stromverbrauchs

Die nachstehend beschriebenen Maßnahmen können Ihnen helfen, den Verbrauch natürlicher Ressourcen zu reduzieren sowie mit niedrigeren Stromrechnungen Geld zu sparen.

- <sup>7</sup>Wenn Sie das Fernsehgerät mehrere Tage lang nicht nutzen, sollten Sie aus Umweltschutz- und Sicherheitsgründen dessen Netzstecker ziehen. Der Fernseher verbraucht in diesem Zustand keinen Strom.
- <sup>7</sup>Wenn das Fernsehgerät über einen Netzschalter verfügt, reicht es, den Fernseher mithilfe des Netzschalters abzuschalten. Der Energieverbrauch des Fernsehers verringert sich so auf fast null Watt.
- <sup>7</sup>Ihr Gerät verbraucht weniger Energie, wenn die Helligkeit reduziert wird.

## Anmerkungen zu Standbildern

Die Einstellung des gleichen Bildes auf dem Bildschirm über einen längeren Zeitraum hinweg kann dazu führen, dass ein Standbild als Schatten noch Hintergrund sichtbar bleibt. Schattenbild(er) im Hintergrund werden durch die

LCD/LED-Technologie erzeugt und erfordern keinerlei Handlungen im Zusammenhang mit der Gewährleistung. Um ihr Auftreten zu vermeiden und/oder deren Umfang zu minimieren sollten Sie die Tipps unten beachten.

- <sup>7</sup>Lassen nicht den gleichen Fernsehsender auf dem Bildschirm über einen sehr langen Zeitraum eingestellt. Die Logos von Fernsehsendern können ebenfalls Schatten erzeugen.
- <sup>7</sup>Lassen Sie Bilder, die nicht im Vollbildschirm angezeigt werden, nicht zu lange auf dem Bildschirm stehen; wenn ein Streaming durch den Anbieter nicht im Vollbildschirmformat erfolgt, können Sie die Anzeige in Vollbild umwandeln, indem Sie die Bildformate ändern.
- <sup>7</sup>Höhere Helligkeits- und/oder Kontrastwerte beschleunigen das Eintreten dieses Effekts. Daher sollten Sie Ihren Fernseher mit möglichst niedrigen Helligkeits- und Kontrastschärfestufen nutzen.

### Anmerkung zu Softwareaktualisierungen

<sup>7</sup>Die Beschreibungen und Bilder in dem Benutzerhandbuch können sich aufgrund von Softwareaktualisierungen für den Fernseher ändern.

# LIEFERUMFANG-

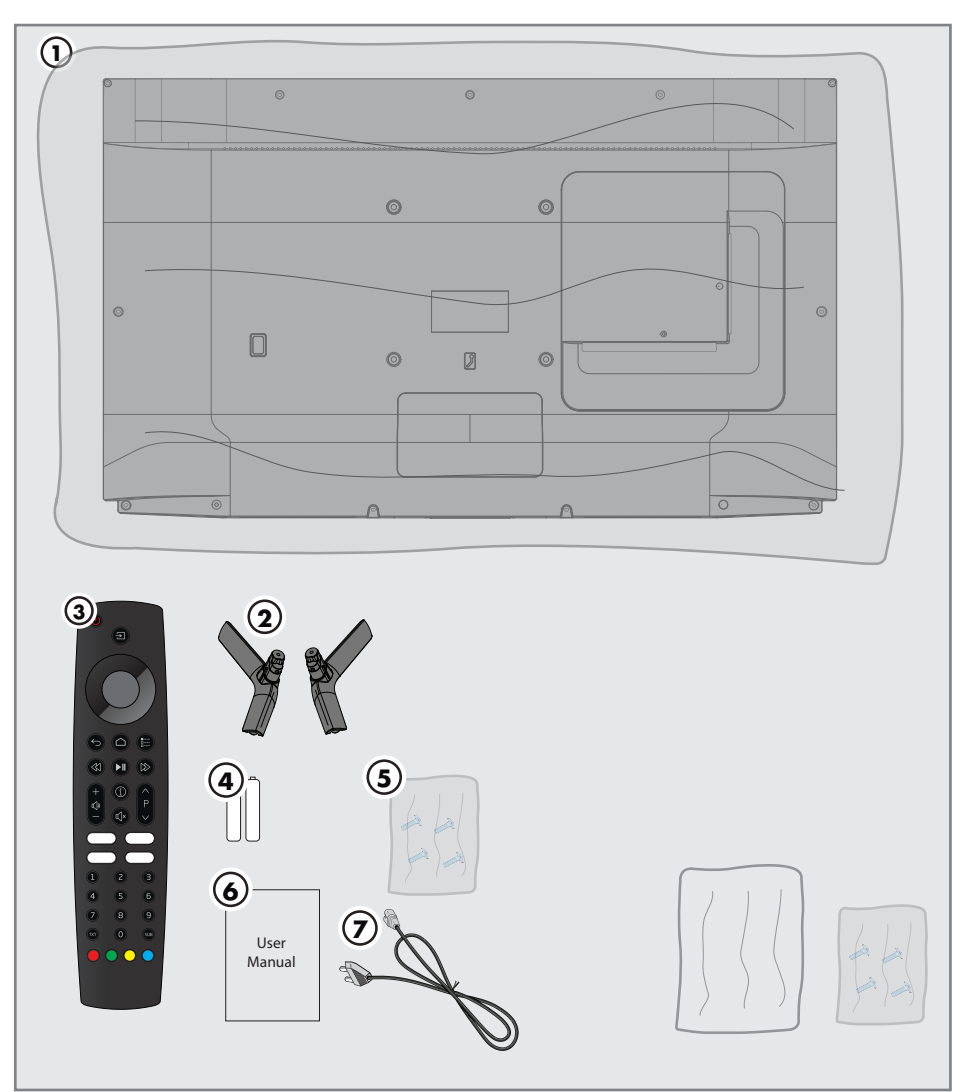

### **Standardzubehör**

- Fernseher
- Standfuß
- Fernbedienung
- Batterien für die Fernbedienung
- Schrauben und Montageanleitung für den Standfuß
- Kurzanleitung
- Netzkabel

### Optionales Zubehör Reinigungstuch Schrauben für Wandaufhängung

# ANSCHLUSS/VORBEREITUNG

### Anschluss der Antenne und des Netzkabels

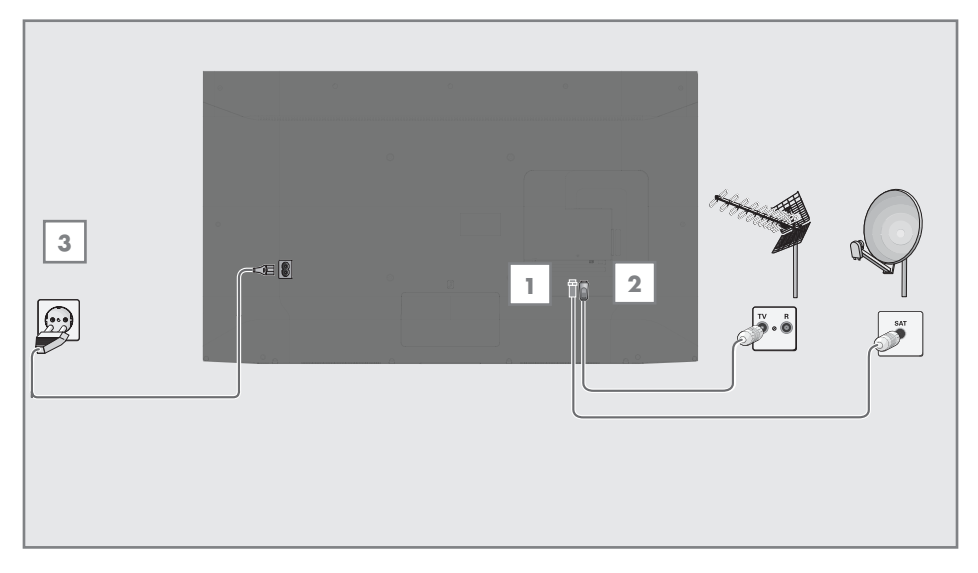

1 Für den Empfang von digitalen Satellitensendern (DVB-S) stecken Sie das Satellitnantennenkabel die Antennenbuchse »SATELLIT« am Fernsehgerät;

#### und/oder

2a Für terrestrische Digitalsender (DVB-T) stecken Sie das Kabel der digitalen Dach- oder Zimmerantenne (passive oder aktive Zimmerantenne mit eigener Stromversorgung) in die Antennenbuchse »ANT IN« am Fernsehgerät;

#### oder

2b Für Digitalsender des Kabelsendernetzwerks (DVB-C) stecken Sie das Antennenkabel in die Antennenbuchse »ANT IN« am Fernsehgerät.

#### Hinweis:

- <sup>7</sup>Beim Anschließen einer Zimmerantenne müssen Sie möglicherweise verschiedene Aufstellungsorte ausprobieren, bis Sie den bestmöglichen Empfang erhalten.
- 3 Verbinden Sie das Netzkabels mit der Buchse »AC IN« am Fernseher.
- 4 Verbinden Sie den Netzstecker mit der Stromsteckdose.

#### Hinweis:

- <sup>7</sup>Verbinden Sie das Gerät erst dann mit der Steckdose, nachdem Sie alle externen Geräte und Antenne angeschlossen haben.
- <sup>7</sup>Verwenden Sie keine Zwischenstecker oder Verlängerungskabel, die nicht den erforderlichen Sicherheitsstandards entsprechen. Sie dürfen keine Manipulationen am Netzkabel vornehmen.

### 10 DEUTSCH

# ANSCHLUSS/VORBEREITUNG

## Aufstellung oder Aufhängung

<sup>7</sup> Wählen Sie einen Standort, an dem kein Sonnenlicht direkt auf den Bildschirm fällt.

#### Aufstellung mit Standfuß

- <sup>7</sup> Für die Aufstellung mit Standfuß lesen Sie bitte die beigefügte Aufstellungsanleitung.
- <sup>7</sup> Stellen Sie das Fernsehgerät auf eine harte, ebene Oberfläche.

#### Montage mit dem VESA-Installationsset vorbereiten

Bitte wenden Sie sich für den Kauf der Halterung an einen Vertragshändler.

Sie benötigen die folgenden Dinge

- Eine Schere,
- <sup>7</sup> Einen Kreuzschlitzschraubendreher

Befolgen Sie die Montageanleitung für das VESA-Montage-Kit.

- 1 Legen Sie den Fernseher in der Folie auf eine glatte Oberfläche mit der Bildschirm nach unten.
- 2 Trennen Sie die Folie auf der Rückseite mithilfe der Schere auf.
- 3 Verbinden Sie die benötigten Kabel mit den Anschlüssen am Fernseher. Siehe dazu den Abschnitt "Anschlüsse" in diesem Nutzerhandbuch.
- 4 Bündeln Sie die Kabel so, dass jene nicht lose über dem Boden hängen.
- 5 Schrauben Sie die VESA-Halterung am Fernseher an und montieren Sie diesen gemäß den Montageanweisungen.

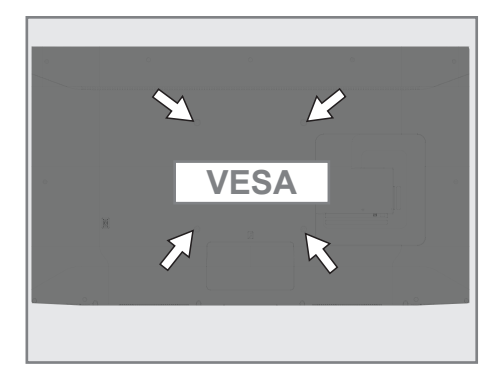

# ANSCHLUSS/VORBEREITUNG

# Einlegen der Batterien in die Fernbedienung

- 1 Öffnen Sie das Batteriefach.
- 2 Legen Sie die Batterien gemäß den Markierungen auf dem Boden in das Batteriefach (2× Micro/R03/AAA).
- 3 Schließen Sie das Batteriefach.

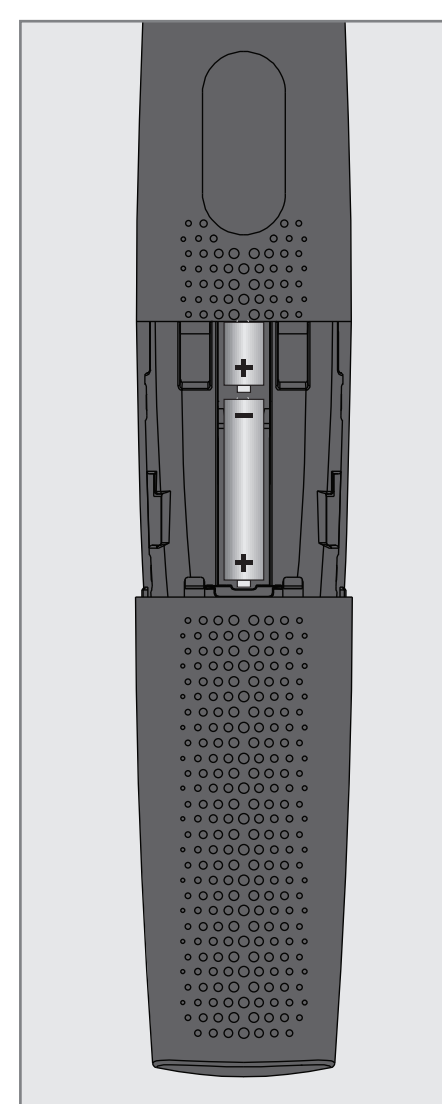

Hinweis:

- <sup>7</sup>Wenn der Fernseher nicht länger ordnungsgemäß auf die Fernbedienung reagiert, sind die Batterien möglicherweise entladen. Altbatterien sollten stets aus der Fernbedienung herausgenommen werden.
- Der Hersteller übernimmt keine Haftung für Schäden, die durch Altbatterien entstehen.

#### Umwelthinweis

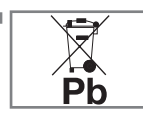

Das Symbol auf der Batterie oder der Verpackung weist darauf hin, dass dieses Produkt nicht als normaler

Haushaltsabfall behandelt werden darf. Bei einigen Batterien erscheint dieses Symbol möglicherweise in Kombination mit einem chemischen Symbol. Die chemischen Symbole für Quecksilber (Hg) oder Blei (Pb) werden angezeigt, wenn die Batterie mehr als 0,0005 % Quecksilber oder 0,004 % Blei enthält.

 Batterien, selbst wenn jene keine Schwermetalle enthalten, dürfen nicht über den Hausmüll entsorgt werden. Bitte entsorgen Sie Altbatterien umweltgerecht auf die vorgeschriebene Weise. Informieren Sie sich dazu über die in an Ihrem Wohnort geltenden gesetzlichen Vorschriften.

# ÜBERSICHT-

## Anschlüsse des Fernsehers

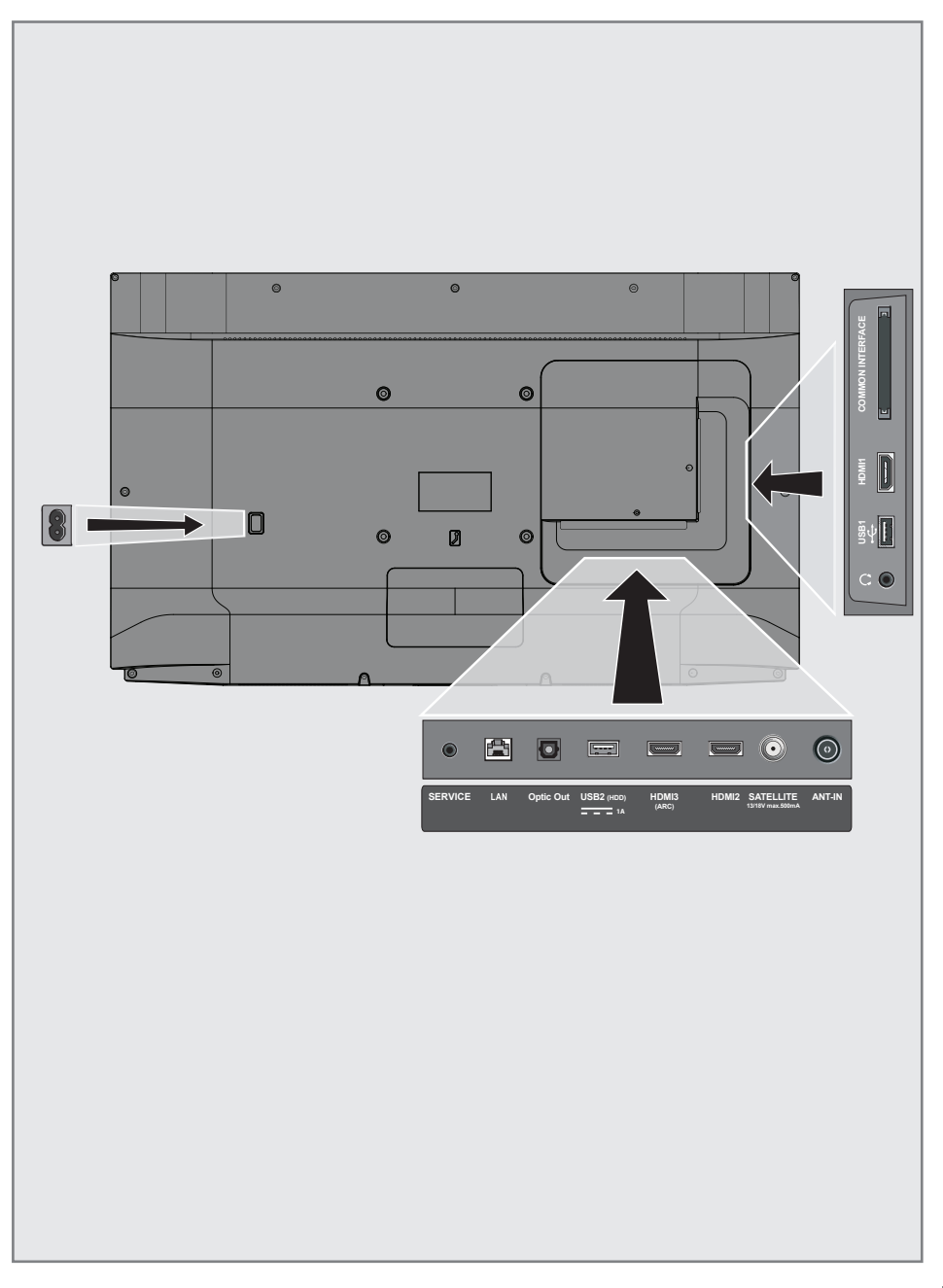

# **ÜRERSICHT**

- **AC IN: Netzkabeleingang.**
- **5 Service:** Buchse nur für Service.
- **LAN:** Netzwerkverbindung.
- **Optic Out:** optischer Audio-Ausgang.
- **USB (HDD):** Für externe Datenmedien.
- **HDMI3 (ARC):** Eingang für digitale Audiound Bilddaten.
- **HDMI2:** Eingang für digitale Audio- und Bilddaten.
- **5 SATELLIT:** Eingang für Satellitenantennensignal. Geeignet für SCR-System mit Einzelkabel.
- **ANT IN:** Für das Antennenkabel (terrestrische Antenne oder Kabelanschluss).
- $\blacksquare$   $\Omega$ : Kopfhöreranschluss.
- **USB 1:** USB-Buchse für externen Datenträger.
- **HDMI1:** Eingang für digitale Audio- und Bilddaten.
- **CI:** Für CA-Module für den Empfang von verschlüsselten Sendern.

# Tastatur

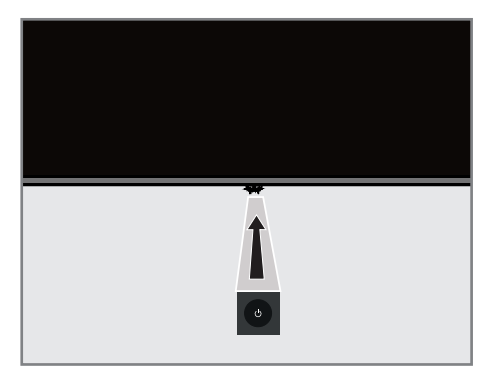

### Einschalten des Fernsehers aus dem Standby-Modus

1 Drücken Sie  $\Phi$  um den Fernseher aus dem Standby Modus einzuschalten.

### Schalten des Fernsehers in den Ruhemodus und Einschalten des Fernsehers aus dem Ruhemodus

- Der Fernseher schaltet sich in den Ruhemodus, wenn bei eingeschaltetem Gerät kurz die  $\mathbb O$  gedrückt wird.
- 2 Der Fernseher schaltet sich aus den Ruhemodus, wenn bei im Ruhemodus befindlichen Gerät kurz die <sup>d</sup>igedrückt wird.

# **ÜBERSICHT**

# Fernbedienung

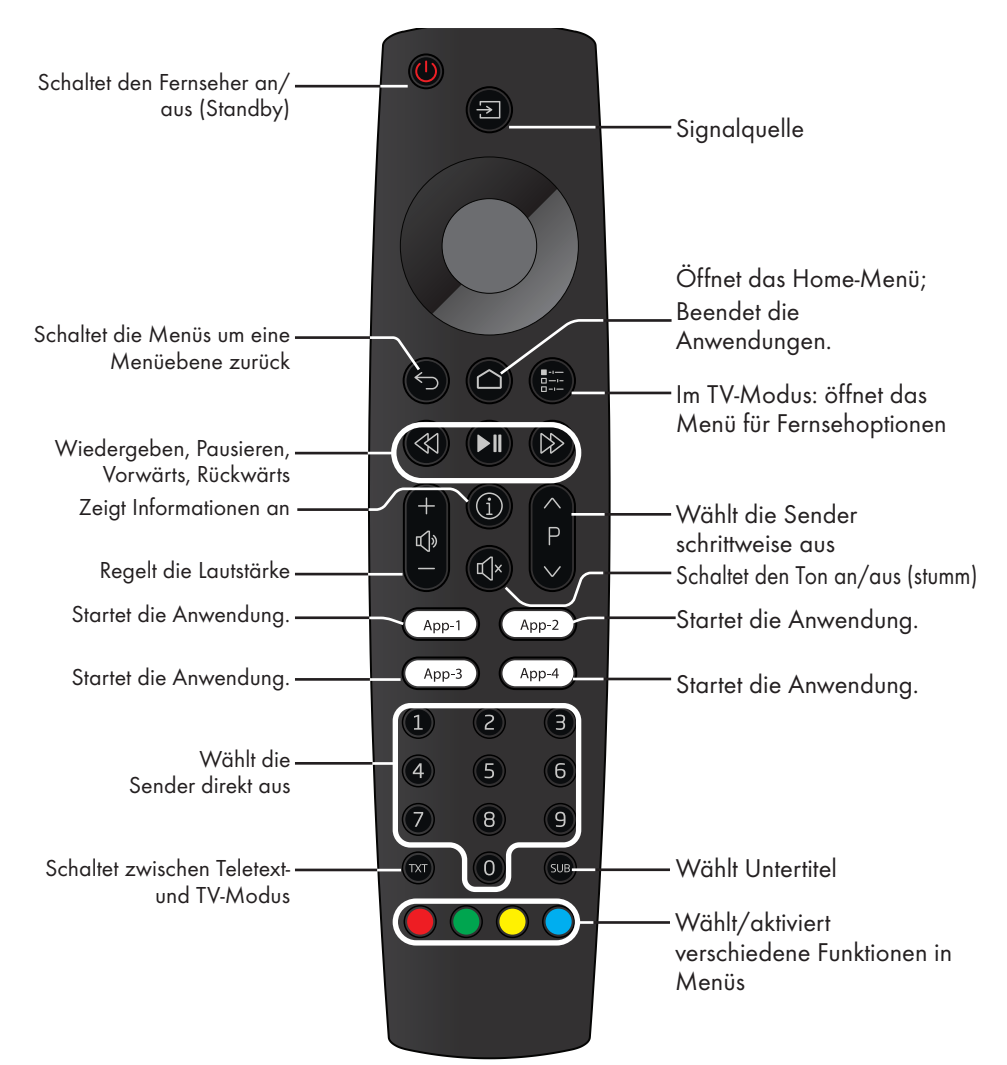

#### Cursorsteuerung

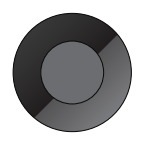

Bewegt den Cursor in den Menüs nach oben oder nach unten. Bewegt den Cursor in den Menüs nach links/rechts. Aktiviert verschiedene

Funktionen.

Der Fernseher ist mit einem

''Installationsassistent'' ausgestattet, der Sie Schritt für Schritt durch die Vornahme der Grundeinstellungen leitet.

Durch den Bildschirmdialog werden die in der Bedienungsanleitung angegebenen scheinbar komplexen Einstellungen und Dateneingaben auf eine für jeden einfache und verständliche Weise erklärt.

Seiten und Dialogelemente erscheinen auf dem Bildschirm, der die anschließenden und wahrscheinlichen Bedienungsschritte benennt. Unterstützend sehen Sie zudem die Symbole der erforderlichen Tasten auf der Fernbedienung. Die Grundeinstellungen ausführlich erläutert:

- Auswahl von Sprache und Land;
- Koppeln der Fernbedienung;
- Netzwerkkonfiguration (falls erforderlich);
- Anmeldung mit Amazon;
- Sendereinstellungen (DVB-S, DVB-T und DVB-C).

Die ausführlichen Einstellungen finden sich auf den Seiten 17 und 21.

### Einstellungen für die Verbindung zum Heimnetzwerk

In Abhängigkeit von dem Verbindungstyp für das Heimnetzwerk können Sie die Verbindung zum Heimnetzwerk folgendermaßen herstellen:

– über einen LAN-Anschluss oder

– ohne ein Kabel über WLAN

#### Automatischer LAN-Anschluss,

alle Daten in Bezug auf die Verbindungseinstellung (»IP-Adresse«, »Netzmaske«, »Gateway« und »DNS«) werden automatisch über das Modem abgerufen.

Es gibt verschiedene Möglichkeiten für die Nutzung von WLAN:

#### Automatische WLAN-Verbindung,

alle Daten in Bezug auf die Verbindungseinstellung (»IP-Adresse«, »Netzmaske«, »Gateway« und »DNS«) werden automatisch über das Modem abgerufen. In Abhängigkeit von dem Router können Sie die folgenden Optionen nutzen:

 – Verbinden mit dem Netzwerkkennwort.

### Feineinstellung von Fernsehsendern

In Abhängigkeit von dem Typ der angeschlossenen Antenne können Sie entscheiden, nach welchen Sendern der Fernseher suchen soll.

DVB-S – Auf Seite 19,

 stellt über Satelliten empfangende digitale Fernsehsender ein.

Sie haben zwei Optionen für diese Suche:

- Grundeinrichtung, die eine Standardauswahl darstellt. Zum Beispiel Astra-Satellit 19,2° Ost; Sie müssen nur die Suche starten;
- die Profi-Installation, die Ihnen die Vornahme aller Einstellungen und Festlegung von Parametern für Ihr Empfangssystem erlaubt.

DVB-C – Für die Einstellung der digitalen Kabelsender, siehe Seite 21

DVB-T – Für die Einstellung der digitalen terrestrischen Fernsehsender, siehe Seite 21

#### Hinweis:

<sup>7</sup>Siehe den Abschnitt ''Detaillierte Sendereinstellungen'', der auf Seite 89 beginnt, für weitere Informationen zu den Einstellungen digitaler Fernsehsender.

### 16 DEUTSCH

# Erstes Einrichten und Einstellen des Fernsehers

- 1 Schließen Sie die Antenne und die Kabel der externen Geräte an.
- 2 Stecken Sie den Netzstecker in die Steckdose.
- 3 Schalten Sie den Fernseher mit »8« auf der Fernbedienung ein.
	- Das Begrüßungsmenü wird dann nach einigen Momenten angezeigt.

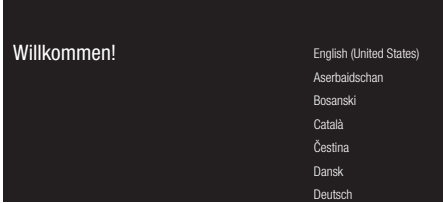

4 Wählen Sie eine Sprache.

Hinweis:

- <sup>7</sup> Sie können Ihren Fernseher mithilfe von 2 Methoden einrichten.
- »Schnelles Einrichten« Wenn Sie ein Android-Telefon besitzen können Sie die Netzwerkeinstellungen und die Kontoeinstellungen bequem von Ihrem Telefon übertragen.
- »Manuelles Einrichten« Wenn Sie kein Android-Telefon besitzen, können Sie alle Einstellungen manuell eingeben.
	- Fahren Sie für das schnelle Einrichten mit Abschnitt 5 fort oder
	- Fahren Sie für das manuelle Einrichten mit Abschnitt 12 fort

#### Schnelles Einrichten

- 5 Wählen Sie »Fortsetzen« und drücken Sie auf zur Bestätigung auf »«.
- 6 Folgen Sie den auf Ihrem Fernseher und auf dem Bildschirm Ihres Fernsehers angezeigten Anweisungen.
	- Das Menü »Dienste und Bedingungen« wird angezeigt, wenn die Einrichtung abgeschlossen wurde.
- 7 Wählen Sie »Akzeptieren« und drücken Sie auf zur Bestätigung auf »«.
- 8 Wählen Sie »Ja«, um zu erlauben, dass auf die Standortdaten des Geräts zugriffen werden darf

#### oder

wählen Sie »Nein« und bestätigen Sie mit »«, wenn Sie die Standortdaten nicht weitergeben wollen.

9 Wählen Sie »Ja«, um einen Betrag zur Weiterentwicklung zu leisten;

#### oder

wählen Sie »Nein« und bestätigen Sie mit »«, wenn Sie die Standortdaten nicht weitergeben wollen.

- 10 Wählen Sie die Anwendungen aus, die Sie aus der Liste der empfohlenen Anwendungen installieren möchten, und wählen Sie »Weiter« zum Fortfahren und bestätigen Sie mit »<sup>®</sup>«.
- 11 Die Android-Einrichtung ist damit abgeschlossen. Drücken Sie »>«, um sich die Funktionen Ihres Geräts anzeigen zu lassen.

#### Hinweis:

<sup>7</sup> Fahren Sie mit Abschnitt 23 fort, wenn Sie ein schnelles Einrichten ausgeführt haben.

#### Manuelles Einrichten

- 12 Wählen Sie »Überspringen« und drücken Sie auf zur Bestätigung auf » ·
- 13 Wählen Sie Ihr drahtloses Netzwerk mit »V« oder »Λ« oder drücken Sie »«.
- 14 Geben Sie das Kennwort drahtlosen Netzwerks mit der Bildschirmtastatur ein, wählen Sie » is ein derücken Sie » is ein
	- Die Nachricht »Mit Netzwerk verbinden……« wird angezeigt und danach erscheint die Meldung »Die Verbindung mit dem Internet wurde erfolgreich hergestellt«.
- 15 Wählen Sie »Anmelden« und bestätigen Sie mit »«

oder

fahren Sie ohne Anmelden fort, indem Sie »Überspringen« drücken, und bestätigen Sie mit »«.

- 16 Wählen Sie »  $\rightarrow$ « und drücken Sie » •. um – nach der Eingabe Ihrer E-Mail-Adresse mithilfe der Bildschirmtastatur – fortzufahren.
- 17 Wählen Sie » · und drücken Sie »«, um – nach der Eingabe Ihres Kontokennworts mithilfe der Bildschirmtastatur – fortzufahren.
- 18 Folgen Sie den auf Ihrem Fernseher und auf dem Bildschirm Ihres Fernsehers angezeigten Anweisungen.
	- Das Menü »Dienste und Bedingungen« wird angezeigt, wenn die Einrichtung abgeschlossen wurde.
- 19 Wählen Sie »Akzeptieren« und drücken Sie auf zur Bestätigung auf »«.
- 20 Wählen Sie »Ja«, um zu erlauben, dass auf die Standortdaten des Geräts zugriffen werden darf

oder

wählen Sie »Nein« und bestätigen Sie mit »«, wenn Sie die Standortdaten nicht weitergeben wollen.

21 Wählen Sie »Ja«, um einen Betrag zur Weiterentwicklung zu leisten;

#### oder

wählen Sie »Nein« und bestätigen Sie mit »«, wenn Sie die Standortdaten nicht weitergeben wollen.

- 22 Wählen Sie die Anwendungen aus, die Sie aus der Liste der empfohlenen Anwendungen installieren möchten, und wählen Sie »Weiter« zum Fortfahren und bestätigen Sie mit »<sup>®</sup>«.
- 23 Die Android-Einrichtung ist damit abgeschlossen. Drücken Sie »>«, um sich die Funktionen Ihres Geräts anzeigen zu lassen.
- 24 Wählen Sie das Land aus.
- 25 Drücken Sie » «, um ein Kennwort einzurichten.
- 26 Geben Sie »1 2 3 4« mithilfe von »1...0« auf dem angezeigten Kennwortbildschirm ein und drücken Sie »«.
- 27 Geben Sie erneut »1 2 3 4« mithilfe von 1...0« auf dem angezeigten Bestätigungsbildschirm ein.

 – Das Menü »TV-Modus auswählen« wird angezeigt.

28 Bestätigen Sie »Home« durch Drücken von »«;

oder

 Nutzen Sie »V« oder »Λ« um »Geschäft« auszuwählen, und bestätigen Sie mit »«.

- »Zuhause« Modus ist für eine möglichst große Energieeffizienz optimiert, wenn der Fernseher in einem Haushalt verwendet wird.
- »Geschäft« Modus ist so optimiert, dass eine Vorführanzeige in einem Geschäft mit festen Einstellungen ermöglicht wird.

29 Zum Einschalten der integrierten Chromecast-Funktion wählen Sie »An« und bestätigen Sie mit »<sup>®</sup>«;

#### oder

 Nutzen Sie »V« oder »Λ« um »Aus« auszuwählen, und bestätigen Sie mit »«.

#### Wichtia:

- <sup>7</sup> Der kontinuierliche Betrieb der Chromecast-Funktion erhöht den Energieverbrauch.
- 30 Wählen Sie den Antennentyp aus.
- 31 Das weitere Vorgehen ist von dem ausgewählten Antennentyp abhängig. Folgen Sie den Anweisungen auf dem Bildschirm.
	- Für einen Empfang über DVB-S (Satellit) gehen Sie bitte zum Abschnitt 32
	- Für einen Empfang über DVB-C (Kabel) gehen Sie bitte zum Abschnitt 49
	- Für einen Empfang über DVB-T (Terrestrisch) gehen Sie bitte zum Abschnitt 54,

### Nach Satellitenempfang suchen

#### 32 Wählen Sie »Satellit«

 – Das Menü »Satellitenantennentyp« wird angezeigt.

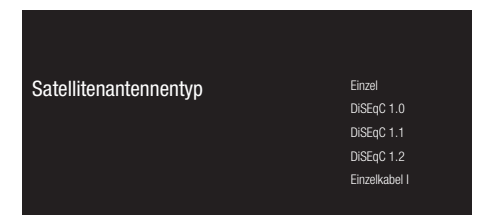

33 Bestätigen Sie »Einzelkabel« mit » ·

#### oder

 In Abhängigkeit von dem verwendeten Satellitensystem wählen Sie »DiSEqC 1.0«, »DiSEqC 1.1«, »DiSEqC 1.2«, »Einzelkabel I«, »Einzelkabel II« der »Tone-Burst« mit »V« oder »Λ« und bestätigen Sie mit »«.

 – Das Menü »Betreiber auswählen« wird angezeigt.

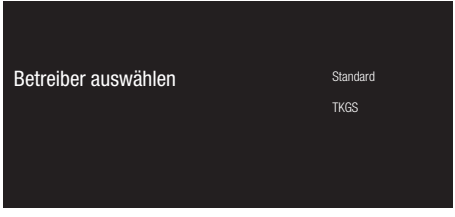

34 Bestätigen Sie »Allgemein« mit » «;

oder

 Wählen Sie »TKGS« und drücken Sie auf zur Bestätigung auf »<sup>®</sup>«.

 – Das Menü »LNB-Liste« wird angezeigt.

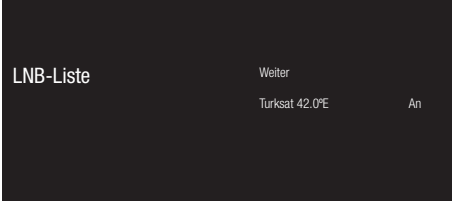

- 35 Wählen Sie den auf der Liste angezeigten Satelliten und bestätigen Sie mit » · «.
	- Das Menü »LNB-Einstellungen« wird angezeigt.

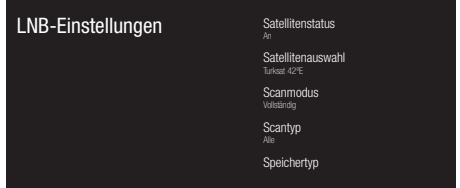

36 Wählen Sie mit »« den »Satellitenstatus« als »An« aus.

- 37 Wählen Sie »Satellit Satellitenauswahl«
	- Das Menü »Satellitenauswahl« wird angezeigt.

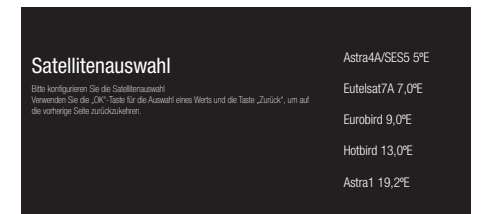

- 38 Wählen Sie den Satelliten, für den Sie das Scannen ausführen möchten, mit »V« oder »Λ« und bestätigen Sie mit »«.
- 39 Wählen Sie »Scanmodus«.
	- Das Menü »Scanmodus« wird angezeigt.

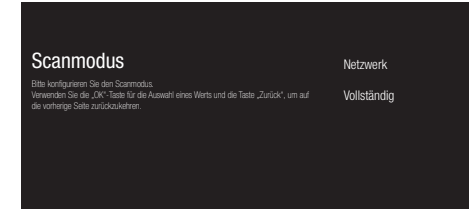

- 40 Wählen Sie »Netzwerk« oder »Vollständig« mit »V« oder »Λ« und bestätigen Sie mit »«.
- 41 Wählen Sie »Scantyp«. – Das Menü »Scantyp« wird angezeigt.

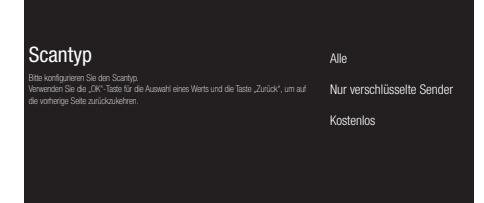

42 Für die Wahl, ob Sie nur nach kostenlosen (free) oder nur nach verschlüsselten (encrypted) digitalen Sendern oder nach beiden (Free+encrypted) suchen möchten, drücken Sie »V« oder »Λ« um »Alle«, »Nur verschlüsselte Sender« oder »Kostenlos« und drücken Sie zur Bestätigung auf »«.

- 43 Wählen Sie »Speichertyp«.
	- Das Menü »Speichertyp« wird angezeigt.

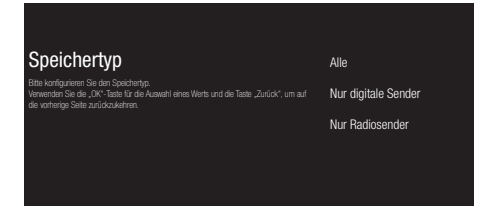

- 44 Für die Wahl, ob Sie nur nach digitalen Sendern (digital) oder nur nach Radiosendern (Radio) oder nach beiden (Digital+Radio) suchen möchten, drücken Sie »V« oder »Λ« um »Alle«, »Nur digitale Sender« oder »Nur Radiosender« und drücken Sie zur Bestätigung auf » · «.
- 45 Drücken Sie auf «, um zum vorherigen Menü zurückzukehren, nachdem Sie alle Einstellungen vorgenommen haben.
- 46 Nutzen Sie »<sup>•</sup> v« oder »<sup>•</sup> « um »Weiter« auszuwählen, und bestätigen Sie mit »«.
	- Das Menü »Kanalsuchlauf« wird angezeigt.

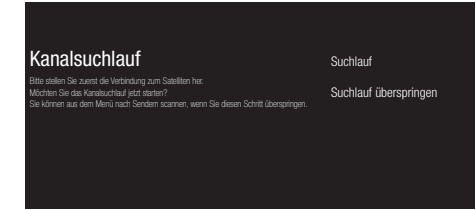

- 47 Um den Suchlauf nach Sendern zu starten, wählen Sie »Suchlauf« und drücken Sie zur Bestätigung auf »«.
	- Das Menü »Suchlauf wird ausgeführt« wird angezeigt und das Scannen nach Fernsehprogrammen wird gestartet.
	- Der Suchlauf ist vollständig, wenn die Meldung »BEENDET« angezeigt wird.
- 48 Drücken Sie auf » · «, um das Einrichten abzuschließen und den Bereich zu verlassen.

# Nach Kabelsendern suchen

#### 49 Wählen Sie »Kabel«

 – Das Menü »Betreiber auswählen« wird angezeigt.

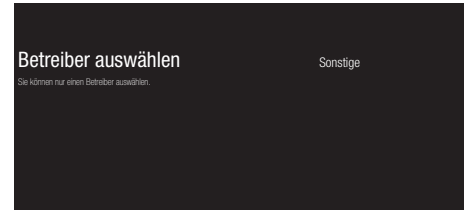

- 50 Bestätigen Sie »Andere« mit » ·
	- Das Menü »Kanalsuchlauf« wird angezeigt.

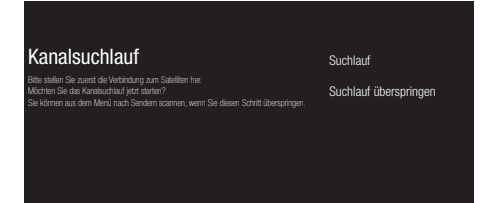

- 51 Um den Suchlauf nach Sendern zu starten, wählen Sie »Suchlauf« und drücken Sie zur Bestätigung auf » «.
	- Das Menü »Kabelsuchlaufkonfiguration« wird angezeigt.
- 52 Um das Kanalsuche zu starten, drücken Sie auf »>«.
	- Das Menü »Suchlauf wird ausgeführt« wird angezeigt und das Scannen nach Fernsehprogrammen wird gestartet.
	- Der Suchlauf ist vollständig, wenn die Meldung »BEENDET« angezeigt wird.
- 53 Drücken Sie auf »«, um das Einrichten abzuschließen und den Bereich zu verlassen.

### Nach terrestrischen Sendern suchen

- 54 Wählen Sie »Antenne«.
	- Das Menü »Kanalsuchlauf« wird angezeigt.

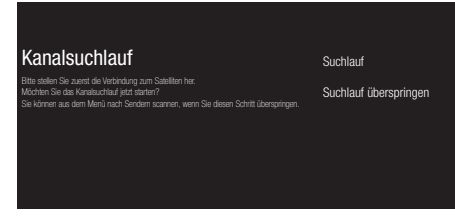

- 55 Um den Suchlauf nach Sendern zu starten, wählen Sie »Suchlauf« und drücken Sie zur Bestätigung auf » «.
	- Das Menü »Suchlauf wird ausgeführt« wird angezeigt und das Scannen nach Fernsehprogrammen wird gestartet.
	- Der Suchlauf ist vollständig, wenn die Meldung »BEENDET« angezeigt wird.
- 56 Drücken Sie auf »«, um das Einrichten abzuschließen und den Bereich zu verlassen.

## Digitale Sender bearbeiten

Die am Ende des Suchlaufs gefundenen Sender werden für jene Übertragungsquelle getrennt gespeichert.

Sie können die Reihenfolge der Sender ändern, Sender überspringen, Sender umbenennen und die Kanalliste über die Senderverwaltung löschen. Sie können auch Ihre Favoritenliste erstellen und bearbeiten.

#### Auswahl der Übertragungsquellen

Die Sendertabelle für alle Quellen wie Satellit (Standard), Satellit (Betreiber), Kabel und Antenne wird getrennt gespeichert. Zum Bearbeiten wählen Sie zuerst die Übertragungsquellen, die Sie bearbeiten wollen.

- 1 Wählen Sie im Home-Menü die Anwendung »TV« und drücken Sie »«.
	- Der TV-Modus der Übertragungsquelle, die Sie eingestellt haben, wird angezeigt.
- 2 Drücken Sie » «.
- 3 Wählen Sie »Einstellungen« mit »>« und bestätigen Sie mit »<sup>®</sup>«.
- 4 Wählen Sie »Sender« mit »V« und bestätigen Sie mit »«.
- 5 Wählen Sie »Einrichtungsmodus für Sender« mit »V« und bestätigen Sie mit »«.
- 6 Wählen Sie die Quelle, die Sie bearbeiten wollen, aus den Optionen »Kabel«, »Satellit (Betreibermodus)« oder »Satellit (Standard)« mit »V« oder »Λ« und bestätigen Sie mit »«.
- 7 Drücken Sie auf « «, um zum vorherigen Menü zurückzukehren oder drücken Sie »<mark>△«, um zum Home-Menü zurückzugehen.</mark>

#### Sender überspringen

Mit »V«, »Λ« oder »PΛ«, »PV« können Sie die Fernsehsender wählen, die Sie während der Senderauswahl überspringen wollen. Es ist möglich, Sender auszuwählen, die mit den Ziffertasten übersprungen werden.

- 1 Drücken Sie » --- im TV-Modus.
- 2 Wählen Sie »Einstellungen« mit »>« und bestätigen Sie mit » «.
- 3 Wählen Sie »Sender« mit »<sup>V«</sup>, »A« und bestätigen Sie mit »«.
- Bestätigen Sie »Sender« mit » · «;
- 5 Wählen Sie »Sender überspringen« mit »V«, »Λ« und bestätigen Sie mit »«. – Das Menü Sender überspringen wird angezeigt.
- 6 Wählen Sie den Sender, den Sie in der Liste überspringen wollen, mit »V« oder »Λ« und markieren Sie diesen mit » \* – Der Sender wird mit »« markiert.

#### Hinweis:

- <sup>7</sup>Drücken Sie »<«, um die vorherige Seite im Menü »Sender überspringen« anzuzeigen, drücken Sie »>«, um die nächste Seite anzuzeigen.
- 7 Drücken Sie auf \*, um zum vorherigen Menü zurückzukehren oder drücken Sie »△«, um zum Home-Menü zurückzugehen.

#### Sender-/Kanalbereich ändern

Ändern Sie die Position der gegenseitigen Kanäl. Zum Beispiel: Sie können Sender 2 auf den Platz von Sender 20 schieben und entsprechend den Sender 20 auf den Platz von Sender 2.

- 1 Drücken Sie »<sup>nier</sup>ie im TV-Modus.
- 2 Wählen Sie »Einstellungen« mit »>« und bestätigen Sie mit » «.
- 3 Wählen Sie »Sender« mit »V«, »Λ« und bestätigen Sie mit » «.
- 4 Bestätigen Sie »Sender« mit » \*
- 5 Wählen Sie »Senderplatz wechseln« mit »V«, »Λ« und bestätigen Sie mit »«.
	- Das Menü Senderplatz wechseln wird angezeigt.
- 6 Wählen Sie den Sender, den Sie in der Liste verschieben wollen, mit »V« oder »A« und markieren Sie diesen mit »<sup>®</sup>«.
	- Der Sender wird mit »« markiert.

#### Hinweise:

- Drücken Sie »<«, um die vorherige Seite im Menü »Senderplatz wechseln« anzuzeigen, drücken Sie »>«, um die nächste Seite anzuzeigen.
- <sup>7</sup>Wenn Sie die Senderreihenfolge ändern, ändern sich die durch den Betreiber gesendeten Sendernummern
- 7 Wählen Sie die Kanalnummer, die Sie ändern möchten, mit »V» oder Λ» und bestätigen Sie mit » «. – Die Plätze der Sender ändern sich reziprok.
- 8 Drücken Sie auf max, um zum vorherigen Menü zurückzukehren oder drücken Sie »∩«, um zum Home-Menü zurückzugehen.

#### Sender verschieben

Sie können die Sender auf den von Ihnen gewünschten Senderplatz verschieben und die Liste bearbeiten.

- 1 Drücken Sie » --- im TV-Modus.
- 2 Wählen Sie »Einstellungen« mit »>« und bestätigen Sie mit »<sup>®</sup>«.
- 3 Wählen Sie »Sender« mit »V«, »Λ« und bestätigen Sie mit »<sup>®</sup>«.
- 4 Bestätigen Sie »Sender« mit » \*
- 5 Wählen Sie »Sender verschieben« mit »V«, »Λ« und bestätigen Sie mit »«. – Das Menü Sender verschieben wird angezeigt.
- 6 Wählen Sie den Sender, den Sie in der Liste verschieben wollen, mit »V« oder »A« und markieren Sie diesen mit » · «.
	- Der Sender wird mit »« markiert.

Hinweis:

- <sup>7</sup>Drücken Sie »<«, um die vorherige Seite im Menü »Sender verschieben« anzuzeigen, drücken Sie »>«, um die nächste Seite anzuzeigen.
- <sup>7</sup>Wenn Sie die Senderreihenfolge ändern, ändern sich die durch den Betreiber gesendeten Sendernummern
- 7 Verschieben Sie den Sender mit »V«, »Λ« auf den neuen Senderplatz und bestätigen Sie mit » «.

 – Der Sender wird auf seinen neuen Platz verschoben.

8 Drücken Sie auf «Saltim zum vorherigen»<br>Menü zurückzukehren oder drücken Sie »△«, um zum Home-Menü zurückzugehen.

#### Sender/Kanal bearbeiten

Sender umbenennen.

- 1 Drücken Sie »<sup>nier</sup>ie im TV-Modus.
- 2 Wählen Sie »Einstellungen« mit »>« und bestätigen Sie mit » «.
- 3 Wählen Sie »Sender« mit »V«, »Λ« und bestätigen Sie mit » «.
- 4 Bestätigen Sie »Sender« mit » «;
- 5 Wählen Sie »Sender bearbeiten« mit »V«, »Λ« und bestätigen Sie mit »«. – Das Menü Sender bearbeiten wird angezeigt.
- 6 Wählen Sie den Sender, den Sie bearbeiten möchten, mit »V«, »Λ« und bestätigen Sie mit »«.

 – Die Senderinformationen werden angezeigt.

- 7 Wählen Sie »Kanalname« mit »V«, »Λ« und bestätigen Sie mit » \*
- 8 Um den aktuellen Namen zu löschen, wählen Sie » « mit »<«, »>«, »V« oder »Λ« und drücken Sie »«.
- 9 Wählen Sie den Zeichen/die Ziffer mit »<«, »>«, »V« oder »Λ« und gehen Sie mit »« zum nächsten Buchstaben weiter. Verfahren Sie auf diese Weise mit allen Buchstaben/Ziffern.

Hinweis:

- Sie können zwischen Groß-/ Kleinbuchstaben mithilfe von » $\Lambda_{\alpha} \rightarrow \infty$ wechseln und zwischen Sonderzeichen und Buchstaben mithilfe von »=/#« ➡ »OK« wechseln.
- 10 Um den neuen Namen zu speichern, wählen Sie »« mit »<«, »>«, »V« oder »Λ« auf der Bildschirmtastatur und drücken Sie »<sup>●</sup>«.
- 11 Drücken Sie auf <>>>>>>, um zum vorherigen Menü zurückzukehren oder

drücken Sie »<mark>△</mark>«, um zum Home-Menü zurückzugehen.

#### Löschen der Kanalliste

Löschen Sie die Kanalliste der ausgewählten Übertragungsquelle.

- 1 Drücken Sie » --- im TV-Modus.
- 2 Wählen Sie »Einstellungen« mit »>« und bestätigen Sie mit »<sup>®</sup>«.
- 3 Wählen Sie »Sender« mit »V«, »Λ« und bestätigen Sie mit »<sup>®</sup>«.
- 4 Bestätigen Sie »Sender« mit » «;
- 5 Wählen Sie »Die Kanalliste löschen« mit »V«, »Λ« und bestätigen Sie mit »«.
- 6 Wählen Sie »OK« mit »<« oder »>«, um das Löschen zu bestätigen und drücken Sie  $\mathbb{R}$   $\infty$  :

oder

 wählen Sie »ABBRECHEN« und drücken Sie auf »«, wenn Sie das abbrechen wollen.

7 Drücken Sie auf «, um zum vorherigen Menü zurückzukehren oder

drücken Sie »△«, um zum Home-Menü zurückzugehen.

#### Erstellen einer Favoritenliste

Sie können Ihre bevorzugten Sender (Favoriten) auswählen und diese als eine Liste speichern.

Hinweise:

- die Favoritenliste muss für alle Quellen (Satellit, Kabel und Antenne) separat erstellt werden.
- Sie können Ihre bevorzugten Sender auf vier getrennten Listen speichern. Bevor Sender zu der Favoritenliste hinzugefügt werden, ist es notwendig, die jeweilige Favoritenliste auszuwählen.
- 1 Öffnen Sie die Kanalliste mit » \* im TV-Modus.
- 2 Drücken Sie »« (blau), um die Favoritenliste auszuwählen.
- 3 Wählen Sie die Favoritenliste, der die Sender hinzugefügt werden sollen, mit »<« oder »>« (bevorzugte Sender 1 bis 4).
- 4 Drücken Sie ≫s, um zum TV-Modus<br>2000 zurückzukehren.
- 5 Wählen Sie den Sender, der der Favoritenliste hinzugefügt werden soll, mit »V«, »Λ« oder »PΛ«, »PV« oder »1…0«.
- 6 Drücken Sie » ---« und wählen Sie »Zu meinen Favoriten hinzufügen« mit »Λ« und bestätigen Sie mit » «. – Der Sender wird mit »❤« markiert.
	- Hinweis:
	- <sup>7</sup>Wiederholen Sie die Schritte 5 und 6 für andere Sender, die der Favoritenliste hinzugefügt werden sollen.

#### Verschieben von Sendern in die **Favoritenliste**

Sie können die bevorzugten Sender auf den von Ihnen gewünschten Senderplatz verschieben und die Liste bearbeiten.

- 1 Öffnen Sie die Kanalliste mit »« im TV-Modus.
- 2 Drücken Sie »« (blau), um die Favoritenliste auszuwählen.
- 3 Wählen Sie die Favoritenliste, die Sie

bearbeiten wollen, mit »<« oder »>« (bevorzugte Sender 1 bis 4).

- 4 Wählen Sie den Sender, den Sie verschieben wollen, mit »V« oder »A« und drücken Sie »« (gelb).
- 5 Verschieben Sie den Sender mit »V« oder »Λ« auf seine neue Position und bestätigen Sie mit »<sup>●</sup>«.

#### Hinweis:

- <sup>7</sup>Wiederholen Sie die Schritte 4 und 5 für andere Sender, die Sie verschieben wollen.
- 6 Drücken Sie auf  $\leq$  «, um zum vorherigen Menü zurückzukehren oder

drücken Sie »△«, um zum Home-Menü zurückzugehen.

#### Löschen von Sendern aus der Favoritenliste

- 1 Öffnen Sie die Kanalliste mit »« im TV-Modus.
- 2 Drücken Sie »« (blau), um die Favoritenliste auszuwählen.
- 3 Wählen Sie die Favoritenliste, die Sie bearbeiten wollen, mit »<« oder »>« (bevorzugte Sender 1 bis 4).
- 4 Wählen Sie den Sender, den Sie löschen wollen, mit »V« oder »Λ« und drücken Sie »« (blau).

#### Hinweis:

- Wiederholen Sie Schritt 4 für andere Sender, die Sie löschen wollen.
- 5 Drücken Sie auf \*, um zum vorherigen Menü zurückzukehren oder

drücken Sie »△«, um zum Home-Menü zurückzugehen.

### Bildeinstellungen

- 1 Drücken Sie »△«.
- <sup>2</sup> Nutzen Sie »<«, »>«, »V« oder »Λ« um »Einstellungen« auszuwählen, und bestätigen Sie mit »«.
- 3 Wählen Sie »Geräteeinstellungen« mit »V« und bestätigen Sie mit »<sup>®</sup>«.
- 4 Wählen Sie »Bild« mit »V« und bestätigen Sie mit » \*

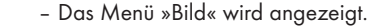

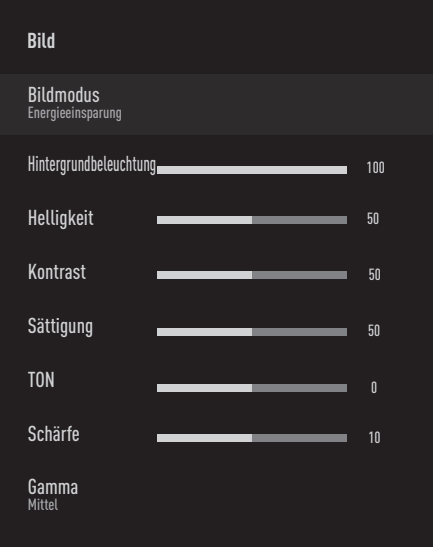

5 Wählen Sie die gewünschte Zeile/Funktion mit »V« oder »Λ«, wählen Sie den Wert/ die Option mit »<« oder »>«.

Hinweis:

- <sup>7</sup>Weitere Einstellungen sind unter »Erweiterte Videoeinstellungen« verfügbar.
- 6 Wählen Sie »Geräteeinstellungen« mit »V« und bestätigen Sie mit » \*
- 7 Wählen Sie die gewünschte Zeile/Funktion mit »V« oder »Λ« und bestätigen Sie mit »«.

Wählen Sie den Wert/die Option mit »<« oder »>« und bestätigen Sie mit »«.

8 Drücken Sie auf \*, um zum vorherigen Menü zurückzukehren oder drücken Sie »△«, um zum Home-Menü zurückzugehen.

#### Zusätzliche Bildeinstellungen

Die ''zusätzlichen Bildeinstellungen'' sind im Wesentlichen Verbesserungen des Digitalbilds, welche jedoch nur bei Notwendigkeit vorgenommen werden sollten, wenn die Bildqualität und die Übertragung hervorragend sind. Zwar sind auch Verbesserungen der Anzeige bei schlechter Qualität des Materials möglich, jedoch kann dies dann negative Auswirkungen auf die Anzeige bei hervorragender Übertragungsund Bildqualität haben.

- »Gamma« Diese Einstellung legt fest, welcher Helligkeitswert für welchen digitalen Übertragungswert angezeigt werden soll. Die meisten Aufnahmen werden mit einem Gamma-Wert von 2,2 übertragen (alle Windows-PCs und neueren PCs mit einem MAC-Betriebssystem arbeiten damit; ältere MAC-Systeme und Übertragungen ohne ein Farbprofil arbeiten vorwiegend mit einem Gamma-Wert von 1,8).
- <sup>7</sup>»Farbmanagementsystem« Diese Funktion ermöglicht die separate Anpassung von Helligkeit, Kontrast und Ton der Farben. Es ist möglich, diese Einstellungen separat für die Farben Rot, Grün, Blau, Magenta, Schwarz und Gelb. Mit dieser Funktion können erweiterte Einstellungen zu sehr spezifischen Inhalten vorgenommen werden.
- <sup>7</sup>»Korrektur des Weißabgleichs mit 11 Punkten« – Diese Funktion ermöglicht präzise Anpassungen der Farbtemperatur bei verschiedenen Grauabstufungen. Wenn Inhalt mit Grauabstufungen auf dem Bildschirm wiedergegeben wird, können die Rot-Grün-Blau-Komponenten der Grautöne separat voneinander mit dieser Funktion präzise angepasst werden.
- »Noise Reduction (NR)« Reduziert »Flimmern« durch eine etwas weniger scharfe Bildanzeige und die Einstellung einer leichten Unschärfe. Diese Funktion sollte bei Bildmaterial von guter Qualität nur sehr sparsam eingesetzt.

- »Digital Noise Reduction (DNR)« Diese Funktion kann für Digitalempfänger und AV-Voreinstellungen gewählt werden. Sie reduziert etwaige Interferenzen aus Artefakten (Pixelblöcke) von digitalen Programmen aufgrund von MPEG-Komprimierung (wie etwa von DVB-T-Empfängern oder niedrigeren Übertragungsraten oder von DVD-Playern).
- <sup>7</sup>»Dynamischer Kontrast« Die Funktion nimmt dynamische und optimierende Anpassungen des Kontrastes für die jeweiligen Bildinhalte durch Analyse des Bildmaterials und die anschließende Veränderung des jeweiligen Kontrasts vor. Diese Kontrasterhöhung kann jedoch auch zur Reduzierung der sichtbaren Helligkeitsstufen im Bild führen.
- <sup>7</sup>»Mikro-Abdunklung« Verringert die Detailschärfe in dunklen Bildern. Der Fernseher unterteilt den Bildschirm in kleine Unterbereiche und analysiert jeden Bereich individuell, um den besten Helligkeitswert festzulegen. So wird sichergestellt, dass für dunkleres Bildmaterial eine größere Detailschärfe erreicht werden kann.
- »Filmmodus« findet und verarbeitet Spielfilme aus allen Kanalquellen automatisch. Damit erhalten Sie stets ein optimales Bild. Das funktioniert in dem Modi 480i, 576i and 1080i bei für die Wiedergabe von Fernsehsendungen und für weitere Kanalquellen.

 Der »Filmmodus« wird für Programme aktiviert, die kein Spielfilmsignal haben und es können dabei leichte Probleme auftreten, wie etwa matte Bilder, falsche Untertitel oder feine Linien auf dem Bild.

#### Zurücksetzen der Bildeinstellungen auf Werkseinstellungen

- 1 Für das Zurücksetzen der im Menü »Bild« vorgenommenen Änderungen, drücken Sie »V«, um »Auf Standard zurücksetzen« und bestätigen Sie mit » «.
- 2 Wählen Sie »JA« mit »<« oder »>«, um das Löschen zu bestätigen und drücken Sie  $\mathbb{R}$   $\infty$  :

#### oder

 wählen Sie »NEIN« und drücken Sie auf »«, wenn Sie abbrechen wollen.

3 Drücken Sie auf «, um zum vorherigen Menü zurückzukehren oder drücken Sie »△«, um zum Home-Menü zurückzugehen.

### Toneinstellungen

- 1 Drücken Sie »△«.
- <sup>2</sup> Nutzen Sie »<«, »>«, »V« oder »Λ« um »Einstellungen« auszuwählen, und bestätigen Sie mit » «.
- 3 Wählen Sie »Geräteeinstellungen« mit »V« und bestätigen Sie mit »<sup>®</sup>«.
- 4 Wählen Sie »Ton« mit »V« und bestätigen Sie mit » «.
	- Das Menü »Ton« wird angezeigt.

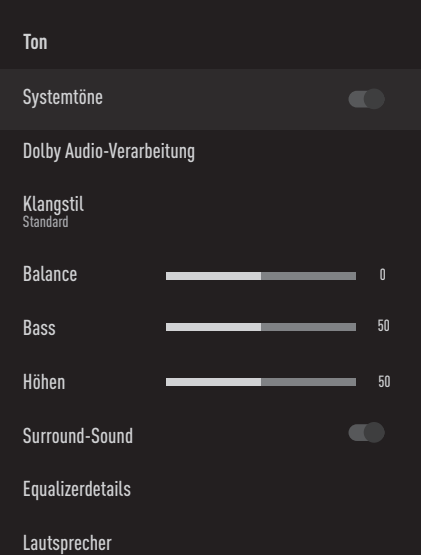

Hinweis:

<sup>7</sup>Zusätzliche Verfahren werden in den folgenden Abschnitten erklärt.

#### Systemtöne

Hier können Sie die Systemtöne ein- bzw. ausschalten.

- 1 Wählen Sie die Zeile »Systemtöne« mit »V« oder »Λ« und wählen Sie die Position »An« oder »Aus« mit »«.
- 2 Drücken Sie auf \*, um zum vorherigen Menü zurückzukehren oder drücken Sie »∩«, um zum Home-Menü zurückzugehen.

#### Dolby Audio-Verarbeitung

- 1 Wählen Sie die Zeile »Dolby Audio-Verarbeitung« aus dem Audio-Menü »₩« und bestätigen Sie mit » •
	- Das Menü »Dolby Audio-Verarbeitung« wird angezeigt.
- 2 Bestätigen Sie »Dolby Audio-Verarbeitung« mit »«.
	- Die Dolby Audio-Verarbeitung wird aktiviert.
- 3 Wählen Sie die Zeile »Soundmodus« mit »V« und bestätigen Sie mit »«.
- 4 Wählen Sie »Spielen«, »Film«, »Musik«, »Nachrichten«, »Stadium«, »Standard« oder »Benutzer« mit »V« oder »Λ« und bestätigen Sie mit » «.
- 5 Wählen Sie »Lautstärkeregler« mit »V« und wählen Sie »An« oder »Aus« mit » · «.
- 6 Wählen Sie die Zeile »Dialogentwicklung« mit »V« und bestätigen Sie mit »«.
- 7 Wählen Sie »Aus«, »Niedrig«, »Mittel« oder »Hoch« mit »V« oder »Λ« und bestätigen Sie mit »«.
- 8 Drücken Sie auf max, um zum vorherigen Menü zurückzukehren oder drücken Sie

»△«, um zum Home-Menü zurückzugehen.

#### Soundmodus

Hinweis:

- Der »Klangstil« ist in dem Menü aktiv, wenn die Funktion »Dolby Audio-Verarbeitung« auf aus gestellt ist.
- 1 Wählen Sie die Zeile »Klangstil« aus dem Menü ton mit »<sup>•</sup> « oder »<sup>•</sup> « und bestätigen Sie mit »<sup>®</sup>«.
- 2 Wählen Sie »Standard«, »Musik«, »Film«, »Sport« oder »Benutzer« mit »V« oder »Λ« und bestätigen Sie mit » \*
- 3 Drücken Sie auf  $\leq$  «, um zum vorherigen Menü zurückzukehren oder drücken Sie »△«, um zum Home-Menü

zurückzugehen.

#### **Balance**

Hinweis:

- <sup>7</sup>Der »Balance« ist in dem Menü aktiv, wenn die Funktion »Dolby Audio-Verarbeitung« auf aus gestellt ist.
- 1 Wählen Sie die Zeile »Balance« aus dem Menü ton mit »V« oder »Λ«.
- 2 Wählen Sie den Wert mit »<« oder »>«.
- 3 Drücken Sie auf « «, um zum vorherigen Menü zurückzukehren oder drücken Sie »△«, um zum Home-Menü zurückzugehen.

#### Bass

Hinweis:

- <sup>7</sup>Der »Bass« ist in dem Menü aktiv, wenn die Funktion »Dolby Audio-Verarbeitung« auf aus gestellt ist.
- 1 Wählen Sie die Zeile »Bass« aus dem Menü ton mit »V« oder »Λ«.
- 2 Wählen Sie den Wert mit »<« oder »>«.
- 3 Drücken Sie auf » s «, um zum vorherigen Menü zurückzukehren oder

drücken Sie »△«, um zum Home-Menü zurückzugehen.

#### Höhen

Hinweis:

- Die Funktion »Höhen« ist in dem Menü aktiv, wenn die Funktion »Dolby Audio-Verarbeitung« auf aus gestellt ist.
- 1 Wählen Sie die Zeile »Höhen« aus dem Menü ton mit »V« oder »Λ«.
- 2 Wählen Sie den Wert mit »<« oder »>«.
- 3 Drücken Sie auf  $\mathcal{L}_{\mathcal{A}}$ , um zum vorherigen Menü zurückzukehren oder drücken Sie »△«, um zum Home-Menü zurückzugehen.

#### Surround-Sound

Hinweis:

- Die Funktion »Surround-Sound« ist in dem Menü aktiv, wenn die Funktion »Dolby Audio-Verarbeitung« auf aus gestellt ist.
- 1 Wählen Sie »System-Sounds« mit »V« oder

»Λ« und wählen Sie die Position »An« oder »Aus« mit »«.

2 Drücken Sie auf \*, um zum vorherigen Menü zurückzukehren oder drücken Sie »△«, um zum Home-Menü zurückzugehen.

#### **Equalizerdetails**

Equalizer bietet eine Toneinstellung, die Sie selber festlegen können.

Hinweis:

- Die Funktion »Equalizer« ist in dem Menü aktiv, wenn die Funktion »Dolby Audio-Verarbeitung« auf aus gestellt ist.
- 1 Wählen Sie die Zeile »Equalizerdetails« aus dem Menü »Ton« mit »<sup>V«</sup> oder »<sup>1</sup>« und bestätigen Sie mit » «.
	- Das Menü »Equalizerdetails« wird angezeigt.
- 2 Das Frequenzband »120 Hz« wird angezeigt Drücken Sie »<« oder »>«, um den bevorzugten Wert einzustellen.
- 3 Wählen Sie das nächste Frequenzband mit »V« oder »Λ«, um den Anpassungsvorgang zu wiederholen.
- 4 Drücken Sie auf  $\leq$  «, um zum vorherigen Menü zurückzukehren oder drücken Sie »△«, um zum Home-Menü zurückzugehen.

#### Lautsprecher

- 1 Wählen Sie die Zeile »Lautsprecher« aus dem Menü »Ton« mit »<sup>V«</sup> oder »<sup>1</sup>« und bestätigen Sie mit »«.
- 2 Wählen Sie »TV-Lautsprecher« oder »Externes Soundsystem« mit »V« oder »Λ« bestätigen Sie mit » «.
- 3 Drücken Sie auf \*, um zum vorherigen Menü zurückzukehren oder drücken Sie »△«, um zum Home-Menü zurückzugehen.

**Digitaleingang** 

1 Wählen Sie die Zeile »Digitaleingang« aus

dem Menü ton mit »V« oder »Λ« und bestätigen Sie mit »<sup>®</sup>«.

- 2 Wählen Sie »Automatisch«, »Direktschalter«, »PCM«, »Dolby Digital Plus« oder »Dolby Digital« mit »V« oder »Λ« und bestätigen Sie mit »<sup>®</sup>«.
- 3 Drücken Sie auf » s «, um zum vorherigen Menü zurückzukehren oder drücken Sie

»△«, um zum Home-Menü zurückzugehen.

#### SPDIF-Verzögerung

- 1 Wählen Sie die Zeile »SPDIF-Verzögerung« aus dem Menü »Ton« mit »V« oder »Λ«.
- 2 Wählen Sie den Wert mit »<« oder »>«.
- 3 Drücken Sie auf « «, um zum vorherigen Menü zurückzukehren oder drücken Sie

»△«, um zum Home-Menü zurückzugehen.

#### Automatische Lautstärke

Die einzelnen Fernsehsender übertragen ihre Programme mit unterschiedlichen Lautstärken. Die Funktion Automatische Lautstärkeregelung sorgt für eine gleichmäßige Lautstärke, wenn Sie zwischen den Sendern wechseln.

Hinweis:

- Die Funktion »Automatische Lautstärkeregelung« ist in dem Menü aktiv, wenn die Funktion »Dolby Audio-Verarbeitung« auf aus gestellt ist.
- 1 Wählen Sie aus dem Menü ton die Zeile »Automatische Lautstärkeregelung« mit »V« oder »Λ« und wählen Sie »An« oder »Aus« mit »«.
- 2 Wählen Sie die Zeile »AVL« mit »<sup>•</sup> v« oder »Λ« und wählen Sie »An« mit »«.
- 3 Drücken Sie auf « «, um zum vorherigen Menü zurückzukehren oder drücken Sie »△«, um zum Home-Menü zurückzugehen.

#### Downmix-Modus

- 1 Drücken Sie auf »V« oder »Λ«, um »Downmix-Modus« auszuwählen, und drücken Sie zum Bestätigen auf »«.
- 2 Nutzen Sie »V« oder »Λ« um »Stereo« oder »Surround« auszuwählen, und bestätigen Sie mit »«.
- 3 Drücken Sie auf <>>>>>>, um zum vorherigen Menü zurückzukehren oder

drücken Sie »△«, um zum Home-Menü zurückzugehen.

#### DTS DRC

Passt den Bereich zwischen geringster und höchster Lautstärke an.

- 1 Wählen Sie »DTS DRC« mit »V« oder »Λ« und wählen Sie die Position »An« oder »Aus« mit »«.
- 2 Drücken Sie auf » s «, um zum vorherigen Menü zurückzukehren oder drücken Sie »△«, um zum Home-Menü zurückzugehen.

#### Zurücksetzen der Toneinstellungen auf Werkseinstellungen

- 1 Für das Zurücksetzen der im Menü »Ton« vorgenommenen Änderungen, drücken Sie »V«, um »Auf Standard zurücksetzen« und bestätigen Sie mit »«.
- 2 Wählen Sie »JA« mit »<« oder »>«, um das Löschen zu bestätigen und drücken Sie

#### $\mathbb{R}$   $\infty$  :

#### oder

 wählen Sie »NEIN« und drücken Sie auf

»«, wenn Sie abbrechen wollen.

3 Drücken Sie auf \*, um zum vorherigen Menü zurückzukehren oder drücken Sie

»△«, um zum Home-Menü zurückzugehen.

# FUNKTIONSFÄHIGKEIT DES FERNSEHERS – GRUNDFUNKTIONEN

### Ein- und Ausschalten

- 1 Drücken Sie » $\mathbb{U}_8$  um den Fernseher in den Standby-Modus zu schalten.
- 2 Drücken Sie » $\mathbb{U}$ « um den Fernseher auf Standby zu schalten.

### Den TV-Modus auswählen

- 1 Wählen Sie im Menü »Home« aus der Registerkarte »Anwendungen« die Anwendung »TV« mit »<« oder »>« und bestätigen Sie mit » «.
	- Der TV-Modus wird für die letzte ausgewählte Antennenquelle angezeigt.

### Eine Signalquelle auswählen

Drücken Sie » > «, wählen Sie die Signalquelle mit »V« oder »Λ« und bestätigen Sie mit »<sup>®</sup>«.

#### oder

Drücken Sie » in der TV-Anwendung, bestätigen Sie »Quelle« mit »«, wählen Sie die Signalquelle mit »V« oder »Λ« und bestätigen Sie mit »<sup>®</sup>«.

#### oder

Wählen Sie » > « Eingänge« im Menü »Home« mit »<«, »>«, »V« oder »Λ« und

bestätigen Sie mit »«. Nutzen Sie »V« oder »Λ« um signalquelle auszuwählen,

und bestätigen Sie mit » \*

#### Den Antennentyp im TV-Modus auswählen.

- 1 Drücken Sie »<sup>n----</sup>« im TV-Modus.
- 2 Wählen Sie »Einstellungen« mit »>« und bestätigen Sie mit » «.
- 3 Wählen Sie »Sender« mit »V« und bestätigen Sie mit »«.
- 4 Wählen Sie »Einrichtungsmodus für Sender« mit »V« und bestätigen Sie mit »«.
- 5 Nutzen Sie »V« oder »Λ« um den Antennentyp auszuwählen, und bestätigen Sie mit » \*

6 Drücken Sie zweimal  $\mathscr{H}_{\mathscr{C}}$ , um zur Übertragung von Sendungen zurückzukehren.

### Sender auswählen

1 Nutzen Sie »1…0«, um die Sender direkt auszuwählen.

#### oder

 Nutzen Sie »PΛ« oder »PV«, um die Sender nacheinander auszuwählen;

#### oder

 Drücken Sie im TV-Modus »« Wählen Sie im Menü »Kanalliste – Übertragung von Sendungen« mit »<sup>V«</sup> oder »<sup>A«</sup> und bestätigen Sie mit »«.

### Anpassen der Lautstärke

Passen Sie Lautstärke mit »<sup>[[]</sup>» –« oder  $\mathbb{R}^{\mathbb{D}}$  + « an

### Stummschaltung

1 Nutzen Sie » $\mathbb{Q}^{\times}$ , um den Ton stummzuschalten (mute) und um diesen auch wieder einzuschalten.

# FUNKTIONSFÄHIGKEIT DES FERNSEHERS – **ZUSÄTZLICHE FUNKTIONEN-**

### Bildmodus

- 1 Drücken Sie »<sub>B-i-</sub>« im TV-Modus.
- 2 Wählen Sie »Bildmodus« mit »<« oder »>« und bestätigen Sie mit » \*
- 3 Wählen Sie den Bildmodus mit » v« oder »Λ« und bestätigen Sie mit »«.
- 4 Drücken Sie » seinen zum Übertragen von Sendungen zurückzukehren.

### Das Bildformat ändern

- 1 Drücken Sie »<sub>B-i-</sub>« im TV-Modus.
- 2 Wählen Sie »Bildmodus« mit »<« oder »>« und bestätigen Sie mit » ·
	- Das Menü Bildmodus wird angezeigt.
- 3 Wählen Sie den Bildmodus mit »V« oder »Λ« und bestätigen Sie mit »«.

#### Hinweise:

<sup>7</sup>Sie können eines der folgenden Bildformate auswählen.

#### Das »Auto«-Format

Das Bildformat wird für 16:9-Programme automatisch auf »16:9« gestellt.

Das Bildformat wird für 4:3-Programme automatisch auf »4:3« gestellt.

#### Das Format »Super Zoom«

Diese Einstellung eignet sich für Filme mit einem hohen Wert für das Seitenverhältnis.

#### Das »4:3«-Format

Das Bild wird im 4:3-Format angezeigt.

#### Die Formate »Movie expand 14:9« und »Movie expand 16:9«

Für Programme im 4:3-Format wird das Bild horizontal gestreckt, wenn »16:9« oder »14:9« ausgewählt wurde.

Die Bildgeometrie wird horizontal gestreckt.

Bei Signalquellen im Format 16:9 (von einem Satelliten-Receiver oder über die Euro-AV-Buchse) wird das Bild vollständig und mit der richtigen Geometrie ausgefüllt.

#### Das Format »Breitbild«

Breitbildeinstellungen eigenen sich insbesondere für Programme im 16:9-Format.

Die schwarzen Randstreifen, die normalerweise oben und unten auf dem Bildschirm zu sehen sind, verschwinden und ein Bild im Format 4:3 füllt den Bildschirm aus.

Die übertragenen Bilder werden vergrößert, dabei aber leicht oben und unten leicht gestutzt. Die Bildgeometrie bleibt unverändert.

#### »Vollbildschirmformat« Format

Wenn dieser Modus ausgewählt wird, wird das Bild mit hoher Auflösung aus den HDMI- und Komponenteneingängen nicht gestutzt und wird in seiner Originalgröße angezeigt. Dieser Modus ist nur im HDMI-Modus und für eine Auflösung von mindestens 720 p aktiviert.

#### Das Format »Nicht skaliert«

Das Format Nicht skaliert zeigt die Bilder in ihrer Originalgröße an.

#### **Lautsprecher**

- 1 Drücken Sie » --- im TV-Modus.
- 2 Wählen Sie »Lautsprecher« mit »<« oder »>« und bestätigen Sie mit »«. – Das Menü Lautsprecher wird angezeigt.
- Wählen Sie den Audio-Ausgang mit »<sup>•</sup> oder »Λ« und drücken Sie zum Bestätigen auf »«.

# FUNKTIONSFÄHIGKEIT DES FERNSEHERS – **ZUSÄTZLICHE FUNKTIONEN**

### Stromeinstellungen

#### Ruhemodus-Timer

Im Menü »Ruhemodus-Timer« können Sie eine Zeit eingeben, nach deren Ablauf sich der Fernseher ausschalten kann. Nach Ablauf dieser Zeit schaltet der Fernseher sich automatisch in den Standby-Modus.

- 1 Drücken Sie »<sub>B-i-</sub>« im TV-Modus.
- 2 Wählen Sie »Stromversorgung« mit »<« oder »>« und bestätigen Sie mit »«. – Das Menü Stromversorgung wird angezeigt.
- 3 Nutzen Sie »V« oder »Λ« um »Ruhemodus-Timer« auszuwählen, und bestätigen Sie mit »<sup>®</sup>«.
- 4 Wählen Sie die Ausschaltzeit mit »V« oder »Λ« und bestätigen Sie mit »«.
- 5 Drücken Sie » sen um zum Übertragen von Sendungen zurückzukehren.

#### Bild aus

Sie können auch allein das Bild ausschalten, ohne dass der Fernseher in den Standby-Modus geschaltet wird.

- 1 Drücken Sie »<sup>n----</sup>« im TV-Modus.
- 2 Wählen Sie »Stromversorgung« mit »<« oder »>« und bestätigen Sie mit »«. – Das Menü Stromversorgung wird angezeigt.
- 3 Nutzen Sie »V« oder »Λ« um »Bild aus« auszuwählen, und bestätigen Sie mit »«. – Das Bild des Fernsehers wird ausgeschaltet.
- 4 Wenn Sie eine beliebige Taste auf der Fernbedienung drücken, wird das Bild wieder angeschaltet.
- 5 Drücken Sie »← «, um das Menü zu verlassen.

#### Timer für automatisches Ausschalten

- 1 Drücken Sie » --- im TV-Modus.
- Wählen Sie »Stromversorgung« mit »<« oder »>« und bestätigen Sie mit »«. – Das Menü Stromversorgung wird angezeigt.
- 3 Nutzen Sie »V« oder »Λ«, »Timer Aus« auszuwählen, und bestätigen Sie mit »«.
- 4 Wählen Sie die Ausschaltzeit mit »V« oder »Λ« und bestätigen Sie mit »«.
- 5 Drücken Sie », um zum Übertragen von Sendungen zurückzukehren.

#### Automatisches Ausschalten, wenn kein **Signal**

Wählen Sie die Zeit, zu der sich der Fernseher automatisch ausschalten soll, wenn er keine Übertragungssignale empfängt.

- 1 Drücken Sie »<sup>parit</sup>« im TV-Modus.
- 2 Wählen Sie »Stromversorgung« mit »<« oder »>« und bestätigen Sie mit »«. – Das Menü Stromversorgung wird angezeigt.
- 3 Nutzen Sie »V« oder »Λ« um »Automatisches Ausschalten, wenn kein Signal« auszuwählen, und bestätigen Sie mit »«.
- 4 Wählen Sie die Ausschaltzeit mit »V« oder »Λ« und bestätigen Sie mit »«.
- 5 Drücken Sie », um zum Übertragen von Sendungen zurückzukehren.

# FUNKTIONSFÄHIGKEIT DES FERNSEHERS – ERWEITERTE FUNKTIONEN

Sie können die erweiterten Einstellungen des Fernsehers im Menü »Erweiterte Optionen« anpassen.

- 1 Drücken Sie »<sub>B-i-</sub>« im TV-Modus.
- 2 Wählen Sie »Erweiterte Optionen« mit »<« oder »>« und bestätigen Sie mit »«.
	- Das Menü »Erweiterte Optionen« wird angezeigt.

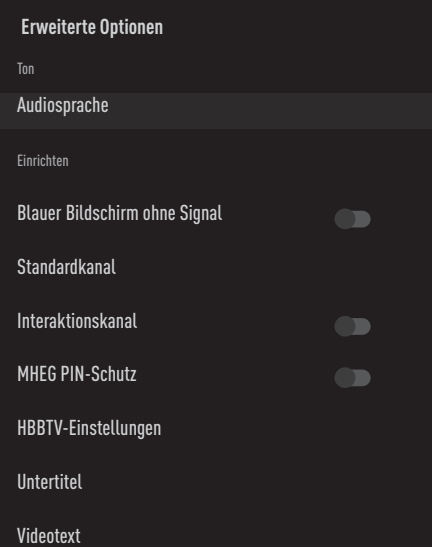

Hinweis:

■ Zusätzliche Verfahren werden in den folgenden Abschnitten erklärt.

## Audiosprache

Sie können verschiedene Sprachen auswählen, wenn Sie sich einen digitalen Sender ansehen. Das hängt von dem Programm ab, das jeweils gesendet wird.

- 1 Wählen Sie »Audiosprache« aus dem Menü »Erweiterte Optionen« mit »V« oder »Λ« und bestätigen Sie mit » \*
- 2 Drücken Sie auf »V« oder »Λ«, um eine unterstützte Audiosprache auszuwählen, und drücken Sie zum Bestätigen auf » · «.
- Drücken Sie » s «, um zum Übertragen von Sendungen zurückzukehren.

### Blauer Bildschirm

Sie können die Bildschirmfarbe auswählen, wenn der Fernseher keine Übertragungssignal empfängt.

- 1 Drücken Sie »V« oder »Λ«, um »Blauer Bildschirm ohne Signal« aus dem Menü »Erweiterte Optionen« auszuwählen.
- 2 Wählen Sie »An« oder »Aus« mit » ...
- 3 Drücken Sie » sie um zum Übertragen von Sendungen zurückzukehren.

## Standardkanal

Wählen Sie den Standardkanal, mit dem sich der Fernseher einschaltet.

- 1 Wählen Sie »Standardkanal« aus dem Menü »Erweiterte Optionen« mit »V« oder »Λ« und bestätigen Sie mit »«.
- 2 Bestätigen Sie »Modus auswählen« mit »«.
- 3 Wählen Sie »Endstatus« oder »Auswahl des Benutzers« mit »V« oder »Λ«.
- 4 Drücken Sie » sie wurdt um Übertragen von Sendungen zurückzukehren.

## Interaktionskanal

Schalten Sie die Funktion Interaktionskanal ein oder aus.

- 1 Drücken Sie »V« oder »Λ«, um »Interaktionskanal« aus dem Menü »Erweiterte Optionen« auszuwählen.
- 2 Wählen Sie »An« oder »Aus« mit » ·
- 3 Drücken Sie « is um zum Übertragen von Sendungen zurückzukehren.

### MHEG PIN-Schutz

Damit können Sie den PIN-Schutz für interaktive MHEG-Anwendungen aktivieren.

- 1 Drücken Sie »V« oder »Λ«, um »MHEG PIN-Schutz« aus dem Menü »Erweiterte Optionen« auszuwählen.
- 2 Wählen Sie »An« oder »Aus« mit » · «
- 3 Drücken Sie », um zum Übertragen von Sendungen zurückzukehren.

# FUNKTIONSFÄHIGKEIT DES FERNSEHERS – ERWEITERTE FUNKTIONEN

### Untertitel

- 1 Wählen Sie »Untertitel« aus dem Menü »Erweiterte Optionen« mit »V« oder »Λ« und bestätigen Sie mit » \*
	- Das Menü »Untertitel« wird angezeigt.

#### Hinweis:

<sup>7</sup>Im TV-Modus können Sie das Menü »Untertitel« durch Drücken von »SUB« öffnen.

#### Analoge Untertitel

- 1 Wählen Sie »Analoge Untertitel« aus dem Menü »Untertitel« mit »V« oder »Λ« und bestätigen Sie mit » «.
- 2 Drücken Sie »V« oder »Λ«, um »An«, »Aus« oder »Stummgeschaltet« auszuwählen, und bestätigen Sie mit »«.

#### Wichtig:

- Wenn die Option »Stummgeschaltet« ausgewählt ist, werden die analogen Untertitel auf dem Bildschirm angezeigt, es wird jedoch kein Ton über die Lautsprecher übertragen.
- 3 Drücken Sie « vn zum Übertragen von Sendungen zurückzukehren.

#### Digitale Untertitel

- 1 Wählen Sie »Digitale Untertitel« aus dem Menü »Untertitel« mit »V« oder »Λ« und bestätigen Sie mit »«.
- 2 Drücken Sie »<sup>•</sup> v« oder »<sup>•</sup> « um »An« oder »Aus« auszuwählen, und bestätigen Sie mit »«.
- 3 Drücken Sie » sie wurdt zum Übertragen von Sendungen zurückzukehren.

#### Sprache der digitalen Untertitel

- 1 Wählen Sie »Sprache der digitalen Untertitel« aus dem Menü »Untertitel« mit »V« oder »Λ« und bestätigen Sie mit »«.
- 2 Drücken Sie auf »V« oder »Λ«, um die Sprache der digitalen Untertitel auszuwählen, und drücken Sie zum Bestätigen auf »«.
- 3 Drücken Sie « v, um zum Übertragen von Sendungen zurückzukehren.

#### Zweite Sprache der digitalen Untertitel

- 1 Wählen Sie »Zweite Sprache der digitalen Untertitel« aus dem Menü »Untertitel« mit »V« oder »Λ« und bestätigen Sie mit »«.
- 2 Drücken Sie auf »V« oder »A«, um die zweite Sprache der digitalen Untertitel auszuwählen, und drücken Sie zum Bestätigen auf »<sup>®</sup>«.
- 3 Drücken Sie « is, um zum Übertragen von Sendungen zurückzukehren.

#### **Untertiteltyp**

- 1 Wählen Sie »Untertiteltyp« aus dem Menü »Untertitel« mit »V« oder »Λ« und bestätigen Sie mit »«.
- 2 Drücken Sie » V« oder » A« um »Normal« oder »Option für Hörgeschädigte« auszuwählen, und bestätigen Sie mit »«.

#### Hinweis:

- Wenn die Option »Hörgeschädigt« ausgewählt wird, werden die Untertitel mit Erklärungen angezeigt.
- 3 Drücken Sie » sie um zum Übertragen von Sendungen zurückzukehren.

## Sprachauswahl für Teletext

1 Wählen Sie »Teletext« aus dem Menü »Erweiterte Optionen« mit »V« oder »Λ« und bestätigen Sie mit » • – Das Menü »Teletext« wird angezeigt.

#### Sprache für digitalen Teletext

- 1 Wählen Sie »Sprache für digitalen Teletext« aus dem Menü »Teletext« mit »V« oder »Λ« und bestätigen Sie mit »«.
- 2 Drücken Sie auf »V« oder »Λ«, um die Sprache für den Teletext auszuwählen, und drücken Sie zum Bestätigen auf »«.
- 3 Drücken Sie zweimal  $\mathscr{L}_{\gamma}$ «, um zur Übertragung von Sendungen zurückzukehren.

#### Sprache für Seitendekodierung

1 Wählen Sie »Sprache für Seitendekodierung« aus dem Menü

# FUNKTIONSFÄHIGKEIT DES FERNSEHERS – ERWEITERTE FUNKTIONEN

»Teletext« mit »V« oder »Λ« und bestätigen Sie mit » «.

- 2 Drücken Sie auf »V« oder »Λ«, um »Sprache für Seitendekodierung« auszuwählen, und drücken Sie zum Bestätigen auf »«.
- 3 Drücken Sie zweimal  $\mathscr{H}_{\mathbb{C}}$ «, um zur Übertragung von Sendungen zurückzukehren.

### BISS-Schlüssel

BISS-Schlüssel ist eine

Verschlüsselungstechnologie. Sie können sich eine mit BISS Key verschlüsselte Frequenz ansehen, indem Sie den BISS-Schlüssel eingeben.

Hinweis:

- Das BISS-Schlüssel-Element wird im Menü nur dann angezeigt, wenn als Übertragungsquelle Satellit ausgewählt wurde.
- 1 Wählen Sie »BISS-Schlüssel« aus dem Menü »Erweiterte Optionen« mit »V« oder »Λ« und bestätigen Sie mit » \*
- 2 Nutzen Sie »V« oder »Λ« um »Frequenz« auszuwählen, und bestätigen Sie mit »«.
- 3 Geben Sie die Frequenz, zu der Sie den BISS-Schlüssel eingeben wollen, mit »1…0« ein, wählen Sie »« auf der virtuellen Tastatur und bestätigen Sie mit »«.
- 4 Nutzen Sie »V« oder »Λ« um »Symbolrate (kSym/s)« auszuwählen, und bestätigen Sie mit »«.
- 5 Geben Sie die Frequenzsymbolrate ein, zu der Sie den BISS-Schlüssel eingeben wollen, mit »1…0« ein, wählen Sie »« auf der virtuellen Tastatur und bestätigen Sie mit »«.
- 6 Nutzen Sie »V« oder »Λ« um »Polarisation« auszuwählen, und bestätigen Sie mit »<sup>®</sup>«.
- 7 Wählen Sie die Polarisation der Frequenz, für die Sie den BISS-Schlüssel eingeben wollen, mit »V« oder »Λ« aus und

bestätigen Sie mit »<sup>®</sup>«.

- 8 Nutzen Sie »V« oder »Λ« um »Programm-ID« auszuwählen, und bestätigen Sie mit »«.
- 9 Geben Sie die Frequenz-Programm-ID ein, zu der Sie den BISS-Schlüssel eingeben wollen, mit »1…0« ein, wählen Sie »√« auf der virtuellen Tastatur und bestätigen Sie  $m$ it » $\bullet$  «
- 10 Nutzen Sie »V« oder »Λ« um »CW-Schlüssel« auszuwählen, und bestätigen Sie mit »«.
- 11 Geben Sie den BISS-Schlüssel mit »1…0« ein, wählen Sie »« auf der virtuellen Tastatur und bestätigen Sie mit »«.
- 12 Nutzen Sie »V« oder »Λ« um »Schlüssel speichern« auszuwählen, und bestätigen Sie mit »«.

Hinweis:

- <sup>7</sup>Der BISS-Schlüssel kann für mehr als eine Frequenz eingegeben werden. Wiederholen Sie die Schritte 2 bis 12, um BISS-Schlüssel für verschiedene Frequenzen hinzuzufügen.
- 13 Drücken Sie « «, um zum Übertragen von Sendungen zurückzukehren.

## Automatisches Ausschalten

Diese Funktion schaltet den Fernseher gemäß den europäischen Vorschriften nach 4 Stunden in den Standby-Modus, wenn während dieser keine Taste auf der Tastatur des Fernsehers oder der Fernbedingung gedrückt wurde.

- 1 Wählen Sie »Automatisches Ausschalten« aus dem Menü »Erweiterte Optionen« mit »V« oder »Λ« und bestätigen Sie mit »«.
- 2 Wählen Sie »Niemals«, »4 Stunden«, »6 Stunden« oder »8 Stunden« mit »<sup>V</sup>« oder »Λ« und bestätigen Sie mit »«.
- 3 Drücken Sie « «, um zum Übertragen von Sendungen zurückzukehren.
# FUNKTIONSFÄHIGKEIT DES FERNSEHERS – ERWEITERTE FUNKTIONEN

## TKGS-Einstellung

Hinweis:

- Die TKGS-Einstellung werden im Menü nur dann angezeigt, wenn als Übertragungsquelle Satellit ausgewählt wurde.
- 1 Wählen Sie »TKGS« aus dem Menü »Erweiterte Optionen« mit »V« oder »Λ« und bestätigen Sie mit » \*
	- Das Menü »TKGS-Einstellung« wird angezeigt.

## Betriebsmodus

- 1 Wählen Sie »Betriebsmodus« aus dem Menü »TKGS-Einstellung« mit »V« oder »Λ« und bestätigen Sie mit »«.
- 2 Drücken Sie »V« oder »Λ« um »Automatisch«, »Flexibel« oder »TKGS deaktiviert« auszuwählen, und bestätigen Sie mit » «.

Hinweis:

- Wenn der TKGS-Modus auf »Automatisch« eingestellt ist, sind »Senderplatz wechseln«, »Sender verschieben« and »Sender bearbeiten« nicht aktiv. Wählen Sie »Flexibel« oder »TKGS deaktiviert«, wenn Sender bearbeitet werden sollen.
- 3 Drücken Sie zweimal  $\mathscr{H}_{\mathbb{C}}$ «, um zur Übertragung von Sendungen zurückzukehren.

## TKGS-Standortliste

- 1 Wählen Sie »TKGS-Standortliste« aus dem Menü »TKGS-Einstellung« mit »<sup>•</sup>« oder »Λ« und bestätigen Sie mit »«.
- 2 Bestätigen »Klicken, um Standort hinzuzufügen« mit » «.
- Nutzen Sie »<sup>V«</sup> oder »<sup>Λ«</sup> um »Frequenz« auszuwählen, und bestätigen Sie mit »«.
- 4 Geben Sie die Frequenz der Senderplatzliste mit »1…0« ein, wählen Sie »« auf der virtuellen Tastatur und bestätigen Sie mit »«.
- 5 Nutzen Sie »V« oder »Λ« um »Symbolrate (kSym/s)« auszuwählen, und bestätigen Sie mit »«.
- 6 Geben Sie die Frequenzsymbolrate mit »1…0« ein, wählen Sie »« auf der virtuellen Tastatur und bestätigen Sie mit »«.
- 7 Nutzen Sie »V« oder »Λ« um »Polarisation« auszuwählen, und bestätigen Sie mit »«.
- 8 Nutzen Sie »V« oder »Λ« um »Polarisation« auszuwählen, und bestätigen Sie mit » \*
- 9 Nutzen Sie »V« oder »Λ« um »Programm-ID« auszuwählen, und bestätigen Sie mit »«.
- 10 Geben Sie die Frequenz-Programm-ID der Senderplatzliste mit »1…0« ein, wählen Sie »« auf der virtuellen Tastatur und bestätigen Sie mit »<sup>®</sup>«.
- 11 Nutzen Sie »V« oder »Λ« um »Standort speichern« auszuwählen, und bestätigen Sie mit »«.

Hinweis:

- Die TKGS-Standortliste kann für mehr als eine Frequenz eingegeben werden. Wiederholen Sie die Schritte 2 bis 11, um verschiedene Frequenzen hinzuzufügen.
- 12 Drücken Sie zweimal » s zur Übertragung von Sendungen zurückzukehren.

# FUNKTIONSFÄHIGKEIT DES FERNSEHERS – ERWEITERTE FUNKTIONEN

#### Tabellenversion zurücksetzen

- 1 Wählen Sie »Tabellenversion zurücksetzen« aus dem Menü »TKGS-Einstellung« mit »V« oder »Λ« und bestätigen Sie mit »«. – Eine Warnmeldung wird angezeigt.
- 2 Wählen Sie »OK«, um das Zurücksetzen zu bestätigen;

#### oder

 »Abbrechen«, um abzubrechen, und drücken Sie auf »«, um zu bestätigen.

3 Drücken Sie « is um zum Übertragen von Sendungen zurückzukehren.

#### Bevorzugte Liste

- 1 Wählen Sie »Bevorzugte Liste« aus dem Menü »TKGS-Einstellung« mit »V« oder »Λ« und bestätigen Sie mit »«.
- 2 Drücken Sie »V« oder »Λ« um »HD« oder »SD« auszuwählen, und bestätigen Sie mit »«.
- 3 Drücken Sie « is, um zum Übertragen von Sendungen zurückzukehren.

## **Signalinformation**

- 1 Wählen Sie »Systeminformationen« aus dem Menü »Erweiterte Optionen« mit »V« oder »Λ« und bestätigen Sie mit »«.
	- Das »Systeminformationen« wird angezeigt.

Hinweise:

- <sup>7</sup>Die Signalinformationen ändern sich in Abhängig von der aktuellen Quelle.
- <sup>7</sup>Die Signalstärke hängt nicht nur von Ihrem Empfangssystem ab, sondern auch von dem Sender, der aktuell aktiv ist. Daran sollten Sie denken, wenn Sie Ihre Antenne mit Hilfe der Signalstärkenanzeige ausrichten.
- 2 Drücken Sie » s «, um zum Übertragen von Sendungen zurückzukehren.

## Versionsinformationen

1 Wählen Sie »Versionsinformationen« aus dem Menü »Erweiterte Optionen« mit »V« oder »Λ« und bestätigen Sie mit »«.

- Das »Versionsinformationen« wird angezeigt.
- 2 Drücken Sie », um zum Übertragen von Sendungen zurückzukehren.

38 DEUTSCH

## ELEKTRONISCHER TV-GUIDE

Die elektronische Programmübersicht (TV-Guide) bietet eine Übersicht zu allen Programmen, die in der nächsten Woche senden (nur Digitalsender).

- 1 Drücken Sie » ---«, um im TV-Modus den elektronischen TV-Guide zu starten.
- 2 Wählen Sie mit » A« die Registerkarte »Sender« aus.
- 3 Wählen Sie »Programmübersicht« mit »<« oder »>« und bestätigen Sie mit »«. – Der elektronische TV-Guide wird angezeigt.

Hinweise:

- <sup>7</sup>Nicht alle Kanäle bieten einen ausführlichen TV-Guide an.
- Viele Senderbetreiber stellen zwar das tägliche Programm jedoch ohne ausführliche Beschreibungen bereit.
- <sup>7</sup>Es gibt zudem Senderbetreiber, die überhaupt keine Informationen bereitstellen.
- 4 Wählen Sie den Sender mit »V« oder »Λ«.
	- Die Informationen über das aktuelle Programm werden zu dem ausgewählten Fernsehsender angezeigt.
- 5 Drücken Sie »>«, um Informationen zu den nächsten Sendungen auszuwählen, und drücken Sie »<«, um zu den Informationen für die aktuellen Sendungen zurückzukehren.
- 6 Drücken Sie »« (rot), um sich die Programme vom Vortag anzeigen zu lassen, drücken Sie »« (grün), um sich die Programme des nächsten Tags anzeigen zu lassen.
- 7 Drücken Sie »« (gelb), um sich ausführliche Informationen zum Programm anzeigen zu lassen.
- 8 Drücken Sie »« (blau), um die Programme zu filtern.

Hinweis:

- <sup>7</sup> Beachten Sie auch die Anweisungen auf dem Bildschirm für zusätzliche Optionen.
- Drücken Sie » «, um zum Übertragen von Sendungen zurückzukehren.

# HBBTV-MODUS

## Was bedeutet HbbTV?

HbbTV ist eine neue Technologie mit moderner Struktur, modernen Inhalten und Bildern und Videos in High Definition (HD), bei der die normale Fernsehübertragung und das Breitband zusammen verwendet werden können, und die den Zugang zu interaktiven Anwendungen erlauben, die mit der Fernsehübertragung über das Internet geboten werden. Der Fernseher muss mit dem Internet verbunden sein, damit eine HbbTV-Übertragung möglich ist.

Wenn Sie zu einem Fernsehsender wechseln, der HbbTV-Dienste anbietet, wird die entsprechende Meldung angezeigt.

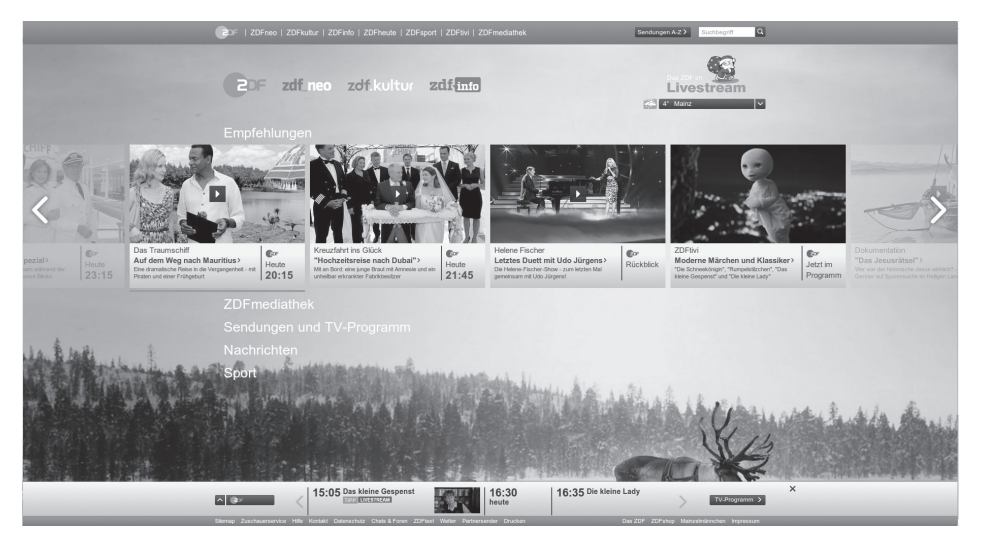

## HBBTV-MODUS

## HbbTV verwenden

Wenn Sie zu einem Fernprogramm schalten, das HbbTV unterstützt, erscheint eine Meldung, die bestätigt, dass HbbTV-Übertragung verfügbar ist.

1 Drücken Sie »« (rot), um HbbTV zu öffnen. – Informationen zum Dienst erscheinen auf dem Bildschirm. Zudem erscheinen farbige Schaltflächen, die für die Navigation in den Menüs erforderlich sind.

Hinweis:

- **Der Bereich von Themen und die** Auswahl einzelner Themen unterliegt der Entscheidung des Programmanbieters.
- Zifferntasten von »1« und »0« werden für zusätzliche Funktionen verwendet.
- 2 Drücken Sie »•« (grün), »•« (gelb) oder »« (blau), um gewünschte Themenfeld auszuwählen.
- 3 Wählen Sie die von Ihnen gewünschte Option mit »V«, »Λ«, »<« oder »>« in dem ausgewählten Themenfeld und bestätigen Sie mit » «.
- 4 Drücken Sie » « (rot), um HbbTV zu schließen.

Hinweis:

■ Wenn die Navigation im HbbTV-Modus nicht funktioniert, drücken Sie », um die Funktion zu verlassen.

## Zusatzfunktionen für Video-Indizierung

- 1 Drücken Sie » II«, die Wiedergabe zu starten.
- 2 Drücken Sie » | «, die Wiedergabe zu pausieren.
- 3 Drücken Sie » | | «, mit der Wiedergabe fortzufahren.
- 4 Drücken Sie »<</a><</a></a></a> Rücklauf, drücken Sie »> für den Vorlauf.
- 5 Drücken Sie für 5 Sekunden auf » Wa, um die Wiedergabe zu anzuhalten.

## HBBTV-Einstellungen

- 1 Wählen Sie »HBBTV-Einstellungen« aus dem Menü »Erweiterte Optionen« mit »V« oder »Λ« und bestätigen Sie mit »«.
	- Das Menü »HBBTV-Einstellungen« wird angezeigt.
- 1 Drücken Sie »<sup>nier</sup>ie im TV-Modus.
- 2 Wählen Sie »Erweiterte Optionen« mit »<« oder »>« und bestätigen Sie mit »«.
- 3 Nutzen Sie »V« oder »Λ« um »HBBTV-Einstellungen« auszuwählen, und bestätigen Sie mit »«.
	- Das Menü HBBTV-Einstellungen wird angezeigt.

Hinweis:

■ Zusätzliche Verfahren werden in den folgenden Abschnitten erklärt.

## HBBTV-Support

Sie können HbbTV ausschalten, in dem Fall werden keine Warnungen für HbbTV in Sendern angezeigt, in ein HbbTV-Angebot ausstrahlen.

- Wählen Sie »HBBTV-Support« mit »W« oder »Λ« und wählen Sie die Position »An« oder »Aus« mit »«.
- 2 Drücken Sie » sie um zum vorherigen Menü zurückzukehren.

## Bevorzugte Einstellungen

Legen Sie bevorzugte Einstellungen fest, wenn Sie HbbTV-Dienste nutzen.

- Wählen Sie »Nicht verfolgen« mit »<sup>V«</sup> oder »Λ« und bestätigen Sie mit »«.
- 2 Drücken Sie »<sup>•</sup> v« oder »<sup>•</sup> «, um »An«, »Aus« oder »Standard« auszuwählen, und bestätigen Sie mit »«.
- 3 Drücken Sie » s «, um zum vorherigen Menü zurückzukehren.

## HBBTV-MODUS

## Cookie-Einstellungen

Legen Sie bevorzugte Einstellungen für Cookies fest, wenn Sie HbbTV-Dienste nutzen.

- 1 Wählen Sie »Cookie-Einstellungen« mit »V« oder »Λ« und bestätigen Sie mit »«.
- 2 Wählen Sie »Alle blockieren«, »Drittpartei-Cookies blockieren«, »Standard« mit »V« oder »Λ« und bestätigen Sie mit »«.
- 3 Drücken Sie « «, um zum vorherigen Menü zurückzukehren.

### Dauerhafte Speicherung

Dauerhafte Speicherung an/aus für HbbTV-Services.

- 1 Wählen Sie »Dauerhafte Speicherung« mit »V« oder »Λ« und wählen Sie die Position »An« oder »Aus« mit »«.
- 2 Drücken Sie ⋙, um zum vorherigen<br>Menü zurückzukehren.

### TV-Websites blockieren

TV-Websites blockieren/zulassen

- 1 Wählen Sie »TV-Websites blockieren« mit »V« oder »Λ« und wählen Sie die Position »An« oder »Aus« mit »«.
- 2 Drücken Sie ⋙, um zum vorherigen<br>Menü zurückzukehren.

#### Geräte-ID

Ein-/Ausschalten der Geräte-ID.

- 1 Wählen Sie »Geräte-ID« mit »V« oder »Λ« und wählen Sie die Position »An« oder »Aus« mit »«.
- 2 Drücken Sie ⋙, um zum vorherigen<br>Menü zurückzukehren.

### Geräte-ID zurücksetzen

- 1 Nutzen Sie »V« oder »Λ« um »Geräte-ID zurücksetzen« auszuwählen, und bestätigen Sie mit »«.
- 2 Bestätigen Sie »OK« mit » \* «, um das Zurücksetzen zu bestätigen.

oder

drücken Sie » < s « , um abzubrechen.

3 Drücken Sie ≫ «, um zum vorherigen<br>Menü zurückzukehren.

## TELETEXT-MODUS

## TOP-Text- oder FLOF-Textmodus

- 1 Drücken Sie »TXT«, um in den Teletext-Modus zu wechseln.
- 2 Sie können Teletext-Seiten direkt mit »1…0« oder nacheinander mit »V« oder »Λ« auswählen.

#### Hinweis:

- <sup>7</sup>Unten auf dem Bildschirm sehen Sie eine Informationszeile, die aus einem roten, grünen und, in Abhängigkeit von dem jeweiligen Sender, einem gelben oder blauen Textfeld besteht. Ihre Fernbedienung verfügt über Tasten mit den gleichen Farben.
- 3 Drücken Sie »« (rot), um zur vorherigen Seite zu gehen.
- 4 Drücken Sie »« (grün), um ein Thema auszuwählen.
- 5 Drücken Sie »« (gelb), um eine Partition auszuwählen.
- 6 Drücken Sie »« (rot), um zur vorherigen Seite zu gehen.
- 7 Drücken Sie »TXT«, um den Teletext-Modus zu verlassen.

## Normaler Textmodus

- 1 Drücken Sie »TXT«, um in den Teletext-Modus zu wechseln.
- 2 Sie können Teletext-Seiten direkt mit »1…0« auswählen.
- 3 Drücken Sie »P-«, um zur vorherigen Seite zu gehen.
- 4 Drücken Sie »P+«, um zur nächsten Seite zu gehen.
- 5 Drücken Sie »TXT«, um den Teletext-Modus zu verlassen.

## Direktes Aufrufen einer Unterseite

Wenn die ausgewählte Teletext-Seite weitere Seiten enthält, werden die Seitenzahlen der aktuellen Unterseiten wie die Gesamtzahl der Seiten angezeigt.

1 Drücken Sie »<« oder »>«, um eine Unterseite auszuwählen.

## Informationen zum Aufnehmen und zur Wiedergabe von Fernsehprogrammen

- <sup>7</sup> Das Aufnehmen und Wiedergeben von Programmen ist nur mit digitalen Fernsehsendern (DVB-S, DVB-T und DVB-C) möglich.
- Für welche digitalen Fernsehsender (DVB-S, DVB-T und DVB-C) das Aufnehmen und Wiedergeben möglich ist hängt zudem von dem jeweiligen Anbieter ab.
- <sup>7</sup> Neben dem Aufnehmen und Wiedergeben von Sendungen kann die Timeshift-Funktion nur mithilfe eines externen Datenmediums (Festplatte oder USB-Speicher) ausgeführt werden.
- <sup>7</sup> Aufnahmen sind mithilfe der meisten auf dem Markt erhältlichen Datenmedien möglich. Dennoch können wir können nicht garantieren, dass alle Datenmedien dafür geeignet sind.
- Eine Aufzeichnung kann nur auf USB-Speichern und Festplatten im FAT- und FAT32-Format erfolgen.
- <sup>7</sup> Wenn Sie eine Sendung auf einem externen Medium aufnehmen, können Sie sich diese nur mit Ihrem Fernseher ansehen. Sie können sich diese Sendung nicht auf einem anderen Gerät ansehen.
	- <sup>7</sup> Wenn Sie Ihren Fernseher zur Reparatur einschicken und Hardware-Komponenten ausgetauscht werden müssen, können Sie anschließend möglicherweise Ihre Aufnahmen nicht mehr auf dem reparierten Fernseher wiedergeben.
	- <sup>7</sup> Arçelik ist nicht für den etwaigen Verlust von auf einem externen Speichergerät gespeicherten Daten verantwortlich.
	- <sup>7</sup> Es wird empfohlen, die auf DTV gespeicherten Dateien mit einem PVR-Mediaplayer wiederzugeben.

## Mögliche Beschränkungen für die Nutzung eines externen Datenmediums

In Abhängigkeit von dem jeweiligen Fernsehsender bestehen für Sie gegebenenfalls verschiedene Beschränkungen bei einigen Funktionen, die dieser festgelegt hat.

> ARÇELİK'in hat keinen Einfluss auf solche Beschränkungen.

<sup>7</sup>Die Möglichkeit zur Aufnahme einer Sendung auf einem externen Datenmedium kann durch den ausstrahlenden Fernsehsender deaktiviert worden sein. Wenn »URI\*-geschützt! PVR-Funktion ist blockiert« angezeigt wird, ist durch den ausstrahlenden Fernsehsender die Möglichkeit zum Aufnehmen oder für Timeshift eingeschränkt (eine Aufnahme ist möglich) oder deaktiviert (Aufnahmen sind nicht möglich).

 \*URI = Informationen zu Benutzerrechten.

<sup>7</sup> Wenn Sie eine Sendung aufnehmen und in einem Verzeichnis auf einem externen Medium speichern, kann die Wiedergabe eingeschränkt sein.

Der ausstrahlende Fernsehsender kann Ihnen z. B. erlauben, sich diese Sendung einmal oder mehrmals anzusehen, kann diese aber auch nur für eine bestimmte Zeit verfügbar machen.

<sup>7</sup>Fernsehsender, die

Jugendschutzbeschränkungen unterliegen, verlangen vor dem Beginn der Aufnahme die Eingabe einer PIN. Wenn diese Autorisierung nicht erfolgt, kann die Aufnahme nicht gestartet werden.

## Anschließen externer Datenmedien

Hinweise:

- Es wird empfohlen, den Fernseher in den Standby-Modus zu schalten, bevor Sie ein externes Datenmedium anschließen.
- <sup>7</sup>Bevor Sie die Verbindung mit dem externen Datenmedium trennen, muss der Fernseher zuerst in Standby geschaltet worden sein, da andernfalls die Dateien beschädigt werden können.
- Der Fernseher verfügt über zwei USB-Eingänge – USB2 (HDD) und USB1. Ein USB-Gerät, das zusätzlich Strom benötigt (z. b. eine externe Festplatte) wird über den USB2 (HDD) angeschlossen.

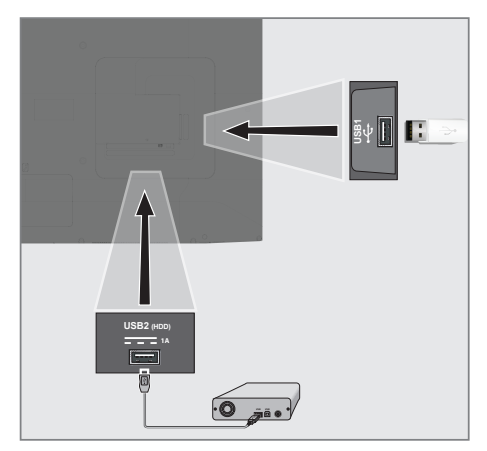

1 Verbinden Sie die externe Festplatte mit der USB-Schnittstelle USB2 (HDD) am Fernseher;

oder

 stecken Sie den Speicherstick in eine der USB1 -Buchsen am Fernseher.

#### Hinweise:

- <sup>7</sup>Gemäß dem USB-Standard unterstützt die USB1-Buchse des Fernsehers eine Spannung von 500 mA. Geräte, wie eine externe Festplatte usw. die mehr Strom verbrauchen, können nur mit der USB-Schnittstelle USB2 (HDD) an den Fernseher angeschlossen werden.
- **USB2 (HDD)** Wenn Sie ein Netzkabel für die externe Festplatte verwenden, die Sie an die USB-Schnittstelle angeschlossen haben, muss auch das Netzkabel der externen Festplatte gezogen werden, wenn der Fernseher ausgeschaltet wird.
- Sie dürfen die Verbindung des USB-Geräts mit dem Fernseher nicht trennen, während eine auf den USB-Gerät gespeicherte Datei durch den Fernseher eingelesen wird.

## Einstellungen für USB-Aufnahme

- 1 Drücken Sie »<sub>B-i-</sub>« im TV-Modus.
- 2 Wählen Sie die Registerkarte »Speichern« mit »V«.
- 3 Wählen Sie »Geräteinformationen« mit »>« und bestätigen Sie mit »<sup>®</sup>«.

 – Das Menü Geräteinformationen wird angezeigt.

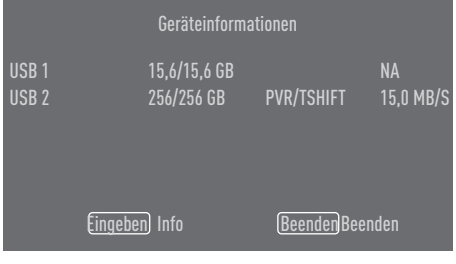

Hinweis:

<sup>7</sup>Zusätzliche Verfahren werden in den folgenden Abschnitten erklärt.

### Formatieren eines externen Datenmediums Wichtig:

- Durch das Formatieren eines externen Datenmediums werden alle Daten, die sich auf dem Datenmedium befinden, endgültig gelöscht.
- 1 Alle an den Fernseher angeschlossenen externen Datenmedien werden im Menü Geräteinformationen angezeigt. Wählen Sie das externe Datenmedium, das Sie formatieren möchten, mit »V« oder »Λ» und bestätigen Sie mit »«.
- 2 Nutzen Sie »<sup>•</sup> v« oder »<sup>•</sup> ∗ um »Formatieren« auszuwählen, und bestätigen Sie mit »<sup>®</sup>«.
	- Eine Warnmeldung wird angezeigt.
- 3 Wählen Sie »Ja«, um das Formatieren zu bestätigen;

## oder

 oder wählen Sie »Nein« um das Formatieren abzubrechen, und bestätigen Sie mit »«.

4 Wenn die Formatierung abgeschlossen wurde, wird das Menü »Geräteinformationen« angezeigt.

### Auswählen eines externen Datenmediums für Aufnahme/Timeshift

Wenn mehr als ein externes Datenmedium an den Fernseher angeschlossen ist, können Sie für unterschiedliche Datenmedien für Aufnahme/ Timeshift einstellen oder beide Aufnahmen einem Datenmedium zuweisen.

- 1 Alle an den Fernseher angeschlossenen externen Datenmedien werden im Menü Geräteinformationen angezeigt. Drücken Sie auf »V« oder »Λ«, um das externe Datenmedium, auszuwählen, und drücken Sie zum Bestätigen auf »«.
- 2 Wählen Sie »Zeitversetztes Fernsehen einstellen« und/oder »PVR einstellen« mit »V« oder »Λ« und bestätigen Sie mit »«.
- 3 Entsprechend Ihrer für die Disc im Menü »Geräteinformationen« getroffenen Auswahl wird »TSHIFT« nur angezeigt, wenn Timeshift, also zeitversetztes Fernsehen, ausgewählt wird, oder aber »PVR/TSHIFT«, wenn beide Aufnahmeverfahren auf dem gleichen Datenmedium ausgewählt werden.

#### Hinweise:

- <sup>7</sup>Sie können zwei verschiedene externe Datenmedien an den Fernseher anschließen und separat eines für »PVR«-Aufnahmen und das andere für »TSHIFT«-Aufnahmen auswählen.
- <sup>7</sup>Diese Funktionen können nicht eingesetzt werden, wenn kein externes Datenmedium für Aufnehmen/Timeshift zugewiesen wurde.

#### Testen externer Datenmedien

Sie können das externe Datenmedium auf dessen Eignung für die vorgesehenen Funktionen testen.

Alle an den Fernseher angeschlossenen externen Datenmedien werden im Menü Geräteinformationen angezeigt. Wählen Sie das externe Datenmedium, für das Sie einen Geschwindigkeitstest durchführen möchten, mit »V« oder »Λ« und bestätigen Sie mit » •

- 4 Nutzen Sie »V« oder »Λ« um »Geschwindigkeitstest« auszuwählen, und bestätigen Sie mit »«.
- 5 Kurz darauf wird das Ergebnis zum Geschwindigkeitstest für das externe Datenmedium auf dem Bildschirm angezeigt.
- 6 Bestätigen Sie »Beenden« mit »«, um das Menü geschwindigkeitstest zu verlassen.

## Aktivieren und Deaktivieren der Timeshift-Funktion

Sie können mit dieser Funktion Timeshift ein- und ausschalten.

- 1 Drücken Sie »<sub>B-i-</sub>« im TV-Modus.
- 2 Wählen Sie die Registerkarte »Speichern« mit »V«.
- 3 Wählen Sie »Modus für zeitversetztes Fernsehen« mit »>« und bestätigen Sie mit »«.
	- Das Menü Modus für zeitversetztes Fernsehen wird angezeigt.
- 4 Wählen Sie »An« oder »Aus« mit »« im »Modus für zeitversetztes Fernsehen«.
- Drücken Sie » s «, um zum vorherigen Menü zurückzukehren.

## Disc-Setup für Timeshift

Wenn Sie ein externes Datenmedium zum ersten Malbindemittel an den Fernseher anschließen und dieses für Timeshift verwenden, ist ein Disc-Setup erforderlich.

#### Automatisches Disc-Setup

- 1 Schließen Sie das extern Datenmedium an den USB-Eingang des Fernsehers an.
- 2 Drücken Sie » ||«. – Das Menü Disc Setup wird angezeigt.
- 3 Wählen Sie »Automatisch« und drücken Sie auf zur Bestätigung auf »«.
	- Das externe Datenmedium wird automatisch konfiguriert und die Meldung »Disc-Setup abgeschlossen« wird angezeigt.

Hinweise:

■ Dieser Vorgang sollte ausgeführt werden,

wenn ein externes Datenmedium zum ersten Mal an den Fernseher angeschlossen wird, oder wenn das externe Datenmedium durch den Fernseher formatiert wird.

- Eine externe Disc mit mehr als 4 GB an Speicherplatz ist für diesen Vorgang erforderlich.
- <sup>7</sup>Das automatische Setup erzeugt einen 4 GB großen Timeshift-Speicherplatz auf Discs von weniger als 32 GB und 16 GB Timeshift-Speicherplatz auf Discs von mehr als 32 GB.
- 4 Drücken Sie » s «, um zum Übertragen von Sendungen zurückzukehren.

#### Manuelles Disc-Setup

- 1 Schließen Sie das extern Datenmedium an den USB-Eingang des Fernsehers an.
- Drücken Sie » II«. – Das Menü Disc Setup wird angezeigt.
- 3 Wählen Sie »Manuell« mit »V« und bestätigen Sie mit »«.
- 4 Wählen Sie »Formatieren«, um das externe Datenmedium zu formatieren;

#### oder

 fahren Sie ohne Formatierung fort, indem Sie »Überspringen« drücken, und bestätigen Sie mit »«.

#### Wichtia:

- Es wird empfohlen, für eine bessere Leistung das externe Datenmedium zu formatieren. Dieser Vorgang löscht alle Daten auf dem externen Datenmedium.
- 5 Die Warnmeldung zum Formatieren wird angezeigt. Wählen Sie »Formatieren« und bestätigen Sie mit »«
	- Der Formatierungsfortschritt wird auf dem Bildschirm angezeigt.
- 6 Wenn die Formatierung abgeschlossen wurde, wählen Sie den Speicherplatz, den Sie entsprechend der Größe des externen Datenmediums für Timeshift reservieren wollen, mit »V« oder »∧» und bestätigen Sie mit »«.
	- Das externe Datenmedium wird manuell

konfiguriert und die Meldung »Disc-Setup abgeschlossen« wird angezeigt.

7 Drücken Sie » ser «, um zum Übertragen von Sendungen zurückzukehren.

## Timeshift ''pausieren'' und kontinuierliche Aufnahme von Sendungen

Sie können jede Sendung, die Sie sich anschauen, pausieren. Wenn zum Beispiel das Telefon klingelt, während Sie sich einen Film anschauen, können Sie den Film anhalten und dann fortfahren, nachdem Sie mit dem Telefonieren fertig sind, ohne etwas zu verpassen.

Die letzte Szene wird als Standbild angezeigt und Timeshift wird auf das externe Datenmedium aufgenommen.

Mit der Funktion für die kontinuierliche Aufnahme speichert der Fernseher das Senderprogramm, das Sie sich gerade ansehen, gleichzeitig im Timeshift-Speicher auf, den Sie auf dem externen Datenmedium eingerichtet haben. Damit können Sie die Rücklauf-Funktion für den Sender nutzen, dessen Programm Sie sich ansehen.

Hinweis:

- <sup>7</sup>Verwenden Sie eine externe USB-Festplatte für einen unterbrochenen ''ständigen Timeshift''.
- 1 Drücken Sie » II« während der Übertragung der Sendung.
	- Das Fernsehbild wird angehalten und die Zeitverzögerung wird angezeigt.
- 2 Um die Wiedergabe der Sendung fortzusetzen, drücken Sie » $\blacktriangleright$   $\blacktriangleright$ 
	- Das System zeichnet das ausgestrahlte Programm weiter auf, während Sie sich es anschauen.

## Hinweis:

- <sup>7</sup>Die folgenden Funktionen können im Timeshift-Modus genutzt werden.
	- Schnellrücklauf: drücken Sie mehrmals **x** k für die gewünschte Geschwindigkeit;
	- Schnellvorlauf: drücken Sie mehrmals » > für die gewünschte Geschwindigkeit; – Zum Pausieren drücken Sie » | | «.
- 3 Halten Sie für 5 Sekunden » | « gedrückt, um Timeshift anzuhalten.

## Sendungen aufnehmen

Sie können das Programm eines Fernsehsenders aufnehmen. Die Sendungen werden auf dem externen Datenmedium aufgenommen und das Verzeichnis kann über den Fernseher verwaltet werden.

Ein Speicherplatz von 44 MB bis zu 110 MB ist für die Aufnahme von 1 Minute erforderlich.

- 1 Wählen Sie den Sender mit »1…0« oder »P Λ«, »P V«, um die Aufnahme zu starten.
- 2 Drücken Sie »<sup>p-1</sup> im TV-Modus.
- 3 Wählen Sie die Registerkarte »Speichern« mit »V«.
- 4 Bestätigen Sie »Aufnahme starten« mit » · – Diese Aufnahmeinformationen werden angezeigt: Aufnahmesymbol, Kanalname, Programmzeit und Aufnahmezeit.
	- Diese Informationen verschwinden einige Momente später, nur das »REC«-Symbol und die Aufnahmezeit erscheinen unten links auf dem Bildschirm.
- 5 Halten Sie für 5 Sekunden » | « gedrückt, um die Aufnahme anzuhalten.

#### Hinweise:

- <sup>7</sup>Wenn die Aufnahme abgeschlossen ist, wird sie automatisch auf dem extern Datenmedium gespeichert.
- <sup>7</sup>Wenn Sie das externe Datenmedium während der Aufnahme entfernen, wird die Aufnahme automatisch abgebrochen und keinerlei Daten werden auf dem externen Datenmedium gespeichert.

### Den Fernseher während der Aufnahme in Standby schalten

- 1 Wählen Sie den Sender mit »1…0« oder »P Λ«, »P V«, um die Aufnahme zu starten.
- 2 Drücken Sie » $\frac{1}{\sqrt{2}}$  im TV-Modus.
- 3 Wählen Sie die Registerkarte »Aufnehmen« mit »v« und bestätigen Sie »Aufnahme starten« mit » «.
- 4 Um den Fernseher in Standby zu schalten, drücken Sie »<sup>U</sup>«.

#### Ein Programm aus der Kanalliste aufnehmen

- 1 Drücken Sie »«, um die Kanalliste zu öffnen.
- 2 Wählen Sie einen Sender mit »<sup>V«</sup> oder »Λ« und drücken Sie zum Bestätigen auf »«.
- 3 Drücken Sie »<sup>n-1-</sup>«.
- 4 Wählen Sie die Registerkarte »Speichern« mit »V«.
- 5 Bestätigen Sie »Aufnahme starten« mit » \*. – Diese Aufnahmeinformationen werden angezeigt: Aufnahmesymbol, Kanalname, Programmzeit und Aufnahmezeit.
	- Diese Informationen verschwinden einige Momente später, nur das »REC«-Symbol und die Aufnahmezeit erscheinen unten links auf dem Bildschirm.
- 6 Halten Sie für 5 Sekunden » | « gedrückt, um die Aufnahme anzuhalten.

## Aufnahme-Timer hinzufügen

- 1 Drücken Sie »<sup>p---</sup>« im TV-Modus.
- 2 Wählen Sie die Registerkarte »Speichern« mit »V«.
- 3 Wählen Sie »Programmliste« mit »>« und bestätigen Sie mit » «.
	- Das Menü Programmliste wird angezeigt. Wenn es voreingestellte Aufnahme-Timer gibt, werden diese angezeigt.
- 4 Um einen Aufnahme-Timer hinzufügen, wählen Sie »PVR« mit »∨«, »∧«, »<« oder »>« und bestätigen Sie mit »«.
- 5 In der Zeile »Quelle« drücken Sie »<« oder »>«, um die Quelle, die aufgenommen werden soll, auszuwählen.
- 6 In der Zeile »Senderinformationen« drücken Sie »<« oder »>«, um den Sender, dessen Programm aufgenommen werden soll, auszuwählen.
- In der Zeile »Ereignismodell« wählen Sie »Timing-Programm« oder »Signalgesteuerte Aufnahme mit »<« oder »>«.
- 8 Geben Sie in der Zeile »Startdatum« Jahr,

Monat und Tag mithilfe von »1…0« ein.

- 9 Geben Sie in der Zeile »Startzeit« Stunde, Minute und Sekunde mithilfe von »1…0« ein.
- 10 Geben Sie in der Zeile »Endzeit« Stunde, Minute und Sekunde mithilfe von »1…0« ein.
- 11 Wählen Sie »Speichern« in der Zeile »Programmtyp« mit »<« oder »>«.
- 12 Wählen Sie »Typ wiederholen« und drücken Sie »«. Drücken Sie »V« oder »Λ«, um »Einmal«, »Täglich« oder »Wöchentlich« auszuwählen.
- 13 Um die Einstellungen zu speichern, wählen Sie »Hinzufügen« mit »V«, »Λ«, »<« oder »>« und bestätigen Sie mit »«.
- 14 Drücken Sie » se «, um zum Übertragen von Sendungen zurückzukehren.

#### Hinweise:

- <sup>7</sup>Eine Warnung wird angezeigt, bevor die Timer-Aufnahme startet und es gibt einen Countdown von 15 Sekunden, damit Sie gegebenenfalls den Sender wechseln können. Am Ende der 15 Sekunden erscheint der Sender, dessen Programm aufgezeichnet werden soll, automatisch.
- <sup>7</sup>Wenn die Timer-Aufnahme während einer Wiedergabe startet, wird die Wiedergabe gestoppt. Wenn Sie nicht »Ja« in dem Warnhinweis auswählen, startet die Aufnahme automatisch mit dem Ende des Countdowns.
- <sup>7</sup>Hinweis speziell für UPC-Kunden: Teile der vorherigen oder nächsten Dateien können in die Aufnahme eingeschlossen werden, während das Programm aufgenommen wird. Die Ursache ist hier sind mögliche Programm-Guide-Fehler. In diesen Fällen denken Sie daran, dass stets das die höchste Kinderschutzniveau für die gesamte Aufnahme gilt, wenn für eine oder mehrere Sendungen ein Kinderschutz eingestellt ist.

## Aufnahme-Timer bearbeiten

Sie können programmierte Timer löschen.

- 1 Drücken Sie »<sup>p---</sup>« im TV-Modus.
- 2 Wählen Sie die Registerkarte »Speichern« mit »V«.
- 3 Wählen Sie »Programmliste« mit »>« und bestätigen Sie mit »«.
	- Die eingerichteten Aufnahme-Timer werden angezeigt.
- 4 Wählen Sie den Aufnahme-Timer, den Sie bearbeiten möchten, mit »V« oder »Λ« und bestätigen Sie mit »<sup>®</sup>«.
- 5 Verwenden Sie »<« oder »>«, um »Bearbeiten« zu wählen und bestätigen Sie mit »«.
- 6 Bearbeiten Sie den Aufnahme-Timer.
- 7 Um die Änderungen zu speichern, wählen »Ändern« und bestätigen Sie mit »«.
- 8 Wählen Sie »Ja« mit »<« oder »>«, um die Änderungen zu speichern;

oder

 Für das Abbrechen ohne Speichern von Änderungen, wählen Sie »Nein« mit »<« oder »>« und bestätigen Sie mit »«.

## Aufnahme-Timer löschen

Sie können programmierte Timer löschen.

- 1 Drücken Sie » $\frac{1}{n}$  im TV-Modus.
- 2 Wählen Sie die Registerkarte »Speichern« mit »V«.
- 3 Wählen Sie »Programmliste« mit »>« und bestätigen Sie mit »<sup>®</sup>«.
	- Die eingerichteten Aufnahme-Timer werden angezeigt.
- 4 Wählen Sie den Aufnahme-Timer, den Sie löschen möchten, mit »V« oder »Λ« und bestätigen Sie mit » ·
- 5 Verwenden Sie »<« oder »>«, um »Löschen« zu wählen und bestätigen Sie mit »«.
- 6 Wählen Sie »Ja« mit »<« oder »>«, um den Timer zu löschen;

oder

 Für das Abbrechen ohne ein Löschen, wählen Sie »Nein« mit »<« oder »>« und bestätigen Sie mit » «.

## Wiedergeben

Entweder manuell oder mit der Timer-Funktion gestartet, werden die aufgenommenen Sendungen alle auf dem externen Datenmedium gespeichert. Sie können sich das Verzeichnis auf dem externen Datenmedium über das Menü »Liste der aufgenommenen Dateien« anzeigen lassen.

### Wählen Sie eine Sendung aus der Liste der aufgenommenen Dateien.

- 1 Drücken Sie »<sup>B-1-</sup>« im TV-Modus.
- 2 Wählen Sie die Registerkarte »Speichern« mit »V«.
- 3 Wählen Sie »Liste der aufgenommenen Dateien« mit »>« und bestätigen Sie mit »«.

 – Die Liste der aufgenommenen Dateien wird angezeigt.

- 4 Drücken Sie auf »V« oder »Λ«, um die Sendung,die Sie wiedergeben möchten, auszuwählen, und drücken Sie auf »«, um die Wiedergabe zu starten.
- 5 Halten Sie für 5 Sekunden » ||« gedrückt, um die Wiedergabe anzuhalten.

## Bildsuche vorwärts/rückwärts

1 Drücken Sie wiederholt »> während der Wiedergabe, um die Wiedergabegeschwindigkeit (2x, 4x, 8x, 16x oder 32x) auszuwählen.

#### oder

drücken Sie wiederholt « $\ll$ «, um die Wiedergabegeschwindigkeit (2x, 4x, 8x, 16x oder 32x) auszuwählen.

## Löschen von Sendungen aus dem Menü aufgenommenen Dateien

Sie können aufgenommene Sendungen aus der Liste der aufgenommenen Dateien löschen.

- Drücken Sie »<sup>p---</sup>« im TV-Modus.
- 2 Wählen Sie die Registerkarte »Speichern« mit »V«.
- 3 Wählen Sie »Liste der aufgenommenen Dateien« mit »>« und bestätigen Sie mit »«.

 – Die Liste der aufgenommenen Dateien wird angezeigt.

- 4 Wählen Sie die Aufnahme, die Sie löschen wollen, mit »<sup>•</sup> « oder »<sup>•</sup> « und drücken Sie »« (gelb).
- 5 Um das Löschen zu bestätigen, drücken Sie »<« oder »>«, um »Ja« auszuwählen;

oder

 um das Löschen abzubrechen, drücken Sie »<« oder »>«, um »Nein« auszuwählen.

Drücken Sie » s «, um zum Übertragen von Sendungen zurückzukehren.

## USB-PROZESS

## **Dateiformate**

Ihr Fernseher kann über den USB-Eingang mit den folgenden Dateiformaten betrieben werden:

## Videodaten

Video-Komprimierung/Dekomprimierung (Codec) soll den benötigten Speicherplatz verringern, ohne dass sich daraus Abstriche in der Bildqualität ergeben. Ihr Fernseher erlaubt Ihnen die Wiedergabe komprimierter Videodaten mit den Standards XVID, H.264/MPEG-4 AVC (L4.1, Ref. Frames:4), MPEG-4, MPEG-2, MPEG-1, MJPEG, MOV.

Durch das Gerät unterstützte

Dateierweiterungen: ''.Avi'', ''mkv'', ''.mp4'', ''.ts'', ''.mov'', ''.mpg'', ''.dat'', ''.vob'', ''.divx''. Zusätzlich zu den Videodaten enthalten diese Dateien zudem Audiodaten, die mithilfe von MP3, AAC oder Dolby Digital komprimiert und ''paketiert'' wurden.

Die Formatinformationen (Codec) ist in den Dateiinhalt eingebettet und kann je nach Dateierweiterung variieren. Dateien mit den Erweiterungen ''avi'', ''.mkv'' oder ''.divx'', DIVX-Codec enthalten, werden nicht wiedergegeben.

## Audiodaten

Ihr Fernseher kann Audiodaten wiedergeben, die mit den Standards MP3 oder AAC programmiert wurden.

MP3 steht für MPEG-1 Volume Level 3 basiert auf dem MPEG-1 Standard, der durch MPEG (Motion Picture Expert Group) entwickelt wurde. AAC steht für Advanced Audio Coding und wurde durch MPEG entwickelt. AAC bietet eine höhere Audio-Qualität mit der gleichen Datenrate (Bit-Rate).

WMA (Windows Media Audio) ist ein von Microsoft entwickelter Komprimierungsstandards für Audiodaten.

Dank dieser Formate ist es möglich Audiodaten auf Speichergeräten in einer Tonqualität zu speichern, die mit jener einer CD vergleichbar ist.

Durch das Gerät unterstützte Dateierweiterungen: ''.mp3'', ''.mp2'', ''.wma'', ''.m4a'', ''.aac'', ''.wav''

MP3-Dateien können in Ordnern und Unterordnern so wie die Dateien auf einem Computer organisiert werden.

## Bilddaten

Ihr Fernseher kann Bilddaten in den Formaten JPEG, PNG und BMP anzeigen.

JPEG steht für Joint Picture Experts Group. Dieser Vorgang dient dazu, Bilddateien zu komprimieren.

PNG und BMP wurden für die Komprimierung von Bilddaten ohne etwaige Verluste entwickelt. Bilddateien können auf einem Datenmedium zusammen mit anderen Dateitypen gespeichert werden.

Solche Dateien können in Ordnern und Unterordnern organisiert werden.

Siehe http://patents.dts.com für DTS-Patente Hergestellt unter der Lizenz der DTS Licensing Limited. DTS, Das Symbol, das begleitende DTS und das Symbol und DTS-HD sind eingetragene Marken oder Marken der DTS, Inc. in den Vereinigten Staaten und/oder anderen Ländern. © DTS, Inc. Alle Rechte vorbehalten.

## Anschließen externer Datenmedien

Es wird empfohlen, den Fernseher in den Standby-Modus zu schalten, bevor Sie ein externes Datenmedium anschließen. Schließen Sie das Gerät an und schalten Sie anschließend den Fernseher wieder ein.

Bevor Sie die Verbindung mit dem Datenmedium trennen, muss der Fernseher zuerst in Standby geschaltet worden sein, da andernfalls die Dateien beschädigt werden können.

#### Hinweise:

- <sup>7</sup>Gemäß dem USB-Standard unterstützt die USB1-Buchse des Fernsehers eine Spannung von 500 mA. Geräte, wie eine externe Festplatte usw., die mehr Strom verbrauchen, können nur mit der Schnittstelle USB2 (HDD) an den Fernseher angeschlossen werden.
- **USB2 (HDD)** Wenn Sie ein Netzkabel für die externe Festplatte verwenden, die Sie an die USB-Schnittstelle angeschlossen haben, muss auch das Netzkabel der externen Festplatte gezogen werden, wenn der Fernseher ausgeschaltet wird.
- <sup>7</sup>Sie dürfen die Verbindung des USB-Geräts mit dem Fernseher nicht trennen, während eine auf den USB-Gerät gespeicherte Datei durch den Fernseher eingelesen wird.
- <sup>7</sup>Eine Duplex-Datenübertragung, wie für ITE-Geräte (Information Technology Equipment) in EN 55022/EN 55024 definiert, ist nicht möglich
- <sup>7</sup>USB-Übertragung ist für sich genommen kein Betriebsmodus. Sie stellt lediglich eine zusätzliche Funktion dar.

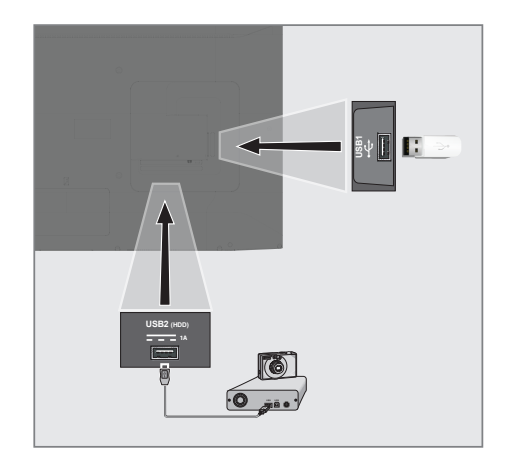

1 Stellen Sie über die Schnittstelle USB2 (HDD) des Fernsehers und die entsprechende Buchse am Datengeräte (externe Festplatte, Digitalkamera, Kartenlesegerät oder MP3-Player) mithilfe des USB-Kabels her;

#### oder

 stecken Sie den Speicherstick in eine der »USB1«-Buchsen am Fernseher.

## Entfernen externer Datenmedien

Trennen Sie die Verbindung zum Datenmedium, bevor Sie dieses entfernen.

- 1 Drücken Sie »△«.
- <sup>2</sup> Verwenden Sie »V«, »Λ«, »<« oder »>«, um »Einstellungen« zu wählen und bestätigen Sie mit »<sup>®</sup>«.
- 3 Wählen Sie »Geräteeinstellungen« mit »V« und bestätigen Sie mit » ·
- 4 Wählen Sie »Speicher« mit »V« und bestätigen Sie mit » \*
- 5 Wählen Sie das externe Datenmedium, das Sie entfernen möchten, mit »V« oder »Λ» und bestätigen Sie mit » \*
- 6 Bestätigen Sie »Entfernen« mit »«. – Die Meldung »…… sicher entfernt« wird angezeigt.
- 7 Entfernen Sie das Datenmedium aus der Buchse.

# USB-PROZESS

## Menü Multimedia-Player

Der Dateibrowser Multimedia-Player zeigt Video-, Audio-, Bild- und Textdateien auf dem externen Datenmedium an.

Wenn ein externes Datenmedium verschiedene Dateiformate enthält, können Sie Daten (Videodatei, Audiodatei, Bilddatei oder Textdatei), die nicht angezeigt werden sollen, mithilfe der Dateiformatauswahl deaktivieren, sodass Sie nur Datei in dem Format wiedergeben, das angezeigt werden soll.

1 Drücken Sie »△«.

2 Datentyp.

5 Optionen.

- 2 Wählen Sie in der Registerkarte »Anwendungen« die Anwendung »MMP« mit »<« oder »>« und bestätigen Sie mit »«.
	- –Die Dateiformatauswahl für den Multimedia-Player wird angezeigt.
- 3 Wählen Sie das Dateiformat, das wiedergegeben werden soll, mit »<« oder »>« durch die Auswahl von »Video«, »Foto«, »Musik« oder »Text« und bestätigen Sie mit »«.
	- Das Dateibrowser-Menü für das Dateiformat, das Sie ausgewählt haben, wird angezeigt.

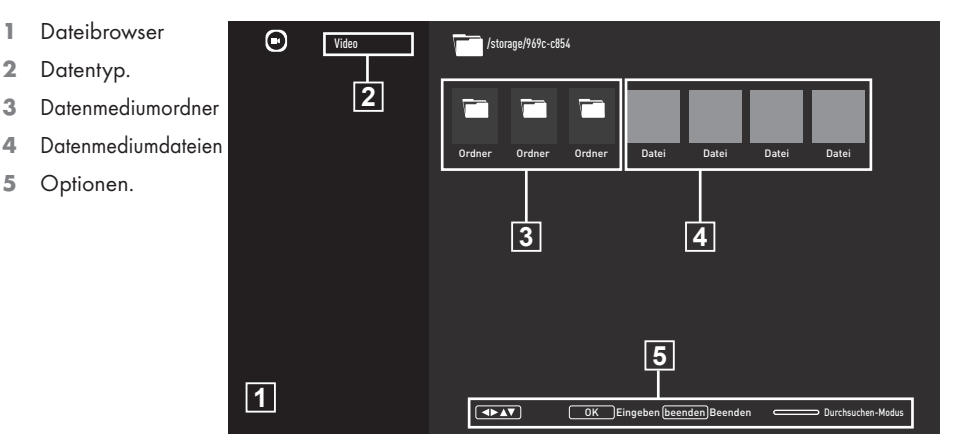

## Wiedergeben – Grundfunktionen

- 1 Wählen Sie die Datei, die Sie wiedergeben möchten, aus dem Dateibrowser mit »<«, »>«, »V« oder »Λ« und bestätigen Sie mit »«.
- 2 Drücken Sie » | «, die Wiedergabe zu pausieren.
- 3 Drücken Sie » II«, mit der Wiedergabe fortzufahren.
- 4 Drücken Sie » s «, um die Wiedergabe zu beenden.
	- Der Dateibrowser erscheint.

#### Hinweise:

<sup>7</sup>Es ist möglich, dass einige Dateien, die im USB-Modus unterstützt werden, nicht wiedergegeben werden können, weil die Art und Weise, in der diese Dateien erzeugt werden (Komprimierung), zu bestimmten Problemen führt, obwohl sie eigentlich eine unterstützte Dateierweiterung haben.

- <sup>7</sup>Wenn es mehr als eine Audioquelle (Audiostream) in den Videodateien gibt, die wiedergegeben werden, können Sie mit »SUB« hin- und herschalten, während die Datei im Vollbildschirmmodus wiedergegeben wird.
- <sup>7</sup>Filme, die Sie sich aus einer Filmdatei anschauen, unterstützen nur Untertitel in den Formaten .srt, .sub, .ass, .ssa, .smi. Die Namen der Untertitel- und Filmdateien müssen übereinstimmen. Andernfalls können die Untertitel nicht angezeigt werden.

## Zusätzliche Wiedergabefunktionen

In Abhängigkeit von den verwendeten Dateiformate ist es möglich, die folgenden zusätzlichen Funktionen zu nutzen.

#### Informationen in allen Dateiformaten anzeigen lassen

- 1 Drücken Sie während der Wiedergabe  $\sum_{n=1}^{\infty}$   $\frac{1}{n}$   $\frac{1}{n}$   $\frac{1}{$
- 2 Wählen Sie »Informationen anzeigen« und drücken Sie auf zur Bestätigung auf » · «.
	- Die Dateiinformationen werden angezeigt.
- 3 Drücken Sie »
sie von das Menü zu verlassen.

### Bewegung zur gewünschten Zeitstelle (nur Video- und Audiodaten)

Sie können verschiedene Geschwindigkeiten auswählen (2-fach, 4-fach, 8-fach, 16-fach und 32-fach vorwärts und rückwärts).

Drücken Sie »\/\« oder »>> , um während der Wiedergabe zur gewünschten Zeitstelle zu springen.

#### Bewegung zu einem spezifischen Teil eines Videos

- 1 Drücken Sie während der Wiedergabe »<sup>p-1-</sup>«.
- 2 Nutzen Sie »V« oder »Λ« um »Suchen« auszuwählen, und bestätigen Sie mit »«.
- 3 Geben Sie die Zeitstelle, zu der Sie gehen wollen, mit »1…0« ein und bestätigen Sie mit »«.

## Wiederholungsfunktion

(nur Video- und Audiodaten)

- 1 Drücken Sie während der Wiedergabe  $\sum_{n=-\infty}^{\infty}$
- 2 Nutzen Sie »<sup>•</sup> v« oder »<sup>•</sup> ∗ um »Wiederholen« auszuwählen, und bestätigen Sie mit »«.
- 3 Drücken Sie »V« oder »Λ«, um »Nicht wiederholen, »Einen Titel wiederholen« oder »Alle wiederholen« auszuwählen, und bestätigen Sie mit »<sup>®</sup>«.

## Bildeinstellungen in Videodateien

Sie können die Anzeigeeinstellungen während der Wiedergabe von Videodateien ändern.

- 1 Drücken Sie während der Wiedergabe  $x = -\infty$ .
- 2 Wählen Sie »Bildeinstellungen« und bestätigen Sie mit »<sup>®</sup>«.
	- Bildmenü wird angezeigt.

#### Hinweis:

<sup>7</sup>Für weitere Einstellungen lesen Sie bitte den Abschnitt »Bildeinstellungen«.

## Audioeinstellungen in Video- und Audiodaten

Sie können die Audioeinstellungen während der Wiedergabe von Video- und Audiodaten ändern.

- 1 Drücken Sie während der Wiedergabe  $\sum_{n=1}^{\infty}$  .
- 2 Wählen Sie »Audioeinstellungen« und bestätigen Sie mit » · «. – Tonmenü wird angezeigt.

Hinweis:

<sup>7</sup>Für weitere Einstellungen lesen Sie bitte den Abschnitt »Audioeinstellungen«.

## Zufallswiedergabe für Audio-Dateien einschalten

Sie können für die Audiodaten auf dem externen Datenmedium die Wiedergabe in zufälliger Reihenfolge einstellen.

- 1 Drücken Sie während der Wiedergabe  $\sum_{n=1}^{\infty}$   $\frac{m-n}{n}$   $\ll$ .
- 2 »Shuffle«: Bestätigen Sie »Aus« mit der Taste »«.
	- Der Shuffle-Modus wird für die Tracks auf dem externen Datenmedium angeschaltet.

## Hinweis:

<sup>7</sup> Wählen Sie »Zufällige Wiedergabe aus«, um die Tracks auf dem externen Datenmedium in der festgelegten Reihenfolge wiederzugeben.

## Wiedergeben von Audiodaten mit ausgeschaltetem Bildschirm

Sie können den Bildschirm während der Wiedergabe von Audiodaten aus dem externen Datenmedium ausschalten.

- 1 Drücken Sie während der Wiedergabe  $\sum_{n=1}^{\infty}$
- 2 Nutzen Sie »V« oder »Λ« um »Bild aus« auszuwählen, und bestätigen Sie mit »«. – Das Menü Stromversorgung wird angezeigt.
- 3 Nutzen Sie »V« oder »Λ« um »Bild aus« auszuwählen, und bestätigen Sie mit »«.
	- Der Fernseherbildschirm schaltet sich aus und die Audiodaten werden weiterhin wiedergeben.
- 4 Drücken Sie »
sie wieder anzuschalten.

## Die Bildanzeige drehen

(nur Bilddateien)

Bilder können um 90° gedreht werden

- 1 Drücken Sie während der Wiedergabe  $\sum_{n=1}^{\infty}$   $\frac{1}{n}$   $\ll$ .
- 2 Nutzen Sie »<sup>•</sup> v« oder »<sup>•</sup> ∗ um »Drehen« auszuwählen, und bestätigen Sie mit »«.
	- Das Bild wird um 90° im Uhrzeigersinn oder gegen den Uhrzeigersinn gedreht.

## Vergrößern der Bildanzeige (Zoom)

(nur Bilddateien)

- 1 Drücken Sie während der Wiedergabe  $\sum_{n=1}^{\infty}$  =  $\frac{1}{n}$  %.
- 1 Nutzen Sie »V« oder »Λ« um »Zoom« auszuwählen, und bestätigen Sie mit »«.
- 2 Drücken Sie »<sup>•</sup> v« oder »<sup>•</sup> « um »1X«, »2X« oder »4X« auszuwählen, und bestätigen Sie mit »«.

# **ARCELIK ANDROID TV-**

## Bedingungen, Konditionen und Vertraulichkeit

Beim ersten Einrichten Ihres Fernsehers wird die Seite mit den Nutzungsbedingungen von Google angezeigt, denen Sie zustimmen oder die Sie ablehnen können. Diese Seite hat Schaltflächen für die ''Nutzungsbedingungen von Google'' sowie die ''Nutzungsbedingungen von Google Play'' zusammen mit der Option Zustimmen.

Bitte lesen Sie sich diese

Vertragsvereinbarungen mit deren Angaben für den Abruf der vollständigen Dokumente auf den relevanten Webseiten durch und wählen Sie dementsprechend die Option Zustimmen.

Wenn Sie die Option Zustimmen nicht mit diesem Schritt wählen, können Sie die Funktionen von Android TV nicht nutzen.

Während des erstmaligen Einrichtens werden die Nutzungsbedingungen von Smart TV angezeigt. In diesem Vertragswerk werden die für Ihren Fernseher geltenden Nutzungsbedingungen ausführlich erläutert und werden ausführliche Informationen zur Datenverarbeitung gegeben. Bitte lesen Sie sich diese Vereinbarung aufmerksam durch.

## Melden Sie sich mit einem Google-Konto an

Überspringen Sie diesen Schritt, wenn Sie sich beim erstmaligen Einrichten mit einem bestehenden Google-Konto angemeldet haben.

- 1 Wählen Sie »Einstellungen« im Menü Home mit »<«, »>«, »V« oder »Λ« und bestätigen Sie mit »«.
- 2 Wählen Sie »Konten und Anmelden« mit »V« und bestätigen Sie mit »«.
- 3 Wählen Sie »Anmelden« und bestätigen Sie mit »«
- 4 Wählen Sie »Verwenden Ihre Fernbedienung« und bestätigen Sie mit »«.
- 5 Wählen Sie »  $\rightarrow$ « und drücken Sie » «. um – nach der Eingabe Ihrer E-Mail-

Adresse mithilfe der Bildschirmtastatur – fortzufahren.

- 6 Wählen Sie  $\Rightarrow$ « und drücken Sie »«, um – nach der Eingabe Ihres Kontokennworts mithilfe der Bildschirmtastatur – fortzufahren.
- 7 Folgen Sie den auf Ihrem Fernseher und auf dem Bildschirm Ihres Fernsehers angezeigten Anweisungen.
	- Die Meldung »Erfolgreich« wird auf dem Fernseherbildschirm angezeigt.

# **ARCELİK ANDROID TV™**

## Menü Home (Startbildschirm)

Ihr Fernseher verfügt über ein Android-Betriebssystem. Genau wie Ihr Smartphone oder Tablet finden Sie die praktischsten Anwendungen, die Sie möchten, auf Ihrem neuen Android TV. Verbinden Sie Ihren Fernseher mit Ihrem Heimnetzwerk und dem Internet, um Fernsehprogramme zu sehen, für Online-Spiele, zur Nutzung von Videos, Bildern, Musik, Social-Media-Apps, die beliebtesten Nachrichten- und Sport-App.

Wie auf Ihren Android-Smartphones oder Tablets ist das Startmenü (Home) das Zentrum Ihres Fernsehers. Sie können beim Browsen durch das Startmenü (Home), die App und Live-TV-Entertainmentoptionen entscheiden, was Sie sich ansehen möchten. Das Startmenü (Home) hat Kanäle, in denen Sie tolle Inhalte aus Ihren Lieblings-Apps entdecken können.

Für den Zugriff auf das Startmenü (Home) des Fernsehers drücken Sie »<mark>∠</mark>«.

#### Hinweis:

■ Das Erscheinungsbild des Startmenüs (Home) kann sich durch zukünftige Google-Softwareaktualisierungen ändern.

## Das Startmenü öffnen

- 1 Drücken Sie »△«.
- 2 Zum Öffnen/Starten eines Elements mit »<«, »>«, »V« oder »Λ« und drücken Sie »«.
- 3 Drücken Sie wiederholt » S« oder » S«, um zum Home-Bildschirm zurückzukehren.

#### Hinweis:

<sup>7</sup> Beim Öffnen des Home-Bildschirms werden Anwendungen/die Wiedergabe von Inhalten im Hintergrund gestoppt. Um fortzufahren müssen Sie die App oder Inhalte aus dem Startbildschirm erneut auswählen.

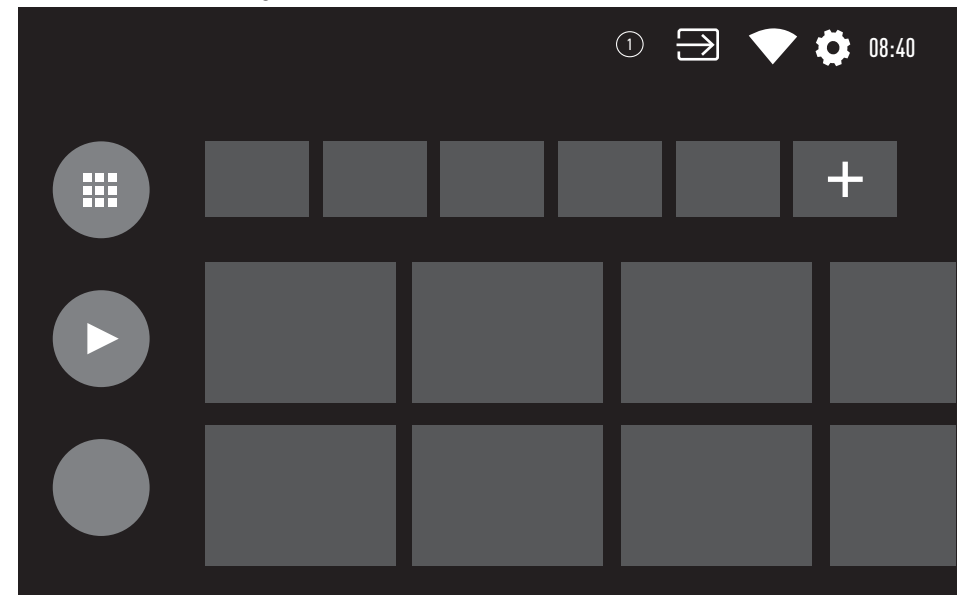

# ARCELİK ANDROID TV™

## Einstellungen für das Menü Home

- 1 Drücken Sie »△«.
- <sup>2</sup> Nutzen Sie »<«, »>«, »V« oder »Λ« um »Einstellungen« auszuwählen, und bestätigen Sie mit » «.
- 3 Wählen Sie »Geräteeinstellungen« mit »V« und bestätigen Sie mit »<sup>®</sup>«.
- 4 Wählen Sie »Startbildschirm« mit »V« und bestätigen Sie mit »<sup>®</sup>«.
	- Das Menü »Startbildschirm« wird angezeigt.

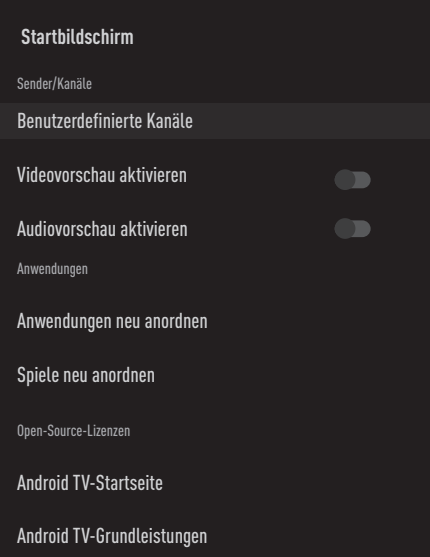

#### Hinweis:

<sup>7</sup>Zusätzliche Verfahren werden in den folgenden Abschnitten erklärt.

### Benutzerdefinierte Kanäle im Home-Menü

Das Home-Menü ist als Kanäle organisiert. Diese Kanäle bestehen aus den Inhalten installierter Anwendungen. Die können Sie Kanäle benutzerdefiniert anpassen und diese entsprechend Ihren Vorlieben anzeigen.

1 Wählen Sie »Kanäle benutzerdefiniert anpassen« aus dem Menü »Startbildschirm«;

#### oder

Drücken Sie »△« und gehen Sie im Startbildschirm nach unten auf den Bildschirm mit »V«, um »Kanäle benutzerdefiniert anpassen« auszuwählen, und bestätigen Sie mit » ·

- 2 Unterstützte Anwendungen und Kanäle werden angezeigt, Sie können nun die Optionen benutzerdefiniert anpassen, die mit den Kanälen angezeigt werden sollen.
- 3 Drücken Sie auf » se, um zum vorherigen Menü zurückzukehren oder drücken Sie

»△«, um zum Home-Menü zurückzugehen.

### Video-/Audio-Vorschau für Kanäle im Home-Menü

Sie können die Video-/Audio-Vorschau für das Home-Menü ein- oder ausschalten.

- 1 Wählen Sie im Menü »Startbildschirm« »Videovorschau aktivieren« und/oder »Audiovorschau aktivieren« mit »V« oder »Λ«.
- 2 Wählen Sie »An« oder »Aus« mit » · «
- 3 Drücken Sie auf » s «, um zum vorherigen Menü zurückzukehren oder drücken Sie »△«, um zum Home-Menü zurückzugehen.

# **ARCELİK ANDROID TV**

## Sortieren von Anwendungen in der Registerkarte Home-Menü

Sortieren Sie die Apps im Apps-Menü des Home-Menüs nach Ihren persönlichen Vorlieben.

Hinweis:

- <sup>7</sup>Für die Anzeige des Apps-Menüs wählen Sie »<sup>1</sup> Anwendungen« aus dem Home-Menü und bestätigen Sie mit »«.
- 1 Wählen Sie »Apps neu ordnen« aus dem Menü »Startbildschirm« mit »V« und bestätigen Sie mit »<sup>®</sup>«.
	- Das Menü Anwendungen wird angezeigt.
- 2 Wählen Sie die Anwendung aus, die Sie ersetzen möchten und bestätigen Sie mit »«.
- 3 Verschieben Sie die Anwendung mit »<«, »>«, »V« oder »Λ« auf seine neue Position und bestätigen Sie mit » \*
- 4 Drücken Sie auf » sk, um zum vorherigen Menü zurückzukehren oder drücken Sie »△«, um zum Home-Menü zurückzugehen.

## Sortieren von Anwendungen in der Registerkarte Spiele im Home-Menü

Sortieren Sie die Apps im Spiele-Menü des Home-Menüs nach Ihren persönlichen Vorlieben.

- 1 Wählen Sie »Spiele neu ordnen« aus dem Menü »Startbildschirm« mit »V« und bestätigen Sie mit » «. – Das Menü Spiele wird angezeigt.
- 2 Wählen Sie das Spiel aus, das Sie ersetzen möchten und bestätigen Sie mit »«.
- 3 Verschieben Sie das Spiel mit »<«, »>«, »V« oder »Λ« auf seine neue Position und bestätigen Sie mit »<sup>®</sup>«.
- 4 Drücken Sie auf » st wm zum vorherigen Menü zurückzukehren oder drücken Sie »∩«, um zum Home-Menü zurückzugehen.

### Open-Source-Lizenzen für das Home-Menü

So können Sie sich die Open-Source-Lizenzen für das Home-Menü anzeigen lassen.

- 1 Wählen Sie »Android TV-Startseite« oder »Android TV Basic Services« aus dem Menü »Startbildschirm« mit »V« oder »Λ« und bestätigen Sie mit »<sup>®</sup>«.
	- Die Open-Source-Lizenz wird angezeigt.
- 2 Drücken Sie auf » s «, um zum vorherigen Menü zurückzukehren oder drücken Sie »△«, um zum Home-Menü zurückzugehen.

# **ARCELIK ANDROID TV**

## Anwendungen

Sie können Ihre bevorzugten Apps in der Apps-Registerkarte des Home-Menüs finden.

Sie können Apps und Spiele aus dem Google Play Store auf dem Fernseher herunterladen, wie das auch mit Smartphones und Tablets geht.

Sie können nur Apps und Spiele herunterladen, die mit Ihrem Fernseher kompatibel sind. Das können sich von den Apps und Spielen für Smartphones/Tablets unterscheiden.

Für das Herunterladen von Anwendungen aus dem Google Play Store muss der Fernseher mit dem Internet verbunden und auf einem Google-Konto angemeldet sein.

## Installieren von Apps aus dem Google Play Store

- 1 Drücken Sie »△«.
- 2 Wählen Sie die Registerkarte »Anwendungen« mit »V« oder »Λ« im Home-Menü.
- 3 Wählen Sie in der Registerkarte »Anwendungen« die Anwendung »Google Play Store« mit »<« oder »>« und drücken Sie »«.
	- Der Startbildschirm des Play Store wird angezeigt.
- 4 Wählen Sie die von Ihnen gewünschte Anwendung mit »V«, »Λ«, »<« oder »>« und drücken Sie »«. – Der Bildschirm Erklärung zu meiner Anwendung wird angezeigt.
- <sup>5</sup> Verwenden Sie »V«, »Λ«, »<« oder »>«, um »Installieren« zu wählen und bestätigen Sie mit »«.
- 6 Die Anwendung wird heruntergeladen und auf Ihrem Fernseher installiert.

#### Hinweis:

<sup>7</sup> In Abhängigkeit von der Größe der Anwendung und Ihrer Internetgeschwindigkeit kann die Zeit zum Herunterladen der Anwendung variieren.

## Starten einer installierten Anwendung

- 1 Drücken Sie »△«.
- 2 Wählen Sie die Registerkarte »Anwendungen« mit »V« oder »Λ« im Home-Menü.
- 3 Wählen Sie die Anwendung, die Sie starten wollen, mit »<« oder »>« oder bestätigen Sie mit » «. – Der Startbildschirm der Anwendung wird angezeigt.
- 4 Drücken Sie » $\bigtriangleup$ «, um die Anwendung zu verlassen.

## Fügen Sie bevorzugte Anwendungen zur Registerkarte Anwendungen im Home-Menü hinzu

Sie können Ihre bevorzugten Apps zur Apps-Registerkarte des Home-Menüs hinzufügen.

- 1 Drücken Sie »△«.
- 2 Wählen Sie die Registerkarte »Anwendungen« mit »V« oder »Λ« im Home-Menü.
- 3 Zum Hinzufügen einer bevorzugten Anwendung wählen Sie »+« mit »<« oder »>« und bestätigen Sie mit »«. – Das Menü Anwendung auswählen wird angezeigt.
- 4 Wählen Sie Anwendung, die Sie hinzufügen möchten, mit »V« oder »Λ« und bestätigen Sie mit »«.
	- Die Anwendung wird zur Apps-Registerkarte im Home-Menü hinzugefügt.

# **ARCELİK ANDROID TV**

So entfernen Sie bevorzugte Anwendungen aus der Apps-Registerkarte im Home-Menü

Entfernen Sie Ihre bevorzugten Apps aus der Apps-Registerkarte im Home-Menü

- 1 Drücken Sie »△«.
- 2 Wählen Sie die Registerkarte »Anwendungen« mit »V« oder »Λ« im Home-Menü.
- 3 Wählen Sie die Anwendung aus, die Sie aus den bevorzugten Anwendungen entfernen möchten und halten Sie »<sup>®</sup> gedrückt.
	- Das Menü wird angezeigt.
- 4 Wählen Sie »Aus bevorzugten Anwendungen entfernen« mit »V« und bestätigen Sie mit »<sup>®</sup>«.
	- Die Anwendung wird zur Apps-Registerkarte im Home-Menü entfernt.

## Sortieren von Anwendungen in der Registerkarte Anwendungen

Sortieren Sie die Apps in der Registerkarte Anwendungen des Home-Menüs nach Ihren persönlichen Vorlieben.

- 1 Drücken Sie »△«.
- 2 Wählen Sie die Registerkarte »Anwendungen« mit »V« oder »Λ« im Home-Menü.
- 3 Wählen Sie die Anwendung aus, die Sie ersetzen möchten mit »<«, »>« und bestätigen Sie mit » «. – Das Menü wird angezeigt.
- 4 Wählen Sie »Verschieben« mit »V« und bestätigen Sie mit »<sup>®</sup>«.
- 5 Verschieben Sie den Sender mit »<« oder »>« auf seine neue Position und bestätigen Sie mit » «.

Hinweis:

<sup>7</sup> Wiederholen Sie die Schritte 3 bis 5, um andere Anwendungen zu sortieren.

## Anwendungseinstellungen

- 1 Drücken Sie »△«.
- <sup>2</sup> Nutzen Sie »<«, »>«, »V« oder »Λ« um »Einstellungen« auszuwählen, und bestätigen Sie mit »<sup>®</sup>«.
- 3 Wählen Sie »Anwendungen« mit »V« und bestätigen Sie mit » «.
	- Das Menü Anwendungen wird angezeigt.

#### Hinweis:

<sup>7</sup>Zusätzliche Verfahren werden in den folgenden Abschnitten erklärt.

## Entfernen einer installierten Anwendung

Sie können Anwendungen deinstallieren, die Sie nicht benötigen.

- 1 Wählen Sie »Alle Anwendungen zeigen« aus dem Menü »Anwendungen« mit »V« und bestätigen Sie mit » \* – Alle Anwendungen werden angezeigt.
- 2 Wählen Sie Anwendung, die Sie entfernen möchten, mit »V« oder »Λ« und bestätigen Sie mit »«.

 – Die Anwendungsdetails werden angezeigt.

- 3 Wählen Sie »Deinstallieren« mit »V« und bestätigen Sie mit » \*
- Zum Bestätigen der Deinstallation drücken Sie »V« oder »Λ«, um »OK« auszuwählen.

#### oder

 wählen Sie »Abbrechen« und drücken Sie auf »«, wenn Sie das abbrechen wollen.

5 Drücken Sie auf » straten zum vorherigen Menü zurückzukehren oder drücken Sie »△«, um zum Home-Menü zurückzugehen.

# **ARCELİK ANDROID TV-**

## Beenden einer App erzwingen

Wenn eine App aus welchen Gründen auch immer nicht reagiert, können Sie deren Beenden erzwingen.

- 1 Wählen Sie »Alle Anwendungen zeigen« aus dem Menü »Anwendungen« mit »V« und bestätigen Sie mit »«.
	- Alle Anwendungen werden angezeigt.
- 2 Wählen Sie Anwendung, die Sie beenden möchten, mit »V« oder »Λ« und bestätigen Sie mit »<sup>®</sup>«.
	- Die Anwendungsdetails werden angezeigt.
- 3 Wählen Sie »Beenden erzwingen« mit »V« und bestätigen Sie mit »<sup>®</sup>«.
- 4 Wählen Sie »OK« mit »V« oder »∧«, um zu bestätigen;

#### oder

 wählen Sie »Abbrechen« und drücken Sie auf »«, wenn Sie das abbrechen wollen.

5 Drücken Sie auf » s «, um zum vorherigen Menü zurückzukehren oder drücken Sie »△«, um zum Home-Menü zurückzugehen.

## Anwendungsdaten bereinigen

Sie können Ihre Anwendungsdaten bereinigen.

- 1 Wählen Sie »Alle Anwendungen zeigen« aus dem Menü »Anwendungen« mit »V« und bestätigen Sie mit »<sup>®</sup>«. – Alle Anwendungen werden angezeigt.
- 2 Wählen Sie Anwendung, deren Daten Sie bereinigen möchten, mit »V« oder »Λ« und bestätigen Sie mit »<sup>®</sup>«.
	- Die Anwendungsdetails werden angezeigt.
- 3 Wählen Sie »Daten löschen« mit »V« und bestätigen Sie mit »<sup>®</sup>«.
- 4 Wählen Sie »OK« mit »V« oder »∧«, um zu bestätigen;

oder

 wählen Sie »Abbrechen« und drücken Sie auf »«, wenn Sie das abbrechen wollen.

5 Drücken Sie auf »
ser som zum vorherigen Menü zurückzukehren oder drücken Sie »△«, um zum Home-Menü zurückzugehen.

## Anwendungscache bereinigen

Sie können Ihr Anwendungscache leeren.

- 1 Wählen Sie »Alle Anwendungen zeigen« aus dem Menü »Anwendungen« mit »V« und bestätigen Sie mit » \*
	- Alle Anwendungen werden angezeigt.
- 2 Wählen Sie Anwendung, deren Daten Sie bereinigen möchten, mit »V« oder »Λ« und bestätigen Sie mit » • – Die Anwendungsdetails werden angezeigt.
- 3 Wählen Sie »Cache leeren« mit »V« und bestätigen Sie mit »«.
- 4 Wählen Sie »OK« mit »V« oder »Λ«, um zu bestätigen;

oder

 wählen Sie »Abbrechen« und drücken Sie auf »«, wenn Sie das abbrechen wollen.

5 Drücken Sie auf » s «, um zum vorherigen Menü zurückzukehren oder drücken Sie »△«, um zum Home-Menü zurückzugehen.

## Anwendungsstandards bereinigen

Sie können Standardeinstellungen von Anwendungen löschen.

- Wählen Sie »Alle Anwendungen zeigen« aus dem Menü »Anwendungen« mit »V« und bestätigen Sie mit » ·
	- Alle Anwendungen werden angezeigt.
- 2 Wählen Sie Anwendung, deren Daten Sie bereinigen möchten, mit »V« oder »Λ« und bestätigen Sie mit » \* – Die Anwendungsdetails werden angezeigt.
- 3 Wählen Sie »Cache leeren« mit »V« und bestätigen Sie mit »<sup>®</sup>«.
- 4 Wählen Sie »OK« mit »<sup>•</sup> v« oder »<sup>•</sup> ∧«, um zu bestätigen;

oder

 wählen Sie »Abbrechen« und drücken Sie auf »«, wenn Sie das abbrechen wollen.

5 Drücken Sie auf » skunder zum vorherigen Menü zurückzukehren oder drücken Sie »△«, um zum Home-Menü zurückzugehen.

# **ARCELİK ANDROID TV**

## Anwendungsbenachrichtigungen

Sie die Anwendungsbenachrichtigungen ausoder einschalten.

- 1 Wählen Sie »Alle Anwendungen zeigen« aus dem Menü »Anwendungen« mit »V« und bestätigen Sie mit » \*
	- Alle Anwendungen werden angezeigt.
- 2 Wählen Sie Anwendung, für die Sie beenden Benachrichtigungseinstellungen festlegen möchten, mit »V« oder »Λ« und bestätigen Sie mit » «.
	- Die Anwendungsdetails werden angezeigt.
- 3 Wählen Sie »Benachrichtigung« mit »V« und wählen Sie »An« oder »Aus« mit » «.
- 4 Drücken Sie auf » s «, um zum vorherigen Menü zurückzukehren oder drücken Sie »△«, um zum Home-Menü zurückzugehen.

## Anwendungsgenehmigungen bearbeiten

Sie können Anwendungsgenehmigungen bearbeiten.

- 1 Wählen Sie »Anwendungsgenehmigungen« aus dem Menü »Anwendungen« mit »V« und bestätigen Sie mit » · – Das Menü Anwendungsgenehmigungen wird angezeigt.
- 2 Wählen Sie den Typ der Anwendungsgenehmigung, die Sie bearbeiten möchten, mit »V« oder »Λ« und bestätigen Sie mit » \*
- 3 Wählen Sie die Anwendungsgenehmigung, die Sie bearbeiten möchten, mit »V« oder »Λ« und wählen Sie die Option »An« oder »Aus« mit »«.
- 4 Drücken Sie auf met www. um zum vorherigen Menü zurückzukehren oder drücken Sie »△«, um zum Home-Menü zurückzugehen.

## Privater Anwendungszugang

Sie können den Anwendungszugang bearbeiten.

- 1 Wählen Sie »Privater Anwendungszugang« aus dem Menü anwendungen mit »V« und bestätigen Sie mit » «.
	- Das Menü Privater Anwendungszugang wird angezeigt.
- 2 Wählen Sie den Typ der privaten Anwendungsgenehmigung, die Sie bearbeiten möchten, mit »V« oder »Λ« und bestätigen Sie mit » • «.
- 3 Wählen Sie die private Anwendungsgenehmigung, die Sie bearbeiten möchten, mit »V« oder »Λ« und wählen Sie die Option »An« oder »Aus« mit »«.
- 4 Drücken Sie auf » s «, um zum vorherigen Menü zurückzukehren oder drücken Sie »△«, um zum Home-Menü zurückzugehen.

## Anwendungssicherheit und Beschränkungen

- 1 Wählen Sie »Sicherheit und Beschränkungen« aus dem Menü »Anwendungen« mit »V« und bestätigen Sie mit » «.
	- Das Menü Sicherheit und Beschränkungen wird angezeigt.
- 2 Wählen Sie »Unbekannte Quellen« mit »V« oder »Λ« und wählen Sie »An« oder »Aus«.
- 3 Drücken Sie auf » s «, um zum vorherigen Menü zurückzukehren oder drücken Sie »△«, um zum Home-Menü zurückzugehen.

## **CHROMECAST BUILT-IN™**

Ihr Fernseher verfügt über integriertes Chromecast. Sie können nahtlos von Ihrem Telefon, Tablet oder Laptop zu dem Fernseher wechseln. Mit der integrierte Chromecast-Funktion können Sie all die Filme, Serien, Apps, Spiel und die sonstigen Dinge, die Sie besonders mögen, direkt über Ihren Fernseher wiedergeben. Chromecast läuft auf Androidund iOS. Ihr Mobilgerät bzw. Ihr Computer muss mit demselben WLAN-Heimnetzwerk wie Ihr Fernseher verbunden sein.

Weitere Informationen finden Sie unter www. support.google.com/androidtv.

## Einschalten des Fernsehers mit Chromecast.

Wenn sich der Fernseher im Standby-Modus befindet, können Sie Inhalte mithilfe von Chromecast an den Fernseher senden und den Fernseher einschalten.

- <sup>1</sup> Nutzen Sie »<«, »>«, »V« oder »Λ« um »Einstellungen« auszuwählen, und bestätigen Sie mit »<sup>®</sup>«.
- 2 Wählen Sie »Netzwerk und Internet« mit »V« und bestätigen Sie mit »«. – Das Menü Netzwerk und Internet wird angezeigt.
- 3 Wählen Sie die Position »An« für »Wake On Wireless-Netzwerk« and »Wake On LAN« mit »V« und bestätigen Sie mit »«.
- 4 Wählen Sie »OK«, um das Einschalten zu bestätigen;

oder

 »Abbrechen«, um abzubrechen, und drücken Sie auf »«, um zu bestätigen.

#### Hinweis:

- <sup>7</sup> Wenn die Einstellung auf An gesetzt wird, kann sich der Stromverbrauch Ihres Fernsehers erhöhen.
- 5 Drücken Sie auf » sk, um zum vorherigen Menü zurückzukehren oder drücken Sie »△«, um zum Home-Menü zurückzugehen.

## Verwendung von Chromecast auf einem Android- oder iOS-**Mobilgerät**

Sie können Fotos, Videos oder Spiele mithilfe von Anwendungen, die über die Chromecast-Funktion verfügen, oder von einem iOS-Mobilgerät auf Ihren Fernseher übertragen.

#### **Anmerkungen**

- Auf dem Android-Fernseher und Ihren Mobilgerät muss jeweils die neuste Version der Chromecast-Anwendung installiert sein.
- Die Chromecast-Funktion kann mit Android 2.3 oder höher auf Android-Geräten und auf den iOS-Versionen 7.0 oder höher für iOS-Geräte von Apple eingesetzt werden.
- <sup>7</sup> Die Ausstrahlung von Sendungen über den Google Chrom Browser wird auf mobilen Geräten nicht unterstützt.
- 1 Der Fernseher und das Mobilgerät müssen beide mit dem gleichen Netzwerk verbunden sein.
- 2 Starten Sie aus dem Mobilgerät die Anwendung, die über die Chromecast-Funktion verfügt.
- 3 Drücken Sie auf das >Symbol auf dem Anwendungsbildschirm.

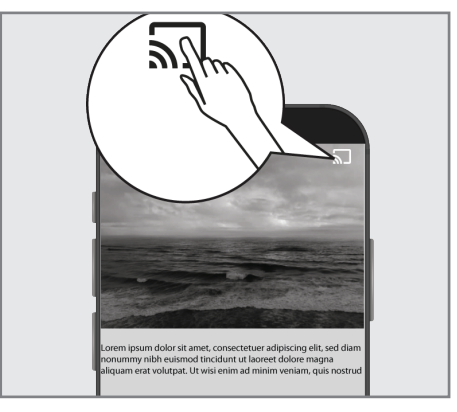

- 4 Wählen Sie Fernseher aus Liste aus, um die Wiedergabe zu starten.
	- Der Inhalt wird nun automatisch auf dem Bildschirm des Fernsehers abgespielt.

# **INTEGRIERTES CHROMECAST**

## Aufrufen der Registerkarte des Chrome-Browsers über den PC auf Ihrem Fernseher

Sie können die Registerkarte des Chrome-Browsers von Ihrem PC-Bildschirm über Chromecast auf Ihrem Fernseher anzeigen.

Sie können die meisten Internetinhalte aufrufen. Allerdings funktionieren möglicherweise einige Plugins nicht.

Anmerkungen

- <sup>7</sup> Für die problemlose Nutzung der Chromecast-Funktion auf dem PC muss auf Ihrem PC die neuste Version des Chrome-Browsers installiert sein.
- $\blacksquare$  Ihr Computer muss mit demselben WLAN-Heimnetzwerk wie Ihr Fernseher verbunden sein.

## Zeigen Sie eine Registerkarte im Chrome-Browser auf dem Fernseher an

- 1 Öffnen Sie den Chrome-Browser auf Ihrem Computer.
- 2 Klicken Sie auf » « oben rechts im Browser.
- 3 Klicken Sie auf »Anzeigen auf einem anderen Bildschirm«.
	- Die »Cast«-Registerkarte und von Chromecast unterstützte Geräte, die mit dem gleichen Netzwerk verbunden sind, werden angezeigt.
- 4 Wählen Sie Ihren Fernseher und stellen Sie die Registerkarte des Chrome-Browsers auf Ihrem Fernseher dar.
- 5 Um diese Anzeige auf dem Fernseher zu beenden, klicken Sie auf das » >>> «-Symbol in der Adressleiste und wählen Sie »Stop Cast«.

## Zeigen Sie das Bild Ihres Computerbildschirms auf dem Fernseher an.

- 1 Öffnen Sie den Chrome-Browser auf Ihrem Computer.
- Klicken Sie auf » « oben rechts im Browser.
- 3 Klicken Sie auf »Anzeigen auf einem anderen Bildschirm«.
	- Die »Cast«-Registerkarte und von Chromecast unterstützte Geräte, die mit dem gleichen Netzwerk verbunden sind, werden angezeigt.
- 4 Klicken Sie auf den Pfeil nach unten neben »Anzeigen auf« unten in der »Cast«- Registerkarte.
- 5 Klicken Sie auf »Cast Desktop«.
- 6 Wählen Sie Ihren Fernseher, der in Ihrer »Cast«-Registerkarte angezeigt wird, aus und zeigen Sie das Bild Ihres Computerbildschirms auf Ihrem Fernseher an.
- 7 Um diese Anzeige auf dem Fernseher zu beenden, klicken Sie auf das » se Symbol in der Adressleiste und wählen Sie »Stop Cast«.

## So geben Sie Musik- oder Videodateien aus Ihrem Computer auf dem Fernseher wieder

- 1 Öffnen Sie den Chrome-Browser auf Ihrem Computer.
- 2 Klicken Sie auf » « oben rechts im Browser.
- 3 Klicken Sie auf »Anzeigen auf einem anderen Bildschirm«.
	- Die »Cast«-Registerkarte und von Chromecast unterstützte Geräte, die mit dem gleichen Netzwerk verbunden sind, werden angezeigt.
- 4 Klicken Sie auf den Pfeil nach unten neben »Anzeigen auf« unten in der »Cast«- Registerkarte.
- 5 Klicken Sie auf »Wiedergabe der Datei in einem anderen Gerät«.
	- Der Dateibrowser wird angezeigt.
- 6 Wählen Sie die Musik- oder Videodatei, die Sie auf einem anderen Gerät wiedergeben wollen, und wählen dann Ihren Fernseher, der in Ihrer »Cast«-Registerkarte angezeigt wird, und geben Sie dann die Datei auf Ihrem Fernseher wieder.
- 7 Um diese Anzeige auf dem Fernseher zu beenden, klicken Sie auf das » we-Symbol in der Adressleiste und wählen Sie »Stop Cast«.

# GERÄTEEINSTELLUNGEN

- 1 Drücken Sie »△«.
- <sup>2</sup> Nutzen Sie »<«, »>«, »V« oder »Λ« um »Einstellungen« auszuwählen, und bestätigen Sie mit » «.
- 3 Wählen Sie »Geräteeinstellungen« mit »V« und bestätigen Sie mit » «. – Das Menü »Geräteeinstellungen« wird angezeigt.

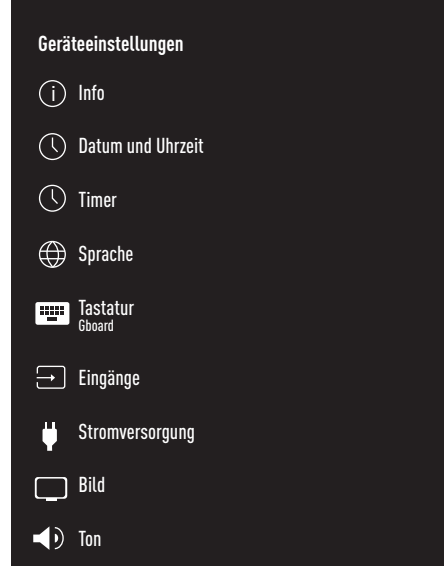

#### Hinweis:

<sup>7</sup>Zusätzliche Verfahren werden in den folgenden Abschnitten erklärt.

## Info

In diesem Menü finden Sie Informationen zu Systemaktualisierungen, können Sie den Gerätenamen ändern und sich den Status von Lizenzen für das Gerät sowie Informationen dazu anzeigen lassen.

- 1 Wählen Sie »Info« aus dem Menü »Geräteeinstellungen« und bestätigen Sie mit »«.
	- Das Menü »Info« wird angezeigt.

### Systemaktualisierung

1 Wählen Sie »Systemaktualisierung« aus dem Menü »Info« und bestätigen Sie mit »«.

Es wird auf verfügbare Systemaktualisierungen geprüft. Wenn eine Systemaktualisierung verfügbar ist, wird das Update nach Ihrer Zustimmung heruntergeladen und Ihr Gerät wird aktualisiert.

2 Drücken Sie auf » sk, um zum vorherigen Menü zurückzukehren oder drücken Sie »△«, um zum Home-Menü zurückzugehen.

#### Gerätename ändern

- 1 Wählen Sie »Gerätename« aus dem Menü »Info« mit »V« und bestätigen Sie mit »«.
- 2 Um den Gerätenamen zu ändern, wählen Sie »Ändern« mit »V« oder »Λ«;

#### oder

 wählen Sie »Ändern« und drücken Sie auf »«, wenn Sie das abbrechen wollen.

- 3 Sie können einen der vorgeschlagenen Gerätenamen mit »V« oder »Λ« auswählen oder »« drücken, um Ihrem Gerät einen anderen Namen zu geben, indem Sie »Benutzerdefinierten Namen eingeben…« auswählen.
- 4 Drücken Sie auf » sk, um zum vorherigen Menü zurückzukehren oder drücken Sie »△«, um zum Home-Menü zurückzugehen.

#### **Neustart**

- 1 Wählen Sie »Neustart« aus dem Menü »Info« mit »V« und bestätigen Sie mit »«.
- 2 Für den Neustart des Geräts wählen Sie »Neustart« mit »V« oder »Λ«;

oder

 wählen Sie »Abbrechen« und drücken Sie auf »«, wenn Sie das abbrechen wollen.

### Statusinformationen anzeigen

In diesem Menü können Sie sich die IP-Adresse, die MAC-Adressen und die Seriennummer des Geräts anzeigen lassen.

- 1 Wählen Sie »Status« aus dem Menü »Info« mit »V« und bestätigen Sie mit »«.
	- IP-Adresse, MAC-Adresse, Seriennummer und Betriebszeit werden angezeigt.
- 2 Drücken Sie auf » se «, um zum vorherigen Menü zurückzukehren oder drücken Sie »△«, um zum Home-Menü zurückzugehen.

## Rechtliche Informationen anzeigen

In diesem Menü können Sie sich die Open-Source-Lizenzen, Informationen zu Rechtlichen Hinweisen, Webansicht-Lizenzen für das System und Mitteilungen zu Werbeanzeigen anzeigen lassen.

- 1 Wählen Sie »Rechtliche Hinweise« aus dem Menü »Info« mit »V« und bestätigen Sie mit »«.
- 2 Wählen Sie die Informationen, die Sie sich anzeigen lassen möchten, mit »V« oder »Λ« und bestätigen Sie mit »«. – Kurz danach werden die von Ihnen ausgewählten Informationen angezeigt.
- 3 Drücken Sie auf » s «, um zum vorherigen Menü zurückzukehren oderdrücken Sie »△«, um zum Home-Menü zurückzugehen.

### Andere Informationen anzeigen

- 1 Über das Menü »Info« können Sie sich die Informationen zu »Modell«, »Version«, »Softwareversion«, »Netflix ESN«, »Stand der Sicherheitsupdates«, »Kernversion« and »Build« mit »V« anzeigen lassen.
- 2 Drücken Sie auf » s, um zum vorherigen Menü zurückzukehren oder drücken Sie »△«, um zum Home-Menü zurückzugehen.

## Einstellungen für Datum und Uhrzeit

Sie können sich in diesem Menü Informationen zu Systemdatum und Systemzeit anzeigen lassen und diese verwalten.

- 1 Wählen Sie »Datum und Uhrzeit« aus dem Menü »Geräteeinstellungen« und bestätigen Sie mit »<sup>®</sup>«
	- Das Menü »Datum und Uhrzeit« wird angezeigt.

## Automatisches Anpassen von Datum und Uhrzeit

Dabei handelt es sich um die durch das Netzwerk vorgegebenen Datums- und Zeitangaben.

- 1 Wählen Sie »Automatisches Datum« aus dem Menü "Datum und Uhrzeit" mit »<sup>V«</sup> und bestätigen Sie mit » ·
- 2 Nutzen Sie »<sup>•</sup> v« oder »<sup>•</sup> « um »Durch das Netzwerk vorgegebene Zeit verwenden« auszuwählen, und bestätigen Sie mit »«.

#### Hinweis:

- <sup>7</sup>Wenn Sie die durch das Netzwerk vorgegebene Zeit verwenden, sind die Optionen in »Datum festlegen« und »Uhrzeit festlegen« im Menü »Datum und Uhrzeit« nicht aktiv.
- 3 Drücken Sie auf » s «, um zum vorherigen Menü zurückzukehren oder drücken Sie »△«, um zum Home-Menü zurückzugehen.

## Manuelles Anpassen von Datum und Uhrzeit

- 1 Wählen Sie »Automatisches Datum« aus dem Menü "Datum und Uhrzeit" mit »<sup>V«</sup> und bestätigen Sie mit »<sup>®</sup>«.
- 2 Nutzen Sie »<sup>V«</sup> oder »A« um »Aus« auszuwählen, und bestätigen Sie mit »«.
- 3 Wählen Sie »Datum festlegen« mit »W« und bestätigen Sie mit »<sup>®</sup>«.
- Wählen Sie den Wert mit »<sup>•</sup> « oder »∧« und die nächste Option mit »>«, wählen Sie entsprechend Tag, Monat und Jahr und bestätigen Sie mit »<sup>®</sup>«.
- 5 Wählen Sie »Uhrzeit festlegen« mit »V« und bestätigen Sie mit » «.
- 6 Wählen Sie den Wert mit »V« oder »Λ« und die nächste Option mit »>«, wählen Sie entsprechend Stunde und Minute und bestätigen Sie mit » «.
- 7 Drücken Sie auf » s «, um zum vorherigen Menü zurückzukehren oder drücken Sie »△«, um zum Home-Menü zurückzugehen.

## Die Zeitzone festlegen

- 1 Wählen Sie »Zeitzone festlegen« aus dem Menü ''Datum und Uhrzeit'' mit »V« und bestätigen Sie mit » «.
- 2 Wählen Sie Ihre Zeitzone mit »<sup>V</sup>« oder »Λ« und bestätigen Sie mit »«.
- 3 Drücken Sie auf » s «, um zum vorherigen Menü zurückzukehren oder drücken Sie »△«, um zum Home-Menü zurückzugehen.

## Uhrzeitformat festlegen

- 1 Wählen Sie aus dem Menü »Datum und Uhrzeit« »24-Stunden-Format verwenden« mit »V« und wählen Sie »An« mit »«, um das 24-Stunden-Format einzustellen oder »Aus«, um das 12-Stunden-Format einzustellen.
- 2 Drücken Sie auf » s «, um zum vorherigen Menü zurückzukehren oderdrücken Sie »△«, um zum Home-Menü zurückzugehen.

## Timer-Einstellungen

In diesem Menü können Sie die An- und Aus-Einstellungen für den Timer verwalten.

1 Wählen Sie »Timer« aus dem Menü »Geräteeinstellungen« und bestätigen Sie mit »«.

 – Das Menü »Timer« wird angezeigt.

### Automatisches Einschalten des Timers

- 1 Wählen Sie »Anschaltzeittyp« aus dem Menü »Timer« mit »V« und bestätigen Sie mit »«.
- 2 Drücken Sie »<sup>•</sup> v« oder »<sup>•</sup> ∗ um »An« oder »Einmal« auszuwählen, und bestätigen Sie mit »«.
	- »An«: Der Fernseher wird jeden Tag zum eingegebenen Zeitpunkt eingeschaltet.
	- »Einmal«: Der Fernseher wird einmal zum eingegebenen Zeitpunkt eingeschaltet, dieser Vorgang wiederholt sich jedoch nicht jeden Tag.

#### Hinweis:

- <sup>7</sup>»Automatische Einschaltzeit« ist in dem Menü aktiv, wenn für »Anschaltzeittyp« »An« oder »Einmal« ausgewählt werden.
- 3 Wählen Sie »Automatische Einschaltzeit« mit »V« und bestätigen Sie mit »«.
- 4 Wählen Sie den Wert mit »V« oder »Λ« und die nächste Option mit »>«, wählen Sie entsprechend Stunde und Minute und bestätigen Sie mit » «.
- 5 Drücken Sie auf » s «, um zum vorherigen Menü zurückzukehren oder drücken Sie »△«, um zum Home-Menü zurückzugehen.

# **GERÄTEEINSTELLUNGEN**

## Automatisches Ausschalten

- 1 Wählen Sie »Ausschaltzeittyp« aus dem Menü »Timer« mit »V« und bestätigen Sie mit »«.
- 2 Drücken Sie »V« oder »Λ« um »An« oder »Einmal« auszuwählen, und bestätigen Sie mit »«.
	- »An«: Der Fernseher wird jeden Tag zum eingegebenen Zeitpunkt ausgeschaltet.
	- »Einmal«: Der Fernseher wird einmal zum eingegebenen Zeitpunkt ausgeschaltet, dieser Vorgang wiederholt sich jedoch nicht jeden Tag.

#### Hinweis:

- <sup>7</sup>»Automatische Ausschaltzeit« ist in dem Menü aktiv, wenn für »Ausschaltzeittyp« »An« oder »Einmal« ausgewählt werden.
- 3 Wählen Sie »Automatische Ausschaltzeit« mit »V« und bestätigen Sie mit »«.
- 4 Wählen Sie den Wert mit »V« oder »Λ« und die nächste Option mit »>«, wählen Sie entsprechend Stunde und Minute und bestätigen Sie mit » «.
- 5 Drücken Sie auf se «, um zum vorherigen Menü zurückzukehren oderdrücken Sie »△«, um zum Home-Menü zurückzugehen.

## Spracheinstellungen

In diesem Menü können Sie die Spracheinstellungen für den Fernseher verwalten.

- 1 Wählen Sie »Sprache« aus dem Menü »Geräteeinstellungen« und bestätigen Sie mit »«.
	- Das Menü »Sprache« wird angezeigt.
- 2 Nutzen Sie »V« oder »Λ« um die Spracheinstellung auszuwählen, und bestätigen Sie mit » «.
- 3 Drücken Sie auf » s «, um zum vorherigen Menü zurückzukehren oderdrücken Sie »△«, um zum Home-Menü zurückzugehen.

## Tastatureinstellungen

In diesem Menü können Sie die Einstellungen zur virtuellen Tastatur für den Fernseher verwalten.

- 1 Wählen Sie »Tastatur« aus dem Menü »Geräteeinstellungen« und bestätigen Sie mit »«.
	- Das Menü »Tastatur« wird angezeigt.

## Aktuelle Tastatur

- 1 Wählen Sie »Aktuelle Tastatur« aus dem Menü »Tastatur« mit »V« und bestätigen Sie mit » «.
- 2 Nutzen Sie »V« oder »Λ« um die Tastaturwahl zu ändern, und bestätigen Sie mit »«.

#### Hinweis:

- <sup>7</sup>Für einen Austausch der aktuellen Tastatur mit eine Tastatur-Anwendung eines Drittanbieters aus dem Play Store heruntergeladen werden.
- 3 Drücken Sie auf » se kum zum vorherigen Menü zurückzukehren oder drücken Sie »△«, um zum Home-Menü zurückzugehen.

## Gboard-Einstellungen

Die Gboard-Tastatur ist eine in den Fernseher integrierte Tastatur, deren Einstellungen Sie in diesem Menü anpassen können.

- 1 Wählen Sie »Gboard-Einstellungen« im Menü »Tastatur« mit »V« und bestätigen Sie mit » «.
- 2 Mit »**V**« oder »A« können Sie die Tastatursprache ändern, sich die Nutzungsbedingungen, Datenschutzrichtlinie, Open Source-Lizenzen anzeigen lassen oder Nutzungsstatistiken teilen.
- 3 Drücken Sie auf » s«, um zum vorherigen Menü zurückzukehren oderdrücken Sie »△«, um zum Home-Menü zurückzugehen.

# GERÄTEEINSTELLUNGEN

### Tastaturen verwalten

- 1 Wählen Sie »Tastaturen verwalten« aus dem Menü »Tastatur« mit »V« und bestätigen Sie mit » «.
	- Die verfügbaren Bildschirmtastaturen werden angezeigt.
- 2 Wählen Sie »Tastatur« mit »<sup>•</sup> « oder »<sup>•</sup> « und wählen Sie die Position »An« oder »Aus« mit »«.
- Drücken Sie auf » r«, um zum vorherigen Menü zurückzukehren oder drücken Sie »△«, um zum Home-Menü zurückzugehen.

## Speichereinstellungen

In diesem Menü können Sie die Speichereinstellungen verwalten.

- 1 Wählen Sie »Speicher« aus dem Menü »Geräteeinstellungen« und bestätigen Sie mit »«.
	- Das Menü »Speicher« wird angezeigt.

### Interner Speicherbereich

- 1 Wählen Sie »Intern geteilter Speicherplatz« aus dem Menü »Speicher« mit »V« und bestätigen Sie mit » «.
- 2 Mit »V« oder »Λ« können Sie sich die durch den internen Speicher verwendeten Kategorien anzeigen lassen sowie die Anwendungen und Dateien anzeigen, die auf Ihrem Gerät zu diesen Kategorien verfügbar sind.
- 3 Drücken Sie auf » s «, um zum vorherigen Menü zurückzukehren oderdrücken Sie »△«, um zum Home-Menü zurückzugehen.

## Speicherplatz auf Wechselmedien

- 1 Wählen Sie unter »Speicherplatz auf Wechselmedien« das externe Datenmedium mit »V« im Menü »Speicher« und bestätigen Sie mit »<sup>®</sup>«.
- 2 Mit »V« oder »Λ« können Sie sich die durch den externen Speicher verwendeten Kategorien anzeigen lassen sowie Dateien zu diesen Kategorien löschen, die Sie auf Ihrem Gerät nicht mehr benötigen.

3 Drücken Sie auf » s «, um zum vorherigen Menü zurückzukehren oder drücken Sie »△«, um zum Home-Menü zurückzugehen.

## Verwendung des Speicherplatzes auf Wechselmedien als Gerätespeicherplatz

Sie können ein externes Datenmedium als Gerätespeicher einrichten, sodass Sie Anwendungen installieren können, die Sie für das Gerät in diesen Speicher herunterladen.

- Wählen Sie unter »Speicherplatz auf Wechselmedien« das externe Datenmedium mit »V« im Menü »Speicher« und bestätigen Sie mit » «.
- 2 Wählen Sie »Löschen und als Speicherplatz formatieren« mit » $\blacktriangledown$ « oder  $\blacktriangle$ « und bestätigen Sie mit » «.
- 3 Wählen Sie »Formatieren«, um das externe Datenmedium zu formatieren;

#### oder

 »Abbrechen«, um abzubrechen, und drücken Sie auf »«, um zu bestätigen.

#### Wichtig:

- <sup>7</sup>Dieser Vorgang löscht alle Daten auf dem externen Datenmedium.
- <sup>7</sup>Nach der Formatierung kann das externe Datenmedium nur mit diesem Gerät verwendet werden.
- 4 Nach dem Anschluss der Formatierung wählen Sie »Jetzt verschieben« und bestätigen Sie mit »«, um Ihre Fotos, Dateien und Anwendungsdaten auf das externe Datenmedium zu verschieben.
	- Ihre Daten werden auf das externe Datenmedium verschoben.
- Drücken Sie auf » s «, um zum vorherigen Menü zurückzukehren oder drücken Sie »△«, um zum Home-Menü zurückzugehen.

## Einstellungen für den Geschäft-Modus

Der Geschäft-Modus ist ein Werbemodus des Geräts, mit dem Werbezwecken dienende Videos und Feature-Logos auf dem Gerät angezeigt werden. Sie können in diesem Menü den Geschäft-Modus ein. und ausschalten.

- 1 Wählen Sie »Geschäft-Modus« aus dem Menü »Geräteeinstellungen« und bestätigen Sie mit » «.
	- Das Menü »Geschäft-Modus« wird angezeigt.
- 2 Nutzen Sie »V« oder »Λ« um »Geschäft-Modus« auszuwählen, und bestätigen Sie mit »«.
- 3 Wählen Sie »Fortfahren«, um den Geschäft-Modus zu aktivieren;

oder

 »Abbrechen«, um abzubrechen, und drücken Sie auf »«, um zu bestätigen.

Wichtig:

- <sup>7</sup>Das Einschalten des Geschäft-Modus kann den Stromverbrauch Ihres Fernsehers erhöhen.
- 4 Wählen Sie »An«, um den Geschäft-Modus einzuschalten;

oder

 »Abbrechen«, um abzubrechen, und drücken Sie auf »«, um zu bestätigen.

- 5 Wählen Sie »Botschaft im Geschäft-Modus« mit »V« und bestätigen Sie mit »«.
- 6 Wählen Sie »Werbevideo«, »Geschäftslogo« oder »Werbevideo und Geschäftslogo« mit »V« oder »Λ« und bestätigen Sie mit »«.
- 7 Drücken Sie auf » s «, um zum vorherigen Menü zurückzukehren oder drücken Sie »△«, um zum Home-Menü zurückzugehen.

## Einstellungen für Google Assistant

In diesem Menü können Sie die Einstellungen für Google Assistant verwalten.

- 1 Wählen Sie »Google Assistant« aus dem Menü »Geräteeinstellungen« und bestätigen Sie mit » «.
	- Das Menü »Google Assistant« wird angezeigt.
- 2 Mit »<sup>•</sup> « oder »<sup>•</sup> « können Sie das verbundene Konto anzeigen, die mit dem Suchlauf auffindbaren Anwendungen bearbeiten, den Filter für einen sicheren Suchlauf aktivieren oder sich die Open-Source-Lizenzen anzeigen lassen.
- 3 Drücken Sie auf » s «, um zum vorherigen Menü zurückzukehren oder drücken Sie »△«, um zum Home-Menü zurückzugehen.

## Integriertes Chromecast

In diesem Menü können Sie sich die Lizenz, Version und Seriennummer für das integrierte Chromecast anzeigen lassen.

- 1 Wählen Sie »Integriertes Chromecast« aus dem Menü »Geräteeinstellungen« und bestätigen Sie mit »<sup>®</sup>«.
	- Das Menü »Integriertes Chromecast« wird angezeigt.
- 2 Sie können eine Open-Source-Lizenz, den Versionsnummer oder Seriennummer mit »V« oder »Λ« auswählen und anzeigen.

Hinweis:

- <sup>7</sup>Für Informationen zur Verwendung der Chromecast-Funktion lesen Sie bitte den Abschnitt zum integrierten Chromecast.
- 3 Drücken Sie auf » s «, um zum vorherigen Menü zurückzukehren oder drücken Sie »△«, um zum Home-Menü zurückzugehen.

## Bildschirmschonereinstellungen

- 1 Wählen Sie »Bildschirmschoner« aus dem Menü »Geräteeinstellungen« und bestätigen Sie mit » «.
	- Das Menü »Bildschirmschoner« wird angezeigt.
- 2 Nutzen Sie »<sup>•</sup> « oder »<sup>•</sup> « um »Bildschirmschoner« auszuwählen, und bestätigen Sie mit »«.
- 3 Wählen Sie den Bildschirmschonertyp mit
# GERÄTEEINSTELLUNGEN

»V« oder »Λ«, wählen Sie »Bildschirm aus«, »Hintergrund« oder »Farben« und bestätigen Sie mit »<sup>®</sup>«.

- »Bildschirm aus«: Am Ende der Startzeit wird der Bildschirm ausgeschaltet.
- »Hintergrund«: Am Ende der Startzeit werden auf dem Bildschirm des Fernsehers Hintergrundbilder angezeigt.
- »Farben«: Am Ende der Startzeit werden auf dem Bildschirm des Fernsehers sich verändernde Farben angezeigt.
- 4 Wählen Sie »Startzeit« mit »V« und bestätigen Sie mit » «.
- 5 Nutzen Sie »V« oder »Λ« um den Zeitpunkt für die Aktivierung des Bildschirmschoners auszuwählen, und bestätigen Sie mit » «.
- 6 Wählen Sie »Gerät in den Ruhe-Modus schalten« mit »V« und bestätigen Sie mit »«.
- 7 Wenn Sie wollen, dass sich Fernseher in den Ruhemodus schaltet, wenn keine Vorgänge erfolgen, wählen Sie die Zeit mit »V« oder »Λ« oder wählen Sie, wenn Sie keine Schaltung in den Ruhemodus wünschen, »Niemals« und bestätigen Sie mit »«.
- 8 Für das Starten des Bildschirmschoners, ohne auf die Bildschirmschonerzeit zu warten, wählen »Jetzt starten« mit »V« oder »Λ« und bestätigen Sie mit »«.

#### Hinweis:

- Wenn der Bildschirmschoner aktiv ist, drücken Sie eine beliebige Taste auf der Fernbedienung, um diesen zu beenden.
- 9 Drücken Sie auf » s «, um zum vorherigen Menü zurückzukehren oderdrücken Sie »△«, um zum Home-Menü zurückzugehen.

### Standorteinstellungen

In diesem Menü können Sie die Geräteeinstellungen verwalten.

- 1 Wählen Sie »Standort« aus dem Menü »Geräteeinstellungen« und bestätigen Sie mit »«.
	- Das Menü »Standort« wird angezeigt.
- 2 Nutzen Sie »V« oder »Λ« um »Standortstatus« auszuwählen, und bestätigen Sie mit » «.
- 3 Wählen Sie »WLAN zur Standortschätzung nutzen«, um den Standortdienst einzuschalten;

#### oder

 wählen Sie »Aus« und bestätigen Sie mit »«, um die Standortdienste auszuschalten.

#### Hinweis:

- Sie können sich auch die Anwendungen anzeigen, die im Menü die letzten Standortabfrage vorgenommen hat, und Sie können den Standortdienst der Anwendungen durch Auswahl der jeweiligen Anwendung in den Anwendungseinstellungen ausschalten.
- 4 Drücken Sie auf » s, um zum vorherigen Menü zurückzukehren oder drücken Sie »△«, um zum Home-Menü zurückzugehen.

### Benutzungs- und Diagnostikeinstellungen

Sie können Diagnostikdaten, wie etwa Absturzberichte, Geräte-, Anwendungs- und Chromecast-Daten, automatisch an Google senden.

- 1 Wählen Sie »Benutzung und Diagnostik« aus dem Menü »Geräteeinstellungen« und bestätigen Sie mit » «.
	- Das Menü »Benutzung und Diagnostik« wird angezeigt.
- 2 Wenn Sie Benutzungs- und Diagnostikdatendaten an Google senden möchten, wählen Sie »An« mit

#### oder

 »Aus« mit »«, wenn Sie nicht diese nicht senden wollen.

3 Drücken Sie auf » s «, um zum vorherigen Menü zurückzukehren oder drücken Sie »△«, um zum Home-Menü zurückzugehen.

## Einstellungen für Bedienungshilfen

In diesem Menü können Sie die Einstellungen für Bedienungshilfen verwalten.

- 1 Wählen Sie »Bedienungshilfen« aus dem Menü »Geräteeinstellungen« und bestätigen Sie mit » «.
	- Das Menü »Bedienungshilfen« wird angezeigt.

#### Stimmerkennung für Sehbehinderte

- 1 Auswählen »Mündliche Beschreibung« mit »V« aus dem Menü »Bedienungshilfen« und drücken Sie »«, um »An« auszuwählen. – »Sehbehindert« ist aktiv.
- 2 Wählen Sie »Sehbehindert« mit »V« und bestätigen Sie mit »«.
	- Das Menü »Sehbehindert« wird angezeigt.
- 3 Wählen Sie die gewünschte Zeile/Funktion mit »V« oder »Λ«, wählen Sie den Wert/ die Option mit » $\langle \cdot, \cdot \rangle$ » oder » $\bullet$ «.
- Drücken Sie auf » s «, um zum vorherigen Menü zurückzukehren oder drücken Sie »△«, um zum Home-Menü zurückzugehen.

### Aktivierung der Option für **Hörgeschädigte**

- 1 Wählen Sie »Option für Hörgeschädigte« mit »V« aus dem Menü »Bedienungshilfen« und drücken Sie »«, um »An« auszuwählen.
- 2 Drücken Sie auf » sk, um zum vorherigen Menü zurückzukehren oder drücken Sie »△«, um zum Home-Menü zurückzugehen.

#### Unterstützung durch Audio-Untertitel aktivieren

- 1 Wählen Sie »Audio-Untertitel« mit »V« aus dem Menü »Bedienungshilfen« und drücken Sie »«, um »An« auszuwählen.
- 2 Drücken Sie auf » s, um zum vorherigen Menü zurückzukehren oder drücken Sie »△«, um zum Home-Menü zurückzugehen.

### Einstellungen für AC4- **Dialogoptimierung**

- 1 Wählen Sie »AC4-Dialogoptimierung« aus dem Menü »Bedienungshilfen« mit »V« und bestätigen Sie mit »<sup>®</sup>«.
	- Das Menü »AC4-Dialogoptimierung« wird angezeigt.
- 2 Drücken Sie » V« oder » Λ« um »Niedrig«, »Mittel«, »Hoch« oder »Aus« auszuwählen, und bestätigen Sie mit » \*
- 3 Drücken Sie auf » s «, um zum vorherigen Menü zurückzukehren oderdrücken Sie »△«, um zum Home-Menü zurückzugehen.

#### Untertitel

- 1 Wählen Sie »Untertitel« aus dem Menü »Bedienungshilfen« mit »V« und bestätigen Sie mit »«.
	- Das Menü »Untertitel« wird angezeigt.
- 2 Wählen Sie die gewünschte Zeile/Funktion mit »V« oder »Λ«, wählen Sie den Wert/ die Option mit »<«, »> » oder »• «.
- 3 Drücken Sie auf » s «, um zum vorherigen Menü zurückzukehren oder drücken Sie »△«, um zum Home-Menü zurückzugehen.

#### Text mit hohem Kontrast

- 1 Wählen Sie »Text mit hohem Kontrast« mit »V« aus dem Menü »Bedienungshilfen« und drücken Sie »«, um »An« auszuwählen.
- 2 Drücken Sie auf » s«, um zum vorherigen Menü zurückzukehren oder drücken Sie »△«, um zum Home-Menü zurückzugehen.

## Zurücksetzen des Fernsehers in den Originalzustand

Mit diesem Vorgang werden alle Daten im internen Speicher Ihres Geräts gelöscht. Zu den gelöschten Daten gehören Google-Konto-, System- und Anwendungsdaten sowie ihre Einstellungen und heruntergeladenen Anwendungen.

- 1 Wählen Sie »Zurücksetzen« aus dem Menü »Geräteeinstellungen« und bestätigen Sie mit »«.
	- Eine Warnmeldung wird auf dem Bildschirm angezeigt.
- 2 Wählen Sie »Zurücksetzen«, um das Zurücksetzen zu bestätigen;

oder

 »Abbrechen«, um abzubrechen, und drücken Sie auf »«, um zu bestätigen.

- Eine zweite Warnung wird auf dem Bildschirm angezeigt.
- 3 Wählen Sie »Alle löschen«, um das Zurücksetzen zu bestätigen;

oder

 »Abbrechen«, um abzubrechen, und drücken Sie auf »«, um zu bestätigen.

4 Fahren Sie dann mit Abschnitt zum ersten Einrichten und Anpassen des Fernsehers auf Seite 17 fort.

# FERNBEDIENUNGEN UND ZUBEHÖR

Sie können verschiedene Zubehör an Ihren Fernseher anschließen, z. B, Bluetooth-Fernbedienung, Gamecontroller, Tastatur oder Maus. Sie können sich den Status der angeschlossenen Zubehör in diesem Menü anzeigen lassen, um verschiedene Anpassungen vorzunehmen.

- Hinweis:
- <sup>7</sup> Zubehör wird separat verkauft. Diese Elemente sind nicht im Lieferumfang für den Fernseher enthalten. Bitte wenden Sie sich an Ihren Fachhändler, bei dem Sie Ihren Fernseher gekauft haben, um zusätzliche Informationen zu den verfügbaren Zubehörelementen einzuholen.
- 1 Drücken Sie »△«.
- <sup>2</sup> Nutzen Sie »<«, »>«, »V« oder »Λ« um »Einstellungen« auszuwählen, und bestätigen Sie mit »«.
- 3 Wählen Sie »Fernbedienungen und Zubehör« mit » $\blacktriangledown$ « und bestätigen Sie mit »«.
	- Das Menü »Fernbedienung und Zubehör« wird angezeigt und die Zubehörelemente werden gesucht.
- 4 Gefundene Zubehör werden im Menü angezeigt.
- 5 Wählen Sie die Zubehör, die Sie heraussuchen möchten, mit »V« oder »Λ« und bestätigen Sie mit »<sup>®</sup>«.
- 6 Drücken Sie auf »
ser von zum vorherigen Menü zurückzukehren oder drücken Sie »∩«, um zum Home-Menü zurückzugehen.

## **JUGENDSCHUTZEINSTELLUNGEN**

Bestimmte Filme haben Inhalte oder Szenen, die sich nicht für Kinder eignen.

Manche Programme enthalten Informationen, die Angaben zu solchen Inhalten und Szenen machen und nach Alter von 4 bis 18 gestaffelte Zugriffsstufen vorgeben. Sie können eine der Zugriffsstufen auswählen und damit die Wiedergabe autorisieren.

- 1 Drücken Sie »△«.
- <sup>2</sup> Nutzen Sie »<«, »>«, »V« oder »Λ« um »Einstellungen« auszuwählen, und bestätigen Sie mit »<sup>®</sup>«.
- 3 Wählen Sie »Sender« mit »V« und bestätigen Sie mit » «.
	- Das Menü »Sender« wird angezeigt.
- 4 Wählen Sie »Jugendschutzeinstellungen« mit »V« und bestätigen Sie mit »«.
	- Die Meldung »PIN eingeben« wird angezeigt.

Hinweis:

- Der PIN-Code ist der PIN-Code, den Sie während des erstmaligen Einrichtens des Fernsehers eingestellt haben.
- 5 Geben Sie den PIN-Code mit »1…0« ein. – Die Meldung »PIN eingeben« wird angezeigt.

Hinweis:

<sup>7</sup>Zusätzliche Verfahren werden in den folgenden Abschnitten erklärt.

## Einen Fernsehsender blockieren

Sie können mithilfe eines persönlichen PIN-Code einzelne Fernsehsender blockieren, welche sich nicht für Kinder eignen.

- 1 Wählen Sie »Blockierte Sender« aus dem Menü »Jugendschutzeinstellungen« mit »V« oder »Λ« und bestätigen Sie mit »«.
- 2 Wählen Sie den Sender, den Sie blockieren möchten, mit »V« oder »Λ« und bestätigen Sie mit »<sup>®</sup>«.
- 3 Drücken Sie auf » skunder zum vorherigen Menü zurückzukehren oder drücken Sie »△«, um zum Home-Menü zurückzugehen.

## Ansehen eines blockierten Fernsehkanals

Sie sich können sich das Programm auf eine mit einem PIN-Code blockierten Fernsehsender ansehen, indem Sie diesen Fernsehsender aufrufen und dann den PIN-Code eingeben.

- 1 Drücken Sie »1…0« oder »P+«, »P–«, um den blockierten Sender auszuwählen.
- 2 Geben Sie den PIN-Code mithilfe der Tastenfelder »1…0« auf dem angezeigten Kennwortbildschirm ein.

 – Der blockierte Sender wird angezeigt.

Hinweis:

■ Der Sender wird wieder blockiert, wenn Sie zu einem anderen Fernsehsender wechseln.

# **JUGENDSCHUTZEINSTELLUNGEN**

## Programmbeschränkungen

Bestimmte Filme haben Inhalte oder Szenen, die sich nicht für Kinder eignen.

Manche Programme enthalten Informationen, die Angaben zu solchen Inhalten und Szenen machen und nach Alter von 4 bis 18 gestaffelte Zugriffsstufen vorgeben. Sie können eine der Zugriffsstufen auswählen und damit die Wiedergabe autorisieren.

- 1 Wählen Sie »Programmeinschränkungen« aus dem Menü »Jugendschutzeinstellungen« mit »V« oder »Λ« und bestätigen Sie mit »«.
- 2 Wählen Sie »Einstufungssysteme« mit »V« und bestätigen Sie mit »«.
- 3 Nutzen Sie »V« oder »Λ« um das Einstufungssystem auszuwählen, und bestätigen Sie mit »«.
- 4 Drücken Sie » s, um zum vorherigen Menü zurückzukehren.
- 5 Wählen Sie »Einstufungen« mit »V« und bestätigen Sie mit »<sup>®</sup>«.
- 6 Drücken Sie »V« oder »Λ« um die Zugriffsstufe auszuwählen, und bestätigen Sie mit »«.
- 7 Drücken Sie auf » s «, um zum vorherigen Menü zurückzukehren oder drücken Sie »△«, um zum Home-Menü zurückzugehen.

## Blockieren einer externen **Quelle**

Sie können externe Quellen einzeln mithilfe Ihres persönlichen PIN-Codes blockieren.

- 1 Wählen Sie »Blockierte Eingänge« aus dem Menü »Jugendschutzeinstellungen« mit »V« oder »Λ« und bestätigen Sie mit »«.
- 2 Wählen Sie die Quelle, die Sie blockieren möchten, mit »V« oder »Λ« und bestätigen Sie mit » «.
- 3 Drücken Sie auf » s «, um zum vorherigen Menü zurückzukehren oder drücken Sie »△«, um zum Home-Menü zurückzugehen.

### Ansehen einer blockierten externen Quelle

Sie sich können sich eine mit einem PIN-Code externe blockierte Quelle ansehen, indem Sie diese blockierte Quelle auswählen und dann den PIN-Code eingeben.

- 1 Drücken Sie »<sup>parit</sup>« im TV-Modus.
- 2 Bestätigen Sie »Quelle« mit » «:

#### oder

drücken Sie » > «, wählen Sie die Signalquelle mit »V« oder »Λ« und bestätigen Sie mit » «.

oder

Wählen Sie » s « im Home-Menü mit » <«, »>«, »V« oder »Λ« und bestätigen Sie mit »«.

- 3 Nutzen Sie »V« oder »Λ« um die Quelle auszuwählen, und bestätigen Sie mit »«.
- 4 Geben Sie den PIN-Code mithilfe der Tastenfelder »1…0« auf dem angezeigten Kennwortbildschirm ein.

 – Der blockierte Kanal wird angezeigt.

Hinweis:

<sup>7</sup>Die Quelle wird wieder blockiert, wenn Sie zu einer anderen Quelle wechseln.

## JUGENDSCHUTZEINSTELLUNGEN-

## Den PIN-Code ändern

Anstelle des Standardcodes »1234« können Sie einen persönlichen Code eingeben.

Bitte notieren Sie sich Ihren persönlichen Code in geeigneter Form.

- 1 Wählen Sie »PIN ändern« aus dem Menü »Jugendschutzeinstellungen« mit »V« oder »Λ« und bestätigen Sie mit »OK«.
- 2 Nutzen Sie »1…0«, um Ihren neuen vierstelligen PIN-Code einzugeben, und bestätigen Sie mit »OK«.
- 3 Nutzen Sie »1…0«, um Ihren persönlichen vierstelligen PIN-Code erneut einzugeben, und bestätigen Sie mit »OK«.
- 4 Drücken Sie auf » sk, um zum vorherigen Menü zurückzukehren oder drücken Sie »△«, um zum Home-Menü zurückzugehen.

# EIN EXTERNES GERÄT VERWENDEN

## CEC (Consumer Electronics Control)

Ihr Fernseher verfügt über die Funktion CEC (Consumer Electronics Control). Diese Funktion verwendet das CEC-Protokoll (Consumer Electronics Control). Mit CEC können Sie eine HDMI-Verbindung zwischen Ihren Fernseher und einem DVD-Player, STB oder Videorecorder herstellen und diese Geräte mit der Fernbedienung des Fernsehers steuern. Diese Funktion muss von dem Gerät, zu dem Sie die Verbindung herstellen wollen, ebenfalls unterstützt werden.

Ihr Fernseher unterstützt die folgenden Funktionen. Für ausführliche Informationen zu dieser Funktion lesen Sie sich bitte das Benutzerhandbuch des externen Geräts durch.

### CEC-Verbindungsfunktionen des Fernsehers

#### Einschalten des externen Geräts aus dem Standby-Modus

Wenn Sie Ihr externes Gerät (z. B. einen DVD-Player) aus dem Standby-Modus einschalten, wird auch Ihr Fernseher aus dem Standby eingeschaltet und wechselt zu der HDMI-Quelle, mit der Ihr Fernseher verbunden ist.

Entsprechend den Funktionen des externen Geräts (z. B. AV-Empfänger) kann sich dieses jedoch auch einschalten, während Ihr Fernseher weiterhin im Standby-Modus verbleibt.

#### Auswählen der HDMI-Quelle vom Fernseher aus

Wenn Sie Ihr externes Gerät (z. B. einen DVD-Player) aus dem Standby-Modus einschalten, wechselt Ihr Fernseher zu der HDMI-Quelle, mit dem die externe Quelle verbunden ist (Ihr Fernseher muss eingeschaltet sein).

#### Auswählen der Menüsprache

Wenn Sie die Menüsprache für Ihren Fernseher auswählen, ändert sich auch die Menüsprach des externen Geräts. (Sofern das externe Gerät diese Sprache unterstützt).

#### Ausschalten des externen Geräts aus dem Standby-Modus

Nach dem Wechsel Ihres Fernsehers in Standby schaltet sich auch Ihr externes Gerät (z. B. DVD-Player) in Standby, wenn es eingeschaltet war.

Für ausführliche Informationen zu dieser Funktion lesen Sie sich bitte das Benutzerhandbuch des externen Geräts durch.

#### Aktivieren der HDMI-CEC-Gerätesteuerung

- 1 Drücken Sie »△«.
- <sup>2</sup> Nutzen Sie »<«, »>«, »V« oder »Λ« um »Einstellungen« auszuwählen, und bestätigen Sie mit »«.
- 3 Wählen Sie »Geräteeinstellungen« mit »V« und bestätigen Sie mit »<sup>®</sup>«.
- 4 Wählen Sie »Eingänge« mit »V« und bestätigen Sie mit »«.
- 5 Wählen Sie »Steuerung für HDMI« mit »V« und bestätigen Sie mit »«, um »An« auszuwählen.
	- Eine Warnmeldung wird angezeigt.
- 6 Wählen Sie »OK«, um das Einschalten zu bestätigen;

oder

 »Abbrechen«, um abzubrechen, und drücken Sie auf »«, um zu bestätigen.

- 7 Wählen Sie »CEC-Geräteliste« mit »V« und bestätigen Sie mit »<sup>®</sup>«.
	- Geräte, die die CEC-Funktion unterstützen und mit dem Fernseher verbunden sind, werden angezeigt.
- 8 Wählen Sie das Gerät aus der Liste und drücken Sie auf zur Bestätigung auf »«.
- 9 Wenn Sie möchten, dass das CECunterstützte externe Gerät mit dem Fernseher ausgeschaltet wird, wählen Sie für »Gerät automatisch ausschalten« die Option »An«.
- 10 Falls Sie zu Ihrem Fernseher wechseln möchten, wenn Sie das CEC-unterstützte externe Gerät einschalten, wählen Sie für »Fernseher automatisch anschalten« die Option »An«.
- 11 Drücken Sie auf » s «, um zum vorherigen Menü zurückzukehren oder drücken Sie »△«, um zum Home-Menü zurückzugehen.

# VERWENDUNG EXTERNER GERÄTE

## High Definition – HD ready

Ihr Fernseher kann HDTV-Signale (High Definition Television) wiedergeben.

Sie können die Eingangsquellen (HDTV Set Top Box oder High Definition DVD-Player) an die »HDMI«-Buche anschließen (digital HDTV-Signal).

Das stellt sicher, dass Sie sich digitale HDTV-Programme ansehen können, wenn denn diese kopiergeschützt sind (HDCP High Bandwidth Digital Content Protection).

## Anschlussoptionen

<sup>7</sup>An welche der Buchsen des Fernsehers Sie Ihre externen Geräte anschließen hängt von den Buchsen ab, mit dem das externe Gerät ausgestattet ist und den Signalen, die verfügbar sind.

- <sup>7</sup>Bitte beachten Sie, dass für viele externe Geräte die Auflösung des Videosignals an die Eingangsbuchsen des Fernsehers angepasst werden (bitte lesen Sie dazu die Bedienungsanleitung des externen Geräts). Sie können in den Vorgaben im Abschnitt über Verbindungs- und Anschlussoptionen nachlesen, welche Werte Sie dazu einstellen müssen.
- <sup>7</sup>Schließen Sie keine sonstigen Geräte an, während der Fernseher eingeschaltet ist. Schalten Sie die anderen Geräte ebenfalls aus, bevor Sie diese anschließen.
- <sup>7</sup>Verbinden Sie das Gerät nur dann mit der Steckdose, nachdem Sie das externe Gerät angeschlossen haben.

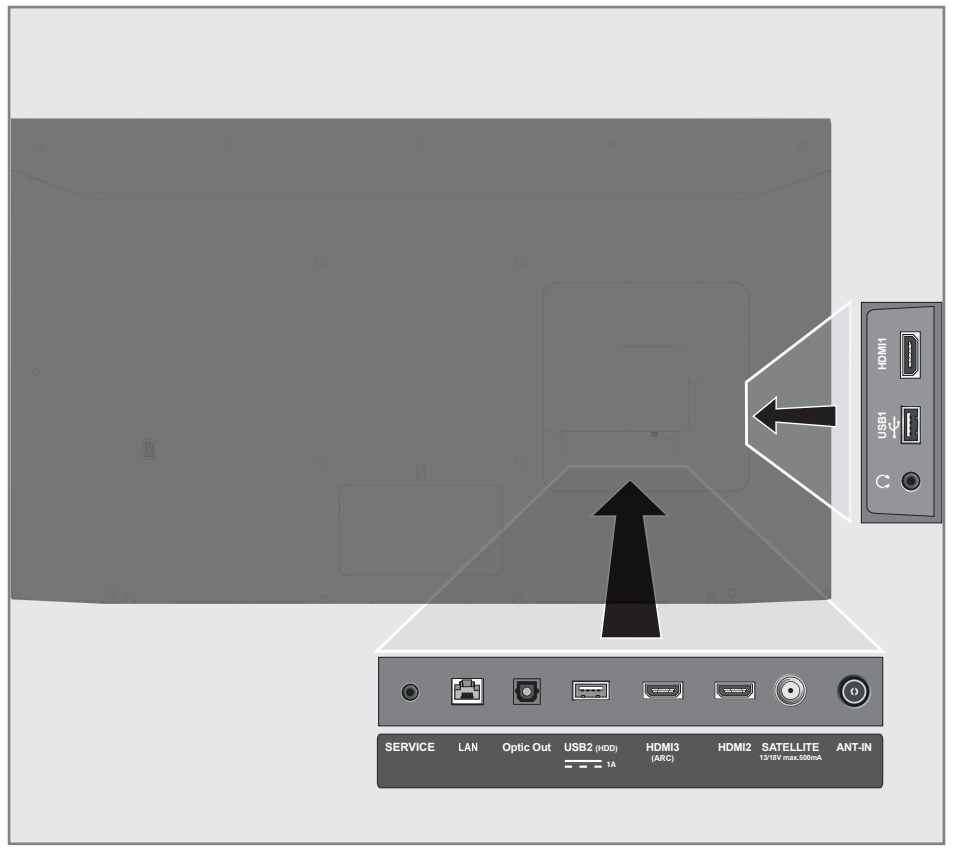

# VERWENDUNG EXTERNER GERÄT

### Anschließen eines externen Geräts

### Mit einem digitalen Audio-/Videosignal

- Kompatible Geräte: Digitale Satelliten-Receiver, Spielkonsole, BluRay-Player, DVD-Player/ Recorder, Set-Top-Box, Notebook, PC.
- Videosignal: Digitalbild; Definition: Standard 576 p; HDTV 720 p, 1080i, 1080 p, 4 K
- Audiosignal: Digitalaudio (Stereo, Mehrkanal-Komprimierung, nicht komprimiert).
- $\blacksquare$  »HDMI1«-, »HDMI2«-, »HDMI3«-Kanalposition.
- 1 Verbinden Sie die HDMI1-, HDMI2-, HDMI3 (ARC)-Buchse am Fernseher mit der entsprechenden HDMI-Buchse an dem externen Gerät mithilfe eines HDMI-Standardkabels (Digitalvideo und Audiosignal).

### DVD-Recorder-, DVD-Playeroder Videorecorder-Nutzung

- Schalten Sie den DVD-Recorder-, DVD-Player-, oder Videorecorder ein und wählen Sie Funktion, die Sie verwenden wollen.
- 2 Drücken Sie »Britte im TV-Modus.
- 3 Bestätigen Sie »Quelle« mit » «;

#### oder

Drücken Sie » > « auf der Fernbedienung, wählen Sie die Signalquelle mit »V« oder »Λ« und bestätigen Sie mit »«.

#### oder

Wählen Sie » > « im Home-Menü mit » <«, »>«, »V« oder »Λ« und bestätigen Sie mit »«.

### Hi-Fi-System

### Einen digitalen Mehrkanal-Verstärker/ AV-Receiver anschließen

1 Verbinden Sie mithilfe eines HDMI-Standardkabels (Digital Audio Signal) die Buchse HDMI3 (ARC) (HDMI 1.4 Audio Return Channel) mit der entsprechenden Buchse am HDMI ARC-konformen digitalen Mehrkanal-Verstärker/AV-Receiver;

#### oder

2 Verbinden Sie die Buchse Optic Out am Fernseher mit der entsprechenden Buchse am AV-Receiver mit einem standardmäßigen digitalen Lichtleitkabel (digitales Audiosignal).

#### Wichtig:

- <sup>7</sup>Verwenden Sie nur HDMI-Kabel mit einer Höchstlänge von 5 m für die HDMI ARC-Verbindung
- 1 Drücken Sie »△«.
- <sup>2</sup> Nutzen Sie »<«, »>«, »V« oder »Λ« um »Einstellungen« auszuwählen, und bestätigen Sie mit »«.
- 3 Wählen Sie »Geräteeinstellungen« mit »V« und bestätigen Sie mit » •
- 4 Wählen Sie »Ton« mit »V« und bestätigen Sie mit » «
- 5 Wählen Sie »Digitaleingang« mit »V« und bestätigen Sie mit » ·
- 6 Wählen Sie »Automatisch«, »Direktschalter«, »PCM«, »Dolby Digital Plus« oder »Dolby Digital« mit »V« oder »Λ« für den digitalen Audioausgang und bestätigen Sie mit » ·
- 7 Drücken Sie auf » skrium zum vorherigen Menü zurückzukehren oder drücken Sie »△«, um zum Home-Menü zurückzugehen.

Dolby, Dolby Audio und das Doppel-D-Symbol sind Marken von Dolby Laboratories.

# BEDIENUNG MITHILFE VON STANDARDBENUTZEROBERFLÄCHE

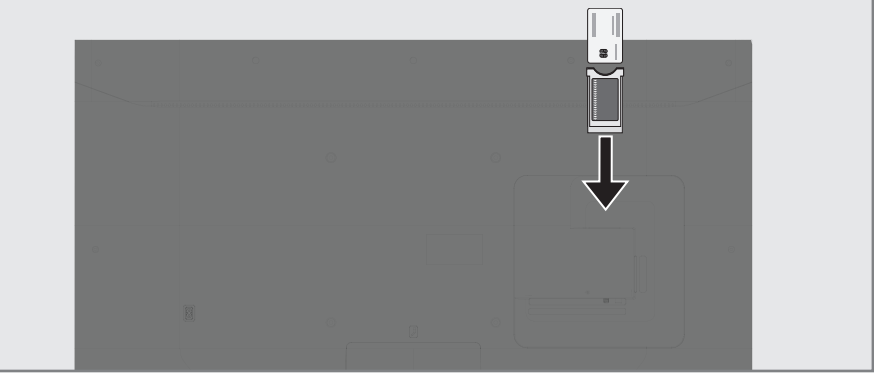

## Was bedeutet Standardbenutzeroberfläche?

- Ihr Fernseher unterstützt CI+1.4.
- <sup>7</sup>Standardbenutzeroberfläche (CI) ist eine Schnittstelle für DVB-Receiver.
- <sup>7</sup> Verschlüsselte Sender können nur mit einem CA-Modul angesehen werden, das für das Codierungssystem und die dazugehörige Smartcard geeignet ist.
- <sup>7</sup>Ihr Fernseher ist mit einem Standardbenutzeroberfläche-Steckplatz ausgestattet, in den die CA-Module verschiedener Anbieter eingesteckt werden können.
- <sup>7</sup>Sie können die Smartcard des Anbieters in das CA-Modul einlegen, um die verschlüsselten Sender zu aktivieren, die Sie sich ansehen möchten.

### Einsetzen des CA-Moduls

#### Hinweis:

- <sup>7</sup>Schalten Sie das Gerät aus, bevor Sie das CA-Modul in den CI-Steckplatz einsetzen.
- 1 Einsetzen der Smartcard in das CA-Modul
- 2 Setzen Sie das CA-Modul mit der Smartcard in den CI-Steckplatz am Fernseher ein.

Hinweis:

<sup>7</sup>Um festzustellen, welches CA-Modul im Standardbenutzeroberfläche-Steckplatz eingesetzt wurde, gehen Sie zum Untermenü »CA – Module (CA-Modul). <sup>7</sup>Wenn Sie ein CA-Modul in den CI-Steckplatz am Fernseher zu ersten Mal einsetzen, warten Sie kurz, bis der Fernseher das CA-Modul registriert hat.

### Zugangskontrolle für CA-Modul und Smartcards.

- 1 Drücken Sie » --- im TV-Modus.
- 2 Wählen Sie »CI-Karte« mit »>« und bestätigen Sie mit »<sup>®</sup>«.
	- Das Menü CA-Informationen wird angezeigt.

Hinweise:

- Diese Menü gibt Bedienungsanweisungen und – nachdem Sie Ihren PIN-Code eingegeben haben – Zugang zu den Programmen des PAY-TV-Anbieter.
- <sup>7</sup>Weitere Einstellungen werden in den Bedienungsanleitungen für Ihr CA-Modul und Ihre Smartcard beschrieben.
- Das CA-Modul wird in einigen Ländern und Regionen nicht unterstützt. Bitten wenden Sie sich an Ihren autorisierten Fachhändler.
- 3 Drücken Sie auf » s «, um zum vorherigen Menü zurückzukehren oder drücken Sie »△«, um zum Home-Menü zurückzugehen.

Sie benötigen eine kabelgebundene oder kabellose Internetverbindung für die Nutzung der Funktionen von Android TV.

## Netzwerkverbindung

Sie können eine kabelgebundene oder kabellose Verbindung zwischen Ihrem Fernseher und dem lokalen Netzwerk herstellen.

Wenn Sie eine kabelgebundene Verbindung nutzen wollen, beginnen Sie bitten mit den folgenden Anweisungen:

Wenn Sie kabellose Netzwerkverbindung nutzten, folgen Sie bitten den Anweisungen im Abschnitt ''Kabellose Netzwerkverbindung'' auf Seite 86.

Hinweis:

■ Der folgende Abschnitt beschreibt die Herstellung der Verbindung zum Heimnetzwerk, wenn Sie diese nicht bereits während des ''erstmaligen Einrichtens'' erledigt haben.

## Kabelgebundenes Netzwerk

### Kabelgebundene Netzwerkverbindung

1 Verbinden Sie den Ausgang des externen Modems durch eine Cat 5 Kabel mit der LAN-Buchse.

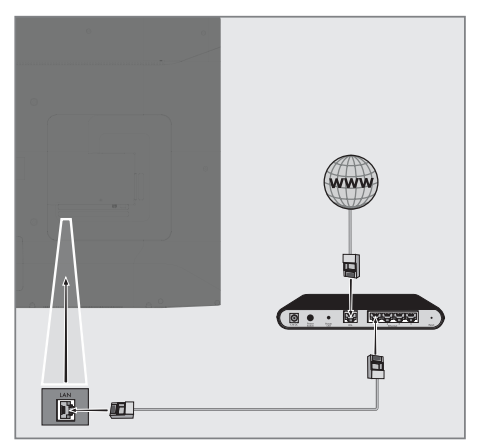

Hinweis:

<sup>7</sup>Die Verbindungskabel sind nicht im Lieferumfang enthalten.

## Kabelgebundene Netzwerkeinstellungen

Es gibt zwei Vorgehensweisen für die Vornahme der Einstellungen zum kabelgebundenen Netzwerk.

- A Automatische Verbindung, alle Daten in Bezug auf die Verbindungseinstellung (»IP-Adresse«, »Netzmaske«, »Gateway« und »DNS«) werden automatisch über das Modem abgerufen.
- **B** Manuelle Verbindung, alle Daten in Bezug auf die Verbindungseinstellung (»IP-Adresse«, »Netzmaske«, »Gateway« und »DNS«) müssen manuell konfiguriert werden.

#### Automatische Verbindung

Die meisten Heimnetzwerke sind dynamische Netzwerke. Wenn Sie ein dynamisches Netzwerk besitzen, müssen Sie DSL-Modem nutzen, das DHCP unterstützt. Modems und IP-Sharer die DHCP unterstützen, holen die Werte für »IP-Adresse«, »Netzmaske«, »Gateway« und »DNS«, die für den Internetzugang erforderlich, automatisch ein, sodass Sie diese Werte nicht manuell eintragen müssen. Ihr Fernseher verbindet sich automatisch mit dem Netzwerk.

Hinweis:

<sup>7</sup>Wenn kein dynamisches Netzwerk besitzen, folgen Sie den Anweisungen im Abschnitt über die manuelle Verbindung.

### Manuelle Verbindung

Bestimmte Netzwerke erfordern eine statische IP-Adresse. Wenn Ihr Netzwerk eine statische IP-Adresse benötigt: Sie müssen die Werte für »IP-Adresse«, »Netzmaske«, »Gateway« und »DNS« manuell eintragen. Sie können die Werte für »IP-Adresse«, »Netzmaske«, »Gateway« und »DNS« (ISS) von Ihrem Internetdienstanbieter einholen.

- 1 Drücken Sie »△«.
- <sup>2</sup> Nutzen Sie »<«, »>«, »V« oder »Λ« um »Einstellungen« auszuwählen, und bestätigen Sie mit » «.
- 3 Wählen Sie »Netzwerk und Internet« mit »V« und bestätigen Sie mit »«.
- 4 Wählen Sie die Zeile »IP-Einstellungen« mit »V« und bestätigen Sie mit »«.
- 5 Nutzen Sie »V« oder »Λ« um »Statisch« auszuwählen, und bestätigen Sie mit »«.
- 6 Geben Sie die »IP-Adresse« ein und wählen » aus dem Bildschirmverzeichnis und bestätigen Sie mit » «.
- 7 Geben Sie die »Gateway« ein und wählen » is aus dem Bildschirmverzeichnis und bestätigen Sie mit » «.
- 8 Geben Sie die »Länge des Netzwerkpräfixes« ein und wählen »<sup>1</sup>« mit der Bildschirmtastatur und bestätigen Sie mit »«.
- 9 Geben Sie die »DNS1« ein und wählen » $\rightarrow$  « mit der Bildschirmtastatur und bestätigen Sie mit » «.
- 10 Geben Sie die »DNS2« ein und wählen »<sup>N</sup>« mit der Bildschirmtastatur und bestätigen Sie mit »«. – Die Meldung Erfolgreich gespeichert!

wird angezeigt.

11 Drücken Sie auf » se «, um zum vorherigen Menü zurückzukehren oder drücken Sie »△«, um zum Home-Menü zurückzugehen.

### Kabelloses Netzwerk

### Kabellose Netzwerkverbindung

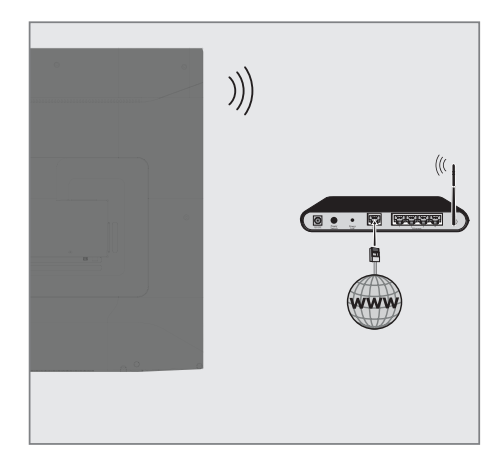

1 Der Fernseher verfügt über einen integrierten WLAN-Adapter für die Herstellung einer Verbindung mit einem kabellosen Netzwerk.

Hinweise:

- <sup>7</sup>Der WLAN-Adapter unterstützt die IEEE 802.11B/G und N Übertragungsprotokolle. Wir empfehlen die Nutzung des IEEE 802.11N Protokolls, da damit die beste Leistung bei der Wiedergabe von HD-Video über eine kabellose Verbindung erreicht wird.
- <sup>7</sup>Wenn Sie ein Modem verwenden, das IEEE 802.11B/G unterstützt, kann das die Qualität der Wiedergabeleistung im Vergleich zu einem Modem beeinträchtigen, das IEEE 802.11N unterstützt, da die Datenübertragungsrate des IEEE 802.11B/G Protokolls niedrigerer ist.
- <sup>7</sup>Es empfiehlt sich, alle Geräte, die gerade nicht im Heimnetzwerk verwendet werden, auszuschalten, um unnötigen Netzwerk-Traffic zu vermeiden.
- <sup>7</sup>Wenn Sie das Modem oder den Zugangspunkt für das kabellose Netzwerk an einem erhöhten Platz aufstellen, verstärkt dies die Empfangsstärke der kabellosen Verbindung.
- <sup>7</sup>Die Empfangsstärke der kabellosen

Verbindung kann in Abhängigkeit von dem Modemtyp und dem Abstand zwischen dem Modem und dem Fernseher variieren.

## Kabellose Netzwerkkonfiguration

Sie haben verschiedene Optionen, um Ihren Fernseher mit Ihrem Heimnetzwerk zu verbinden.

 Automatische Verbindung, alle Daten in Bezug auf die Verbindungseinstellung (»IP-Adresse«, »Netzmaske«, »Gateway« und »DNS«) werden automatisch über das Modem abgerufen.

In Abhängigkeit von dem Router können Sie die folgenden Optionen nutzen:

 – Verbinden mit dem Netzwerkkennwort.

 Manuelle Verbindung, alle Daten in Bezug auf die Verbindungseinstellung (»IP-Adresse«, »Netzmaske«, »Gateway« und »DNS«) müssen manuell konfiguriert werden.

### Technische Anforderungen

Die meisten Heimnetzwerke sind dynamische Netzwerke. Wenn Sie ein dynamisches Netzwerk besitzen, müssen Sie DSL-Modem nutzen, das DHCP unterstützt. Modemsund IP-Sharer die DHCP unterstützen, holen die Werte für IP-Adresse, Netzmaske, Gateway und DNS, die für den Internetzugang erforderlich, automatisch ein, sodass Sie diese Werte nicht manuell eintragen müssen.

### Automatische Verbindung durch Eingabe des Netzwerkkennworts

- 1 Drücken Sie »△«.
- <sup>2</sup> Nutzen Sie »<«, »>«, »V« oder »Λ« um »Einstellungen« auszuwählen, und bestätigen Sie mit »«.
- 3 Wählen Sie »Netzwerk und Internet« mit »V« und bestätigen Sie mit »«.
- 4 Wählen Sie das Netzwerk, zu dem Sie die Verbindung herstellen möchten, mit »V« oder »Λ« aus der Registerkarte »Verfügbare Netzwerke« und bestätigen Sie mit »«.
	- Der Bildschirm für die Eingabe des Kennworts der kabellosen Verbindung wird angezeigt.

Hinweis:

- <sup>7</sup>Wenn Ihnen Ihr Netzwerk nicht unter den verfügbaren Netzwerken angezeigt wird, wählen Sie »Alle anzeigen« und bestätigen Sie mit »«.
- 5 Geben Sie das Kennwort auf der Bildschirmtastatur mit »<«, »>«, »V« oder »∧« ein und wählen Sie »→ « und bestätigen Sie mit »«.
	- Die Meldung über die erfolgreich hergestellte Verbindung wird angezeigt und die Modemverbindung wurde etabliert.
- 6 Drücken Sie auf » s «, um zum vorherigen Menü zurückzukehren oderdrücken Sie »△«, um zum Home-Menü zurückzugehen.

### Den Fernseher mit einem ''verborgenen'' Netzwerk verbinden

- 1 Drücken Sie »△«.
- <sup>2</sup> Nutzen Sie »<«, »>«, »V« oder »Λ« um »Einstellungen« auszuwählen, und bestätigen Sie mit » \*
- 3 Wählen Sie »Netzwerk und Internet« mit »V« und bestätigen Sie mit »«.
- 4 Wählen Sie »Neues Netzwerk hinzufügen« mit »V« und bestätigen Sie mit »«. – Ein Menü für die Eingabe der SSID wird angezeigt.
- 5 Geben Sie die SSID auf der Bildschirmtastatur mit »<«, »>«, »V« oder »A« ein und wählen Sie »→ « und bestätigen Sie mit »<sup>®</sup>«. – Das Menü zur Auswahl des Kennworttyps wird angezeigt.
- 6 Drücken Sie »V« oder »Λ« um den Kennworttyp »No«, »WEP« oder »WPA/ WPA2 PSK« auszuwählen, und bestätigen Sie mit » \* – Das Menü für die Kennworteingabe wird angezeigt.
- 7 Geben Sie das Kennwort auf der Bildschirmtastatur mit »<«, »>«, »V« oder »∧« ein und wählen Sie »→k und bestätigen Sie mit » · «.
	- Die Meldung über die erfolgreich hergestellte Verbindung wird angezeigt und die Modemverbindung wurde etabliert.
- 8 Drücken Sie auf » s «, um zum vorherigen Menü zurückzukehren oderdrücken Sie »△«, um zum Home-Menü zurückzugehen.

## Kabellose manuelle Netzwerkverbindung

Bestimmte Netzwerke erfordern eine statische IP-Adresse. Wenn Ihr Netzwerk eine statische IP-Adresse benötigt: Sie müssen die Werte für »IP-Adresse«, »Netzmaske«, »Gateway« und »DNS« manuell eintragen. Sie können die Werte für »IP-Adresse«, »Netzmaske«, »Gateway« und »DNS« (ISS) von Ihrem Internetdienstanbieter einholen.

### Automatische Verbindung durch Eingabe des Netzwerkkennworts

- 1 Drücken Sie »△«.
- <sup>2</sup> Nutzen Sie »<«, »>«, »V« oder »Λ« um »Einstellungen« auszuwählen, und bestätigen Sie mit »<sup>®</sup>«.
- 3 Wählen Sie »Netzwerk und Internet« mit »V« und bestätigen Sie mit »«.
- 4 Wählen Sie das Netzwerk, zu dem Sie die Verbindung herstellen möchten, mit »V« oder »Λ« aus der Registerkarte »Verfügbare Netzwerke« und bestätigen Sie mit »«.
	- Der Bildschirm für die Eingabe des Kennworts der kabellosen Verbindung wird angezeigt.

Hinweis:

- <sup>7</sup>Wenn Ihnen Ihr Netzwerk nicht unter den verfügbaren Netzwerken angezeigt wird, wählen Sie »Alle anzeigen« und bestätigen Sie mit » «.
- 5 Geben Sie das Kennwort auf der Bildschirmtastatur mit »<«, »>«, »V« oder »A« ein und wählen Sie »→ « und bestätigen Sie mit »<sup>®</sup>«.
	- Die Meldung über die erfolgreich hergestellte Verbindung wird angezeigt und die Modemverbindung wurde etabliert.
- 6 Drücken Sie auf »V« oder »Λ«, um das Netzwerk auszuwählen, mit dem Sie verbunden sind, und drücken Sie zum Bestätigen auf »«.
- 7 Nutzen Sie »V« oder »Λ« um »IP-Einstellungen« auszuwählen, und bestätigen Sie mit »OK«.
- 8 Nutzen Sie »V« oder »Λ« um »Statisch« auszuwählen, und bestätigen Sie mit »«.
- 9 Geben Sie die »IP-Adresse« ein und wählen »<sup>></sup> « aus dem Bildschirmverzeichnis und bestätigen Sie mit »«.
- 10 Geben Sie die »Gateway« ein und wählen » $\rightarrow$ k aus dem Bildschirmverzeichnis und bestätigen Sie mit »<sup>®</sup>«.
- 11 Geben Sie die »Länge des Netzwerkpräfixes« ein und wählen »<sup>1</sup>« mit der Bildschirmtastatur und bestätigen Sie mit »«.
- 12 Geben Sie die »DNS1« ein und wählen » $\rightarrow$  « mit der Bildschirmtastatur und bestätigen Sie mit » \*
- 13 Geben Sie die »DNS2« ein und wählen » $\rightarrow$ k mit der Bildschirmtastatur und bestätigen Sie mit »«. – Die Meldung Erfolgreich gespeichert! wird angezeigt.
- 14 Drücken Sie auf » se kum zum vorherigen Menü zurückzukehren oder drücken Sie »△«, um zum Home-Menü zurückzugehen.

### 88 DEUTSCH

## Automatische Suche nach über Satelliten zu empfangenden digitalen Fernsehsendern

Neue Satellitensender werden hinzugefügt oder Satellitendaten ändern sich regelmäßig. Daher empfehlen wir Ihnen, die Funktion automatischer Suchlauf bei Gelegenheit auszuführen.

Alle Transponder werden nach neuen Sendern durchsucht.

- 1 Drücken Sie »△«.
- <sup>2</sup> Nutzen Sie »<«, »>«, »V« oder »Λ« um »Einstellungen« auszuwählen, und bestätigen Sie mit » «.
- 3 Wählen Sie »Sender« mit »V« und bestätigen Sie mit »<sup>®</sup>«.
	- Das Menü Sender wird angezeigt.

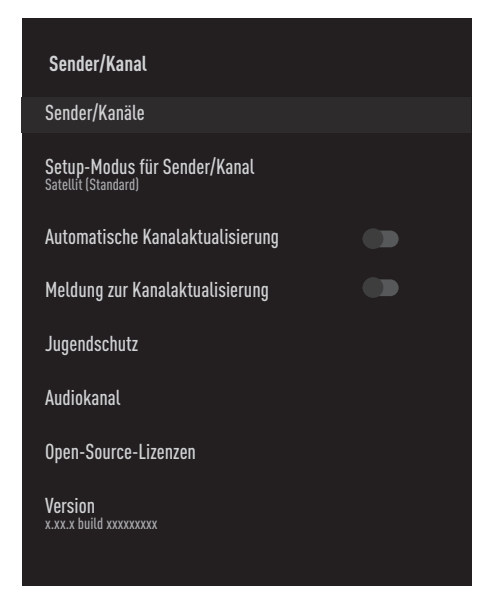

- 4 Wählen Sie »Einrichtungsmodus für Sender« mit »V« und bestätigen Sie mit »«.
- 5 Nutzen Sie »V« oder »Λ« um »Satellit (Standard)« auszuwählen, und bestätigen Sie mit »<sup>®</sup>«.
- 6 Nutzen Sie »V« oder »Λ« um »Sender« auszuwählen, und bestätigen Sie mit »«. – Das Menü Sender wird angezeigt.
- 7 Wählen Sie »Automatischer Kanalsuchlauf« und drücken Sie auf zur Bestätigung auf »<sup>®</sup>«.
	- Das Menü Automatischer Kanalsuchlauf wird angezeigt.

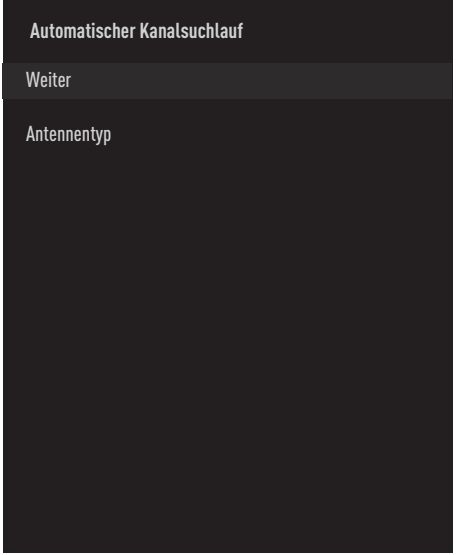

- 8 Wählen Sie »Antennentyp« mit »<sup>•</sup> v« oder »Λ« und drücken Sie zum Bestätigen auf »«.
- 9 Wählen Sie »Eins« mit »V« oder »Λ« und drücken Sie zum Bestätigen auf »«.
- 10 Wählen Sie »Als Nächstes« mit »V« oder »Λ« und drücken Sie zum Bestätigen auf »«.
- 11 Nutzen Sie »V« oder »Λ« um »Aktueller Satellit« auszuwählen, und bestätigen Sie mit »«.
- 12 Wählen Sie mit »<«, »>« den »Satellitenstatus« als »An« aus.
- 13 Bestätigen Sie »Satellitenauswahl« durch Drücken auf »« und drücken Sie auf »V« oder »Λ«, um den Satelliten auszuwählen, für den Sie den Suchlauf starten wollen.
- 14 Wählen Sie »Scantyp« mit »<sup>•</sup> « oder »<sup>•</sup> ∗. Drücken Sie »<«, »>«, um »Nur kostenlose Sender« nur für kostenlose Satellitensender, »Nur verschlüsselte Sender« nur für

verschlüsselte Satellitensender oder »Alle« für alle Satellitensender auszuwählen.

15 Wählen Sie »Speichertyp« mit »<sup>•</sup> « oder »Λ«.

Drücken Sie »<«, »>«, um »Nur digitale Sender« nur für Fernsehsender, »Nur Radiosender« nur für Radiosender oder »Alle« für die Suche nach beiden auszuwählen.

- 16 Drücken Sie » s «, um zum vorherigen Menü zurückzukehren.
- 17 Wählen Sie »Als Nächstes« mit »V« oder »Λ« und drücken Sie zum Bestätigen auf »«.
	- Das Menü »Automatischer Suchlauf wird ausgeführt« wird angezeigt und das Scannen nach Fernsehprogrammen startet.
	- Der Suchlauf kann mehrere Minuten dauert – jeweils in Abhängigkeit von der Zahl der empfangenden Fernsehsender.

#### Hinweis:

- Wenn einige der Frequenzen aufgrund von durch Betreiber vorgenommenen Änderungen der Satellitenparameter nicht vollständig gespeichert werden, wird empfohlen, den »Suchlaufmodus« auf »Netzwerk« einzustellen.
- 18 Drücken Sie »<sup>1</sup>«, um zum Home-Menü zurückzukehren.

## Manuelle Suche nach über Satelliten zu empfangenden digitalen Fernsehsendern

Wenn bestimmte Sender nicht mit einem automatischen Suchlauf gefunden werden, können Sie einen manuellen Suchlauf mit der entsprechenden Funktion durchführen. Sie müssen alle Parameter des Senders fehlerfrei eingeben. Sie können die aktuellen Transponderdaten auf der Teletextseite, in Satellit-TV-Programmzeitschriften oder im Internet finden.

- 1 Drücken Sie »△«.
- <sup>2</sup> Nutzen Sie »<«, »>«, »V« oder »Λ« um »Einstellungen« auszuwählen, und

bestätigen Sie mit » \*

- 3 Wählen Sie »Sender« mit »V« und bestätigen Sie mit »<sup>®</sup>«.
	- Das Menü Sender wird angezeigt.

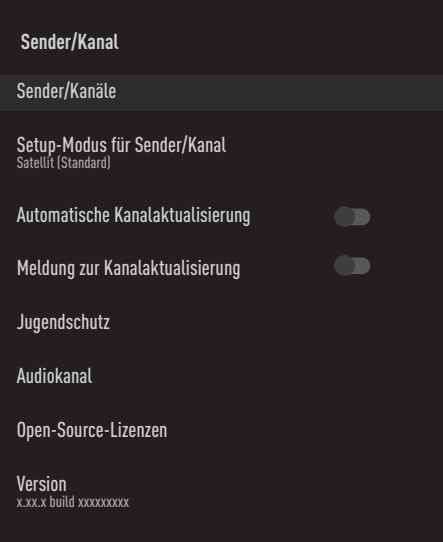

- 4 Wählen Sie »Einrichtungsmodus für Sender« mit »V« und bestätigen Sie mit »«.
- 5 Nutzen Sie »V« oder »Λ« um »Satellit (Standard)« auszuwählen, und bestätigen Sie mit »«.
- 6 Nutzen Sie »V« oder »Λ« um »Sender« auszuwählen, und bestätigen Sie mit »«. – Das Menü Sender wird angezeigt.

7 Nutzen Sie »V« oder »Λ« um »Manueller Sendersuche« auszuwählen, und bestätigen Sie mit »<sup>®</sup>«.

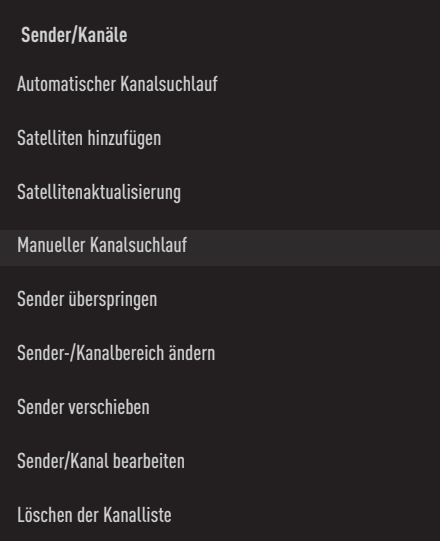

- 8 Bestätigen Sie »Aktueller Satellit« mit » «.
- 9 Wählen Sie »Transmitter« mit »<sup>V</sup>« oder »Λ« und drücken Sie zum Bestätigen auf »«.

 – Das Transponder-Menü Satelliteninfos wird angezeigt.

10 Drücken Sie auf »V« oder »Λ«, um die erforderlichen Elemente auszuwählen, und drücken Sie zum Bestätigen auf »«. Frequenz

Geben Sie die fünfstellige Senderfrequenz mithilfe von »1…0« ein.

#### Symbol

Geben Sie die Symbolrate des Senders mit »1…0« als eine fünfstellige Nummer ein.

#### Polarisation

Wählen Sie die Polarisation des Senders als »Vertikal«, »Horizontal«, »Links« oder »Rechts«.

11 Drücken Sie » s «, um zum vorherigen Menü zurückzukehren.

- 12 Wählen Sie »Als Nächstes« mit »V« oder »Λ« und drücken Sie zum Bestätigen auf »«.
	- Das Menü »Automatischer Suchlauf wird ausgeführt« wird angezeigt und das Scannen nach Fernsehprogrammen startet.
	- Der Suchlauf kann mehrere Minuten dauert – jeweils in Abhängigkeit von der Zahl der empfangenden Fernsehsender.
- 13 Drücken Sie »<a>
«, um zum Home-Menü zurückzukehren.

### Antenneneinstellungen für digitale Satellitensender und automatisches Suchen nach Sendern mit DiSEqC 1.0/1.1

Hinweis:

- <sup>7</sup> Die im folgenden Abschnitt beschriebenen LNB-Einstellungen erfordern ein umfassendes Wissen zu den Satellitensystemen. Bitten wenden Sie sich in dieser Angelegenheit an Ihren autorisierten Fachhändler.
- 1 Drücken Sie »△«.
- <sup>2</sup> Nutzen Sie »<«, »>«, »V« oder »Λ« um »Einstellungen« auszuwählen, und bestätigen Sie mit »«.
- 3 Wählen Sie »Sender« mit »V« und bestätigen Sie mit »«.
	- Das Menü Sender wird angezeigt.

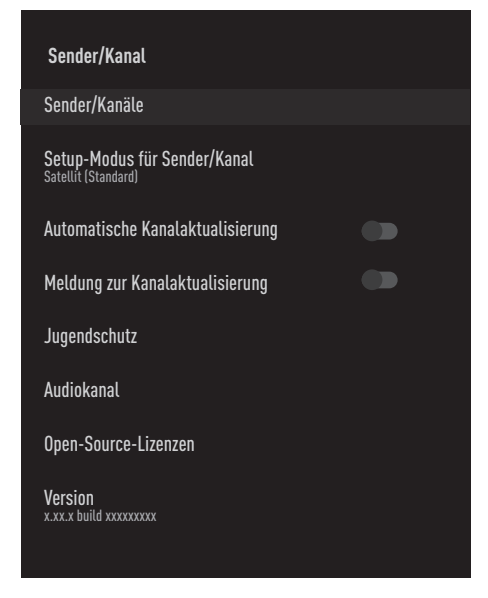

- 4 Wählen Sie »Einrichtungsmodus für Sender« mit »V« und bestätigen Sie mit »«.
- 5 Nutzen Sie »V« oder »Λ« um »Satellit (Standard)« auszuwählen, und bestätigen Sie mit »<sup>®</sup>«.
- 6 Nutzen Sie »V« oder »Λ« um »Sender« auszuwählen, und bestätigen Sie mit »«. – Das Menü Sender wird angezeigt.
- 7 Wählen Sie »Automatischer Kanalsuchlauf« und drücken Sie auf zur Bestätigung auf »«.
- 8 Nutzen Sie »V« oder »Λ« um »Antennentyp« auszuwählen, und bestätigen Sie mit »<sup>®</sup>«.

 – Das Menü für den Antennentyp wird angezeigt.

#### **Antennentyp**

In Abhängigkeit von der Nummer des aktuellen Satellitensystems wählen Sie »DiSEqC 1.0« oder »DiSEqC 1.1« mit »V« oder »Λ« und bestätigen Sie mit »«.

- Der Schalter »DiSEqC 1.0« ermöglicht den Empfang von maximal vier Satelliten gleichzeitig.
- Der Schalter »DiSEqC 1.1« ermöglicht den Empfang von maximal sechszehn Satelliten gleichzeitig.

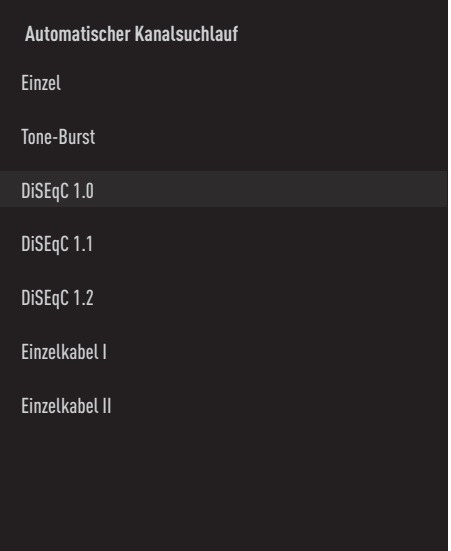

- 9 Je nach von Ihnen ausgewähltem Antennentyp werden 4 oder 16 Satelliten in dem Menü angezeigt.
- 10 Wählen Sie einen Satelliten aus dem Menü »Automatische Sendersuche« mit »V« oder »Λ« und bestätigen Sie mit »«.

92 DEUTSCH

11 Wählen Sie die erforderlichen Elemente mit »V«, »Λ« aus.

**Satellitenstatus** Wählen Sie »Ein« mit »<« oder »>«.

Satellitenauswahl

Drücken Sie »«, wählen Sie den Satelliten, für den Sie den Suchlauf ausführen möchten, mit »V« oder »Λ« und bestätigen Sie mit » «.

Suchlaufmodus

Wählen Sie »Vollständig« oder »Netzwerk« mit »<« oder »>«.

#### Scantyp

Drücken Sie »<«, »>«, um »Nur kostenlose Sender« nur für kostenlose Satellitensender, »Nur verschlüsselte Sender« nur für verschlüsselte Satellitensender oder »Alle« für alle Satellitensender auszuwählen.

#### Speichertyp

Drücken Sie »<«, »>«, um »Nur digitale Sender« nur für Fernsehsender, »Nur Radiosender« nur für Radiosender oder »Alle« für die Suche nach beiden auszuwählen.

- 12 Nutzen Sie »<sup>•</sup> v« oder »<sup>•</sup> « um »LNB-Einstellungen« auszuwählen, und bestätigen Sie mit » «
- 13 Wählen Sie die erforderlichen Elemente mit »V«, »Λ« aus.

#### LNB-Stromversorgung

Drücken Sie »«, bestätigen Sie die LNB-Stromversorgung mit »V« oder Λ«, wählen Sie »An« und bestätigen Sie mit » · «.

#### LNB-Frequenz

drücken Sie »«, wählen Sie de LNB-Frequenz mit »V« oder »Λ« und bestätigen Sie mit » «

DiSEqC-Schnittstelle »Antennentyp« Wenn »DiSEqC 1.0« ausgewählt wird; drücken Sie »« und wählen Sie »DiSEqC A«, »DiSEqC B«, »DiSEqC C« oder »DiSEqC D«, um den Satelliten auszuwählen, der den jeweiligen DiSEqC-Positionen im Satellitensystem entspricht.

 »Antennentyp« Wenn »DiSEqC 1.1« ausgewählt wird; drücken Sie »« und wählen Sie zwischen »Uncommit 1« bis »Uncomit 16«, um den Satelliten auszuwählen, der den jeweiligen

DiSEqC-Positionen im Satellitensystem entspricht.

14 Drücken Sie zweimal » s zu »Automatischer Kanalsuchlauf« zurückzukehren.

#### Hinweis:

- <sup>7</sup>Nehmen Sie die in den Schritten 11 bis 14 beschriebenen Einstellungen für jeden Satelliten vor, für den Sie einen Suchlauf durchführen wollen.
- 15 Wählen Sie »Als Nächstes« mit »V« oder »Λ« und drücken Sie zum Bestätigen auf »«.
	- Das Menü »Automatischer Suchlauf wird ausgeführt« wird angezeigt und das Scannen nach Fernsehprogrammen startet.
	- Der Suchlauf kann mehrere Minuten dauern – jeweils in Abhängigkeit von der Zahl der empfangenden Fernsehsender.
- 16 Drücken Sie »<a>
«, um zum Home-Menü zurückzukehren.

## Antenneneinstellungen für digitale Satellitensender und automatisches Suchen nach Sendern mit SCR-System

Hinweise:

- <sup>7</sup>Ihr Fernseher unterstützt das SCR-System. SCR (Single Channel Router – EN 50494).
- <sup>7</sup>Die im folgenden Abschnitt beschriebenen LNB-Einstellungen erfordern ein umfassendes Wissen zu den Satellitensystemen. Bitten wenden Sie sich in dieser Angelegenheit an Ihren autorisierten Fachhändler.
- 1 Drücken Sie »△«.
- <sup>2</sup> Nutzen Sie »<«, »>«, »V« oder »Λ« um »Einstellungen« auszuwählen, und bestätigen Sie mit » «.
- 3 Wählen Sie »Sender« mit »V« und bestätigen Sie mit »«.
	- Das Menü Sender wird angezeigt.

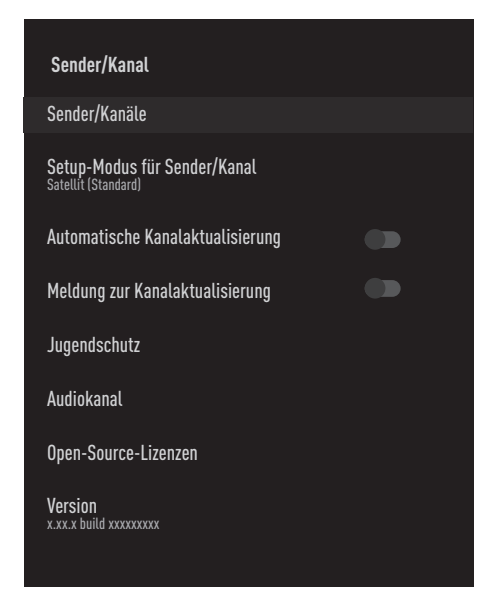

- 4 Wählen Sie »Einrichtungsmodus für Sender« mit »V« und bestätigen Sie mit »«.
- 5 Nutzen Sie »V« oder »Λ« um »Satellit (Standard)« auszuwählen, und bestätigen Sie mit »<sup>®</sup>«.
- 6 Nutzen Sie »V« oder »Λ« um »Sender« auszuwählen, und bestätigen Sie mit »«. – Das Menü Sender wird angezeigt.
- 7 Wählen Sie »Automatischer Kanalsuchlauf« und drücken Sie auf zur Bestätigung auf »«.
- 8 Nutzen Sie »V« oder »Λ« um »Antennentyp« auszuwählen, und bestätigen Sie mit »«.
	- Das Menü für den Antennentyp wird angezeigt.
- 9 Wählen Sie »Einzelkabel I« oder »Einzelkabel II« entsprechend dem Multischalter des Einzelkabel-Routers in Ihrem Antennensystem mit »V« oder »Λ« und bestätigen Sie mit » ·
	- »Einzelkabel I« unterstützt 8 Userbands
	- »Einzelkabel II« unterstützt 32 Userbands.

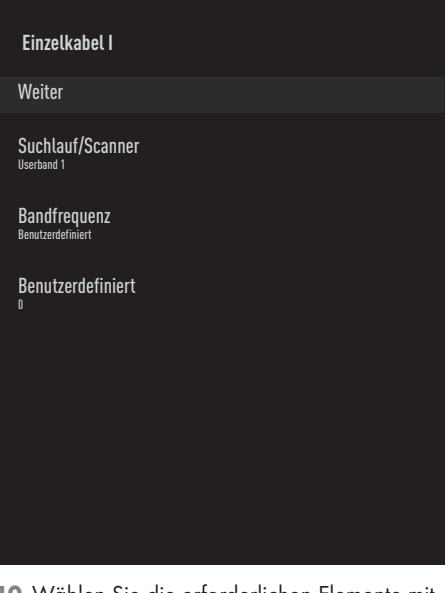

10 Wählen Sie die erforderlichen Elemente mit »V«, »Λ« aus.

**Scanner** Drücken Sie »«, wählen Sie das Userband mit »V«, »Λ« und bestätigen Sie mit » $\bullet$ «

### 94 DEUTSCH

Bandfrequenz Drücken Sie »«, wählen Sie die Bandfrequenz mit »V«, »Λ« und bestätigen Sie mit » «.

Benutzerdefiniert »Bandfrequenz« ist aktiv, wenn »Benutzerdefiniert« ausgewählt wird. Geben Sie die benutzerdefinierte Frequenz mit »1…0« ein, wählen Sie »« auf der Bildschirmtastatur und bestätigen Sie mit »«.

- 11 Nutzen Sie »V« oder »Λ« um »Weiter« auszuwählen, und bestätigen Sie mit »«. – Das Menü Automatischer Kanalsuchlauf
- wird angezeigt. 12 Wählen Sie den ersten im Menü
- angezeigten Satelliten mit »V« oder »Λ« und bestätigen Sie mit » \*
- 13 Wählen Sie mit »<«, »>« den »Satellitenstatus« als »An« aus.
- 14 Bestätigen Sie »Satellitenauswahl« durch Drücken auf »« und drücken Sie auf »V« oder »Λ«, um den Satelliten auszuwählen, für den Sie den Suchlauf starten wollen.
- 15 Wählen Sie »Scanmodus« mit »V« oder »Λ« und wählen Sie »Vollständig« oder »Netzwerk« mit »<«, »>«.
- 16 Wählen Sie »Scantyp« mit »<sup>•</sup> « oder »∧«. Drücken Sie »<«, »>«, um »Nur kostenlose Sender« nur für kostenlose Satellitensender, »Nur verschlüsselte Sender« nur für verschlüsselte Satellitensender oder »Alle« für alle Satellitensender auszuwählen.
- 17 Wählen Sie »Speichertyp« mit »V« oder »Λ«.

Drücken Sie »<«, »>«, um »Nur digitale Sender« nur für Fernsehsender, »Nur Radiosender« nur für Radiosender oder »Alle« für die Suche nach beiden auszuwählen.

18 Nutzen Sie »V« oder »∧« um »LNB-Einstellungen« auszuwählen, und bestätigen Sie mit » «.

- 19 Nutzen Sie »V« oder »Λ« um »Standort« auszuwählen, und bestätigen Sie mit »«. Drücken Sie »V« oder »Λ«, um entsprechend zum Satelliten, den Sie scannen wollen, den Standort auszuwählen und bestätigen Sie mit »<sup>®</sup>«.
- 20 Drücken Sie zweimal » s zu »Automatischer Kanalsuchlauf« zurückzukehren.

#### Hinweis:

- Nehmen Sie die in den Schritten 12 bis 19 beschriebenen Einstellungen für jeden Satelliten vor, für den Sie einen Suchlauf durchführen wollen.
- 21 Wählen Sie »Als Nächstes« mit »V« oder »Λ« und drücken Sie zum Bestätigen auf »«.
	- Das Menü »Automatischer Suchlauf wird ausgeführt« wird angezeigt und das Scannen nach Fernsehprogrammen startet.
	- Der Suchlauf kann mehrere Minuten dauert – jeweils in Abhängigkeit von der Zahl der empfangenden Fernsehsender.

#### Hinweise:

- <sup>7</sup>Nutzen Sie die für Ihren SCR-Schalter unterstützte/vorgeschlagene Setup-Ausrüstung.
- <sup>7</sup>Andere Benutzer/Empfangsgeräte, die mit dem System verbunden sind, können beeinträchtigt werden, die spezifizierte Userbandnummer und Frequenz während der Installation geändert werden.
- **Benutzerband und Benutzerbandfrequenz** werden auf dem verwendeten SCR-Schalter spezifiziert; und jeder Benutzer/jedes Empfangsgerät muss ein spezifiziertes Benutzerband und eine spezifizierte Benutzerbandfrequenz auswählen.
- <sup>7</sup>Im Falle des SCR-Satellitensystems können von mehreren Benutzern/Empfangsgeräten gleichzeitig ausgeführte automatische Suchläufe Probleme verursachen.
- 22 Drücken Sie »△«, um zum Home-Menü zurückzukehren.

## Einstellungen für Antennen mit Motoren (DiSEqC 1.2)

Hinweis:

<sup>7</sup>Die im folgenden Abschnitt beschriebenen LNB-Einstellungen erfordern ein umfassendes Wissen zu den Satellitensystemen. Bitten wenden Sie sich in dieser Angelegenheit an Ihren autorisierten Fachhändler.

Ihr Fernseher unterstützt motorisierte DiSEqC 1.2-Satellitensysteme. Mit dieser Funktion können Sie den Satellitenempfang durch Ihren Fernseher steuern.

Richten Sie die Satellitenantennenposition für jeden Satelliten aus. Durch die Speicherung dieser Einstellungen kann die Antenne bei Bedarf in eine zuvor gespeicherte Position gebracht werden.

- 1 Drücken Sie »△«.
- <sup>2</sup> Nutzen Sie »<«, »>«, »V« oder »Λ« um »Einstellungen« auszuwählen, und bestätigen Sie mit » «.
- 3 Wählen Sie »Sender« mit »V« und bestätigen Sie mit »«.
	- Das Menü Sender wird angezeigt.

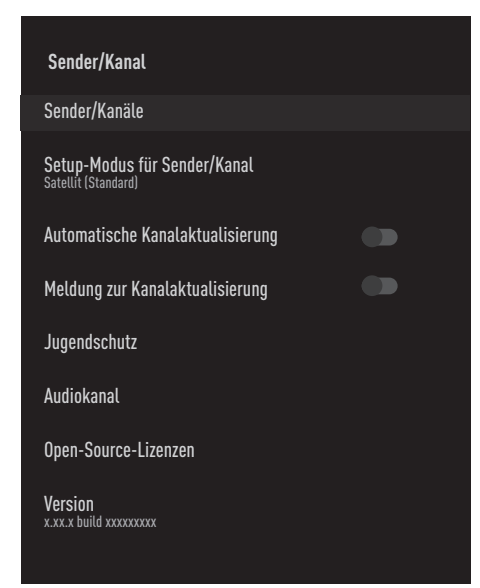

- 4 Wählen Sie »Einrichtungsmodus für Sender« mit »V« und bestätigen Sie mit »«.
- 5 Nutzen Sie »V« oder »Λ« um »Satellit (Standard)« auszuwählen, und bestätigen Sie mit »«.
- 6 Nutzen Sie »V« oder »Λ« um »Sender« auszuwählen, und bestätigen Sie mit »«. – Das Menü Sender wird angezeigt.
- 7 Wählen Sie »Automatischer Kanalsuchlauf« und drücken Sie auf zur Bestätigung auf » •.
- 8 Nutzen Sie »V« oder »Λ« um »Antennentyp« auszuwählen, und bestätigen Sie mit »<sup>®</sup>«. – Das Menü für den Antennentyp wird

angezeigt.

9 Nutzen Sie »V« oder »Λ« um »DiSEqC 1.2« auszuwählen, und bestätigen Sie mit »«.

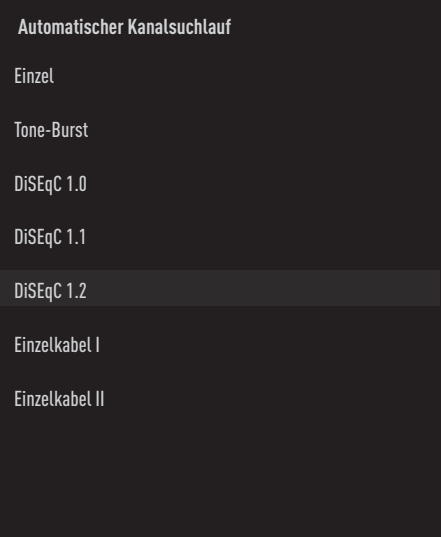

- 10 Drücken Sie auf »V« oder »Λ«, um den Satelliten auszuwählen, für den Sie den Suchlauf starten wollen, und drücken Sie »«, um zu bestätigen.
- 11 Nutzen Sie »V« oder »Λ« um »LNB-Einstellungen« auszuwählen, und bestätigen  $Sie$  mit »  $\bullet$  «

- 12 Nutzen Sie »V« oder »A« um »Motoreinstellungen« auszuwählen, und bestätigen Sie mit »<sup>®</sup>«.
- 13 Nutzen Sie »V« oder »Λ« um »Bewegungssteuerung« auszuwählen, und bestätigen Sie mit »<sup>®</sup>«.
- 14 Wählen Sie die erforderlichen Elemente mit »V«, »Λ« aus.

Bewegungssteuerung Bestätigen Sie »Bewegungssteuerung« mit »«, wählen Sie »Kontinuierlich«, »Springen« oder »Zeitüberschreitung« mit »V« oder »Λ« und bestätigen Sie mit »«.

- »Springen«: Bewegt die Antenne in westliche oder östliche Richtung durch einen Sprung von festgelegter Größe.
- »Kontinuierlich«: Bewegt die Antenne konstant in westliche oder östliche Richtung.

#### Sprunggröße

Bestätigen Sie »Sprunggröße« mit »«. Wählen Sie aus, wie viele Sprünge die Antenne rotieren soll, mit den Tasten »1…0«. »Sprunggröße« ist aktiviert, wenn »Bewegungssteuerung« als »Sprung« ausgewählt ist.

Zeitüberschreitung Bestätigen Sie »Zeitüberschreitung« mit »«. Wählen Sie die Zeitüberschreitungsdauer, bei der die Antenne rotieren sollte, mit »1…0« aus. »Zeitüberschreitung« ist aktiviert, wenn »Bewegungssteuerung« als »Zeitüberschreitung« ausgewählt ist.

Nach Osten bewegen Richtet die Antenne für den ausgewählten Satelliten aus. Drücken Sie »«, um die Antenne in östliche Richtung zu bewegen.

Nach Westen verschieben Richtet die Antenne für den ausgewählten Satelliten aus. Drücken Sie » · «, um die Antenne in westliche Richtung zu bewegen.

Bewegung stoppen Drücken Sie »«, um die Antenne zu stoppen.

15 Drücken Sie » s, um zum Menü »Motoreinstellungen« zurückzukehren. 16 Wählen Sie die erforderlichen Elemente mit »V«, »Λ« aus.

Begrenzungen deaktivieren Damit werden Begrenzungen für die maximale Rotation der Antenne entfernt.

Östliche Richtung begrenzen Legt eine Begrenzung für die Position fest, in die sich die Antenne höchstens nach Osten bewegen kann und erlaubt der Antenne sich innerhalb der spezifizierten Beschränkungen zu bewegen.

Westliche Richtung begrenzen Legt eine Begrenzung für die Position fest, in die sich die Antenne höchstens nach Westen bewegen kann und erlaubt der Antenne sich innerhalb der spezifizierten Beschränkungen zu bewegen.

- 17 Drücken Sie zweimal » s «, um zu »Automatischer Kanalsuchlauf« zurückzukehren.
- 18 Wählen Sie »Scanmodus« mit »V« oder »Λ« und wählen Sie »Vollständig« oder »Netzwerk« mit »<«, »>«.
- 19 Wählen Sie »Scantyp« mit »<sup>•</sup> « oder »<sup>•</sup> ∗. Drücken Sie »<«, »>«, um »Nur kostenlose Sender« nur für kostenlose Satellitensender, »Nur verschlüsselte Sender« nur für verschlüsselte Satellitensender oder »Alle« für alle Satellitensender auszuwählen.
- 20 Wählen Sie »Speichertyp« mit »V« oder »Λ«. Drücken Sie »<«, »>«, um »Nur digitale Sender« nur für Fernsehsender, »Nur Radiosender« nur für Radiosender oder »Alle« für die Suche nach beiden auszuwählen.
- 21 Drücken Sie zweimal » w, um zu »Automatischer Kanalsuchlauf« zurückzukehren.
- 22 Wählen Sie »Als Nächstes« mit »V« oder »Λ« und drücken Sie zum Bestätigen auf »«.
	- Das Menü »Automatischer Suchlauf wird ausgeführt« wird angezeigt und das Scannen nach Fernsehprogrammen startet.
	- Der Suchlauf kann mehrere Minuten dauert – jeweils in Abhängigkeit von der Zahl der empfangenden Fernsehsender.
- 23 Drücken Sie »△«, um zum Home-Menü zurückzukehren.

DEUTSCH 97

## Suchen nach neu hinzugefügten Sendern mit **Satellitenaktualisierung**

Mit der Funktion Satellitenaktualisierung werden nur neu hinzugefügte Sender gesucht und am Ende der Programmliste gespeichert.

- 1 Drücken Sie »△«.
- <sup>2</sup> Nutzen Sie »<«, »>«, »V« oder »Λ« um »Einstellungen« auszuwählen, und bestätigen Sie mit » «.
- 3 Wählen Sie »Sender« mit »V« und bestätigen Sie mit »<sup>®</sup>«. – Das Menü Sender wird angezeigt.
- 4 Wählen Sie »Einrichtungsmodus für Sender« mit »V« und bestätigen Sie mit »«.
- 5 Nutzen Sie »V« oder »Λ« um »Satellit (Standard)« auszuwählen, und bestätigen Sie mit »<sup>®</sup>«.
- 6 Nutzen Sie »V« oder »Λ« um »Sender« auszuwählen, und bestätigen Sie mit »«. – Das Menü Sender wird angezeigt.
- 7 Nutzen Sie »V« oder »Λ« um »Satellitenaktualisierung« auszuwählen, und bestätigen Sie mit » «.
- 8 Wählen Sie »Als Nächstes« und drücken Sie auf zur Bestätigung auf »«.
	- Das Menü »Automatischer Suchlauf wird ausgeführt« wird angezeigt und das Scannen nach Fernsehprogrammen startet.
	- Der Suchlauf kann mehrere Minuten dauert – jeweils in Abhängigkeit von der Zahl der empfangenden Fernsehsender.
- 9 Drücken Sie »△«, um zum Home-Menü zurückzukehren.

### Automatische Suche nach über Kabel zu empfangenden digitalen Fernsehsendern

- 1 Drücken Sie »△«.
- <sup>2</sup> Nutzen Sie »<«, »>«, »V« oder »Λ« um »Einstellungen« auszuwählen, und bestätigen Sie mit » «.
- 3 Wählen Sie »Sender« mit »V« und bestätigen Sie mit »«. – Das Menü Sender wird angezeigt.
- 4 Wählen Sie »Einrichtungsmodus für Sender« mit »V« und bestätigen Sie mit »«.
- 5 Nutzen Sie »V« oder »Λ« um »Kabel« auszuwählen, und bestätigen Sie mit »«.
- 6 Nutzen Sie »V« oder »Λ« um »Sender« auszuwählen, und bestätigen Sie mit »«. – Das Menü Sender wird angezeigt.

# **Sender/Kanäle** Kanalsuchlauf Digitaler manueller Suchlauf LCN Default Art des Kanalsuchlaufs Alle Kanalspeichertyp Alle Sender überspringen

Sender-/Kanalbereich ändern

Sender verschieben

7 Nutzen Sie »V« oder »Λ« um »LCN« auszuwählen, und bestätigen Sie mit »«. Drücken Sie »V« oder »Λ«, um »An«, »Aus« oder »Standard« auszuwählen, und bestätigen Sie mit »<sup>®</sup>«.

8 Wählen Sie »Art des Kanalsuchlaufs« mit »V« oder »Λ« und drücken Sie zum Bestätigen auf »«. Drücken Sie »V«, »Λ«, um »Nur kostenlose Sender« nur für kostenlose Satellitensender,

»Nur verschlüsselte Sender« nur für verschlüsselte Satellitensender oder »Alle« für alle Satellitensender auszuwählen, und bestätigen Sie mit »<sup>®</sup>«.

9 Wählen Sie »Kanalspeichertyp« mit »V« oder »Λ« und drücken Sie zum Bestätigen auf »«.

Drücken Sie »V«, »Λ«, um »Nur digitale Sender« nur für Fernsehsender, »Nur Radiosender« nur für Radiosender oder »Alle« für die Suche nach beiden auszuwählen und bestätigen Sie mit »«.

- 10 Wählen Sie »Kanalsuchlauf« mit »V« oder »Λ« und drücken Sie zum Bestätigen auf »«.
- 11 Bestätigen Sie »Andere« mit » \*
- 12 Wählen Sie »Suchlauf« mit » v« oder » Λ« und drücken Sie zum Bestätigen auf » ·
	- Das Menü »Automatischer Suchlauf wird ausgeführt« wird angezeigt und das Scannen nach Fernsehprogrammen startet.
- 13 Der Suchlauf kann mehrere Minuten dauert – jeweils in Abhängigkeit von der Zahl der empfangenden Fernsehsender.
- 14 Drücken Sie »<sup>1</sup>«, um zum Home-Menü zurückzukehren.

### Manuelle Suche nach über Kabel zu empfangenden digitalen Fernsehsendern

- 1 Drücken Sie »△«.
- <sup>2</sup> Nutzen Sie »<«, »>«, »V« oder »Λ« um »Einstellungen« auszuwählen, und bestätigen Sie mit »<sup>®</sup>«.
- 3 Wählen Sie »Sender« mit » v« und bestätigen Sie mit »«. – Das Menü Sender wird angezeigt.
- 4 Wählen Sie »Einrichtungsmodus für Sender« mit »V« und bestätigen Sie mit »«.
- 5 Nutzen Sie »V« oder »Λ« um »Kabel« auszuwählen, und bestätigen Sie mit »«.
- 6 Nutzen Sie »V« oder »Λ« um »Sender« auszuwählen, und bestätigen Sie mit »«. – Das Menü Sender wird angezeigt.

## **Sender/Kanäle** Kanalsuchlauf Digitaler manueller Suchlauf LCN Default Art des Kanalsuchlaufs Alle Kanalspeichertyp Alle Sender überspringen Sender-/Kanalbereich ändern

Sender verschieben

7 Nutzen Sie »V« oder »Λ« um »LCN« auszuwählen, und bestätigen Sie mit »«. Drücken Sie »V« oder »Λ«, um »An«, »Aus« oder »Standard« auszuwählen, und bestätigen Sie mit »<sup>®</sup>«.

8 Wählen Sie »Art des Kanalsuchlaufs« mit »V« oder »Λ« und drücken Sie zum Bestätigen auf »«.

 Drücken Sie »V«, »Λ«, um »Nur kostenlose Sender« nur für kostenlose Satellitensender, »Nur verschlüsselte Sender« nur für verschlüsselte Satellitensender oder »Alle« für alle Satellitensender auszuwählen, und bestätigen Sie mit »<sup>®</sup>«.

9 Wählen Sie »Kanalspeichertyp« mit »V« oder »Λ« und drücken Sie zum Bestätigen auf »«.

Drücken Sie »V«, »Λ«, um »Nur digitale Sender« nur für Fernsehsender, »Nur Radiosender« nur für Radiosender oder »Alle« für die Suche nach beiden auszuwählen und bestätigen Sie mit »«.

- 10 Wählen Sie »Digitaler manueller Suchlauf« mit »V« oder »Λ« und drücken Sie zum Bestätigen auf »«.
- 11 Wählen Sie »Frequenz« und drücken Sie auf zur Bestätigung auf »<sup>®</sup>«.
- 12 Geben Sie die Senderfrequenz mit »1…0« ein, wählen Sie »« auf der Bildschirmtastatur und bestätigen Sie mit »«.
- 13 Wählen Sie »Suchlauf« mit »V« oder »Λ« und drücken Sie zum Bestätigen auf »<sup>®</sup>«.
	- Das Menü »Automatischer Suchlauf wird ausgeführt« wird angezeigt und das Scannen nach Fernsehprogrammen startet.
	- Der Suchlauf kann mehrere Minuten dauert – jeweils in Abhängigkeit von der Zahl der empfangenden Fernsehsender.
- 14 Drücken Sie »△«, um zum Home-Menü zurückzukehren.

### Automatisches Einrichten der über Antennen empfangenden digitalen und analogen Fernsehsender

- 1 Drücken Sie »△«.
- <sup>2</sup> Nutzen Sie »<«, »>«, »V« oder »Λ« um »Einstellungen« auszuwählen, und bestätigen Sie mit » · «.
- 3 Wählen Sie »Sender« mit »V« und bestätigen Sie mit »<sup>®</sup>«. – Das Menü Sender wird angezeigt.
- 4 Wählen Sie »Einrichtungsmodus für Sender« mit »V« und bestätigen Sie mit »«.
- 5 Nutzen Sie »V« oder »Λ« um »Antenne« auszuwählen, und bestätigen Sie mit »«.
- 6 Nutzen Sie »V« oder »Λ« um »Sender« auszuwählen, und bestätigen Sie mit »«. – Das Menü Sender wird angezeigt.

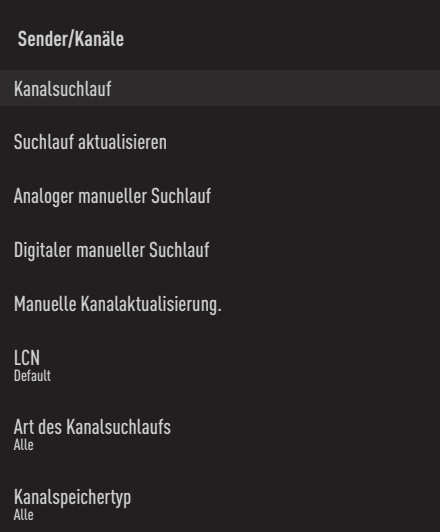

7 Nutzen Sie »V« oder »Λ« um »LCN« auszuwählen, und bestätigen Sie mit »«. Drücken Sie »V« oder »Λ«, um »An«, »Aus« oder »Standard« auszuwählen, und bestätigen Sie mit »<sup>®</sup>«.

## 100DEUTSCH

8 Wählen Sie »Art des Kanalsuchlaufs« mit »V« oder »Λ« und drücken Sie zum Bestätigen auf »«.

 Drücken Sie »V«, »Λ«, um »Nur kostenlose Sender« nur für kostenlose Satellitensender, »Nur verschlüsselte Sender« nur für verschlüsselte Satellitensender oder »Alle« für alle Satellitensender auszuwählen, und bestätigen Sie mit » ·

9 Wählen Sie »Kanalspeichertyp« mit »V« oder »Λ« und drücken Sie zum Bestätigen auf »«.

Drücken Sie »V«, »Λ«, um »Nur digitale Sender« nur für Fernsehsender, »Nur Radiosender« nur für Radiosender oder »Alle« für die Suche nach beiden auszuwählen und bestätigen Sie mit »«.

- 10 Wählen Sie »Kanalsuchlauf« mit »V« oder »Λ« und drücken Sie zum Bestätigen auf »«.
	- Das Menü »Automatischer Suchlauf wird ausgeführt« wird angezeigt und das Scannen nach Fernsehprogrammen startet.
	- Der Suchlauf kann mehrere Minuten dauert – jeweils in Abhängigkeit von der Zahl der empfangenden Fernsehsender.
- 11 Drücken Sie »<sup>1</sup>«, um zum Home-Menü zurückzukehren.

### Automatische Aktualisierung von über Kabel zu empfangenden digitalen Fernsehsendern

Mit der Funktion Suchlauf aktualisieren werden nur neu hinzugefügte Sender gesucht und am Ende der Programmliste gespeichert.

- 1 Drücken Sie »△«.
- <sup>2</sup> Nutzen Sie »<«, »>«, »V« oder »Λ« um »Einstellungen« auszuwählen, und bestätigen Sie mit »<sup>®</sup>«.
- 3 Wählen Sie »Sender« mit »V« und bestätigen Sie mit »<sup>®</sup>«. – Das Menü Sender wird angezeigt.
- 4 Wählen Sie »Einrichtungsmodus für Sender« mit »V« und bestätigen Sie mit »«.
- 5 Nutzen Sie »V« oder »Λ« um »Antenne« auszuwählen, und bestätigen Sie mit »«.
- 6 Nutzen Sie »V« oder »Λ« um »Sender« auszuwählen, und bestätigen Sie mit »«. – Das Menü Sender wird angezeigt.
- 7 Wählen Sie »Suchlauf aktualisieren« mit »V« oder »Λ« und drücken Sie zum Bestätigen auf »«.
	- Das Menü »Automatischer Suchlauf wird ausgeführt« wird angezeigt und das Scannen nach Fernsehprogrammen startet.
	- Der Suchlauf kann mehrere Minuten dauert – jeweils in Abhängigkeit von der Zahl der empfangenden Fernsehsender.
- 8 Drücken Sie »<sup>1</sup>«, um zum Home-Menü zurückzukehren.

## Manuelles Einrichten der über Antennen empfangenden digitalen Fernsehsender

- 1 Drücken Sie »△«.
- <sup>2</sup> Nutzen Sie »<«, »>«, »V« oder »Λ« um »Einstellungen« auszuwählen, und bestätigen Sie mit »<sup>®</sup>«.
- 3 Wählen Sie »Sender« mit »<sup>•</sup> « und bestätigen Sie mit » «. – Das Menü Sender wird angezeigt.
- 4 Wählen Sie »Einrichtungsmodus für Sender« mit »V« und bestätigen Sie mit »«.
- 5 Nutzen Sie »V« oder »Λ« um »Antenne« auszuwählen, und bestätigen Sie mit »«.
- 6 Nutzen Sie »V« oder »Λ« um »Sender« auszuwählen, und bestätigen Sie mit »«. – Das Menü Sender wird angezeigt.
	- **Sender/Kanäle** Kanalsuchlauf Suchlauf aktualisieren Analoger manueller Suchlauf Digitaler manueller Suchlauf Manuelle Kanalaktualisierung. LCN Default Art des Kanalsuchlaufs Alle Kanalspeichertyp Alle
- 7 Wählen Sie »Digitaler manueller Suchlauf« mit »V« oder »Λ« und drücken Sie zum Bestätigen auf »«.
	- Das Menü Digitaler manueller Suchlauf wird angezeigt.
- 8 Wählen Sie den RF-Sender, für den Sie einen Suchlauf durchführen wollen, aus »RF-Kanal« mit »<«, »>«.
- 9 Zum Starten des manuellen Suchlaufs drücken Sie »«.
	- Der Suchlauf starte und die Zahl der gefundenen digitalen Sender wird im Menü angezeigt.
- 10 Drücken Sie »<a>
«, um zum Home-Menü zurückzukehren.

## 102DEUTSCH

## Manuelles Einrichten der über Antennen empfangenden analogen Fernsehsender

- 1 Drücken Sie »△«.
- <sup>2</sup> Nutzen Sie »<«, »>«, »V« oder »Λ« um »Einstellungen« auszuwählen, und bestätigen Sie mit »<sup>®</sup>«.
- 3 Wählen Sie »Sender« mit »V« und bestätigen Sie mit » «. – Das Menü Sender wird angezeigt.
- 4 Wählen Sie »Einrichtungsmodus für Sender« mit »V« und bestätigen Sie mit »«.
- 5 Nutzen Sie »V« oder »Λ« um »Antenne« auszuwählen, und bestätigen Sie mit »«.
- 6 Nutzen Sie »V« oder »Λ« um »Sender« auszuwählen, und bestätigen Sie mit »«. – Das Menü Sender wird angezeigt.
- **Sender/Kanäle** Kanalsuchlauf Suchlauf aktualisieren Analoger manueller Suchlauf Digitaler manueller Suchlauf Manuelle Kanalaktualisierung. LCN Default Art des Kanalsuchlaufs Alle Kanalspeichertyp Alle
- 7 Wählen Sie »Analoger manueller Suchlauf« mit »V« oder »Λ« und drücken Sie zum Bestätigen auf »«.
	- Das Menü Digitaler manueller Suchlauf wird angezeigt.
- 8 Wählen Sie »Anfangsfrequenz (MHz)« mit »« und geben Sie die Frequenz, für die Sie einen Suchlauf durchführen wollen, mit »1…0« ein, wählen Sie »« auf der Bildschirmtastatur und bestätigen Sie mit »«.
- 9 Für einen Suchlauf vorwärts ausgehend von der von Ihnen eingegebenen Frequenz wählen Sie »Suchlauf vorwärts«; für die Rückwärtssuche wählen Sie »Suchlauf rückwärts« mit »V« oder »Λ« und bestätigen Sie mit »<sup>®</sup>«.
	- Der Suchlauf starte und die Zahl der gefundenen digitalen Sender wird im Menü angezeigt.
- 10 Drücken Sie »<a>
«, um zum Home-Menü zurückzukehren.

# **INFORMATIONEN**

Technische Spezifikationen für das WLAN-Modul (sofern ein WLAN-Modul vorhanden ist) Standard: IEEE802.11b/g/n Frequenzbereich: Ausgangsleistung (Maximum) 2400 MHz–2483,5 MHz: <20 dBm Technische Spezifikationen für das WLAN-Modul (sofern ein WLAN-Modul vorhanden ist) Standard: IEEE802.11a/n/ac Frequenzbereich: Ausgangsleistung (Maximum) 5150 MHz–5250 MHz: <23 dBm 5250 MHz–5350 MHz: <23 dBm 5725 MHz–5850 MHz: <23 dBm Technische Spezifikationen für das Bluetooth-Modul (sofern Bluetooth-Modul vorhanden)

 Frequenzbereich: Ausgangsleistung (Maximum)

 2400 MHz–2483,5 MHz <20 dBm

## Serviceinformationen für autorisierte Händler

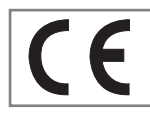

Dieses Produkt entspricht den nachfolgenden Verordnungen und Richtlinien der Europäischen Union:

2014/53/EU Funkanlagenrichtlinie

2009/125/EG Richtlinie zur Schaffung eines Rahmens für die Festlegung von Anforderungen an die umweltgerechte Gestaltung energieverbrauchsrelevanter Produkte sowie ihre nachfolgenden Ausführungsbestimmungen;

278/2009: Verordnung im Hinblick auf die Festlegung von Ökodesign-Anforderungen an die Leistungsaufnahme externer Netzteile bei Nulllast sowie ihre durchschnittliche Effizienz im Betrieb (für Modelle mit AC/DC-Adaptern);

642/2009: Verordnung im Hinblick auf die Festlegung von Anforderungen an die umweltgerechte Gestaltung von Fernsehgeräten.

801/2013 Ändernde Verordnung im Hinblick auf die Festlegung von ÖkodesignAnforderungen für Fernseher.

2010/30/EU: Richtlinie über die Angabe des Verbrauchs an Energie und anderen Ressourcen durch energieverbrauchsrelevante Produkte sowie deren Ausführungsbestimmungen;

1062/2010: Verordnung im Hinblick auf die Kennzeichnung von Fernsehgeräten in Bezug auf den Energieverbrauch.

2011/65/EU: Richtlinie zur Beschränkung der Verwendung bestimmter gefährlicher Stoffe in Elektro- und Elektronikgeräten.

### Lizenzen

Die Verfügbarkeit von Google Assistant ist regional unterschiedlich. Google, YouTube, Android TV, Chromecast built-in und andere Marken sind Marken der Google LLC.

Siehe http://patents.dts.com für DTS-Patente. Hergestellt unter der Lizenz der DTS Licensing Limited. DTS, das Symbol, DTS und das Symbol zusammen, DTS-HD und das

DTS-HD-Logo sind eingetragene Marken oder Marken der DTS, Inc. in den Vereinigten Staaten und/oder anderen Ländern. © DTS, Inc. Alle Rechte vorbehalten.

Hergestellt unter der Lizenz von Dolby Laboratories. Dolby, Dolby Audio und das Doppel-D-Symbol sind Marken von Dolby Laboratories.

## 104DEUTSCH

# **INFORMATIONEN**

## Hinweise für eine kabellose (WLAN) Verbindung

Hinweise für Kunden: Die folgenden Informationen betreffen nur Geräte, die in Ländern verkauft werden, in denen EU-Recht durchgesetzt wird.

Das kabellose System des Fernsehers kann nur in Ländern verwendet werden, die in der Tabelle unten genannt sind.

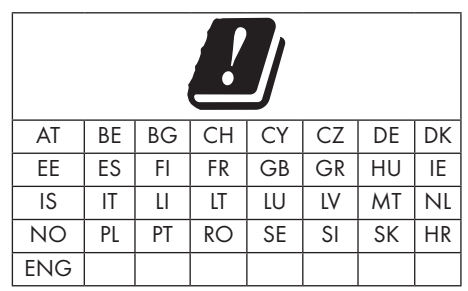

Die Nutzung des 5150–5350 MHz-Frequenzbereichs ist auf die ausschließliche Verwendung in Innenräumen beschränkt. (Für Modelle mit eingebautem Wi-Fi/Bluetooth oder Modelle mit eingebautem Wi-Fi).

Dieses Gerät darf auch in den Ländern außerhalb Europas genutzt werden.

### Für die Kunden in Italien:

Die öffentliche Nutzung kann nur vorbehaltlich der Genehmigung durch den Dienstanbieter erfolgen.

#### Für die Kunden in Norwegen:

Die Verwendung von Funkausrüstung ist in einem Umkreis von 20 km um Ny-Alesund, Svalbord, herum nicht gestattet.

#### Für Kunden in der Türkei:

Die WLAN-Funktion (Wifi) dieses Geräts darf nur in Innenräumen verwendet werden. In der Türkei ist die Nutzung im Freien nicht erlaubt. Stellen Sie sicher, dass die WLAN-Funktion (Wifi) bei einer Aufstellung im Freien abgeschaltet ist.

Für die Kunden in Russland: Short Range Device (SRD) mit FHSS- Modulation-Anwendungen.

Maximalwert 2,5 mW e.i.r.p.

für die Erfassung telemetrischer Daten für automatische Tracking- und Quellenkalkulationssysteme, 100 mW e.i.r.p ist der Maximalwert, der für den Dichtewert bei einem Short Range Device (SRD) für die Nutzung von Anwendungen im Freien ohne Beschränkungen in Bezug auf die Montagehöhe zulässig ist. Für die Nutzung zu anderen Zwecken gilt dieser Grenzwert für Anwendungen im Freien, sofern sich die Montagehöhe auf nicht mehr als 10 m über dem Boden beläuft.

Der Höchstwert für die Dichte bei einem Short Range Device in Anwendungen in Innenräumen liegt bei 100 mW e.i.r.p.

Short Range Device-Anwendungen mit Breitbandmodulation mit DSSS und anderen außer FHSS.

Der höchste Durchschnittswert für die Dichte bei Short Range Device-Anwendungen mit Breitbandmodulation mit DSSS und anderen außer FHSS beläuft sich auf 2 mW/MHz oder 100mW e.i.r.p.

Allein für die Kompilierung von Telemetriedaten für Systeme zur automatischen Überwachung und Quellenschätzung ist für Short Range Device bei der Nutzung von Anwendungen im Freien ein Höchstwert von 20 mW/MHz oder 100 mW e.i.r.p erlaubt.

Der Dichtehöchstwert für den Einsatz von Short Range Devices in Innenräumen liegt bei 10mW/ MHz oder 100 mW e.i.r.p.

### Für die Kunden in der Ukraine;

Der Dichtehöchstwert für ein Short Range Device beim Einsatz in Innenräumen zusammen mit einer internen Antenne mit dem Verstärkungsfaktor von 6 dBi liegt bei 100 mW e.i.r.p.

# **INFORMATIONEN**

## Entsorgen der Verpackung

Die Verpackungsmaterialien können für Kinder gefährlich sein. Halten Sie die Verpackungsmaterialien von Kindern fern. Die Verpackung für dieses Produkt wurde aus wiederverwertbaren Materialien hergestellt. Die Entsorgung hat durch Mülltrennung unter Einhaltung aller geltenden Bestimmungen zu erfolgen. Eine Entsorgung zusammen mit dem normalen Hausmüll ist nicht zulässig.

### Umwelthinweis

Das Produkt wurde aus Einzelteilen von hoher Qualität sowie aus wiederverwertbaren und

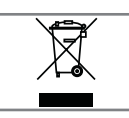

recyclebaren Materialien gefertigt. Daher dürfen Sie das Gerät am Ende seiner Lebensdauer nicht in den

normalen Hausmüll entsorgen. Es muss einer Sammelstelle für das Recycling von Elektro- und Elektronikaltgeräten zugeführt werden. Dies wird durch dieses Symbol auf dem Produkt, in der Bedienungsanleitung und auf der Verpackung angegeben.

Bitte informieren Sie sich darüber, wo Sie vor Ort derartige Altgeräte zurückgegeben dürfen. Unterstützen Sie das Recycling von Altgeräten und helfen Sie so, die Umwelt zu schützen.

#### Konformität mit der WEEE-Richtlinie über die Entsorgung von Elektro- und Elektronik-Altgeräten

Dieses Produkt enthält keine gefährlichen und verbotenen Stoffe, wie sie in den ''Regulations for Supervision of Waste Electrical and Electronic Equipment'' angegeben sind, die durch das türkische Ministerium für Umwelt und Städtebau verabschiedet wurden. Entspricht der WEEE-Richtlinie. Das Produkt wurde aus Einzelteilen von hoher Qualität sowie aus recyclebaren und wiederverwertbaren Materialien gefertigt. Geben Sie daher das Gerät am Ende seiner Lebensdauer nicht in den normalen Hausmüll. Es muss einer Sammelstelle für das Recycling von Elektround Elektronikaltgeräten zugeführt werden. Erfragen Sie bei den vor zuständen Stellungen, wo sich die Sammelstellen in Ihrer Region befinden. Helfen Sie, die Natur und die

natürlichen Ressourcen zu schützen, indem Sie Altgeräte der Wiederverwertung zuführen. Aus Sicherheitsgründen und insbesondere zum Schutz von Kindern, trennen Sie das Netzkabel vom Gerät, bevor Sie es entsorgen.

#### PCB-Konformität

''Enthält kein PCB (polychlorierte Biphenyle)''

# HILFE-----------------------------------------------------------------------------

## Fehlerbehebung

Wenn die unten vorgeschlagenen Maßnahmen nicht helfen, wenden Sie sich bitte an einen autorisieren ARÇELİK-Händler. Bitte beachten Sie, dass Fehlfunktionen auch durch externe Geräte, wie etwa Videorecorder oder Satelliten-Receiver, verursacht werden können.

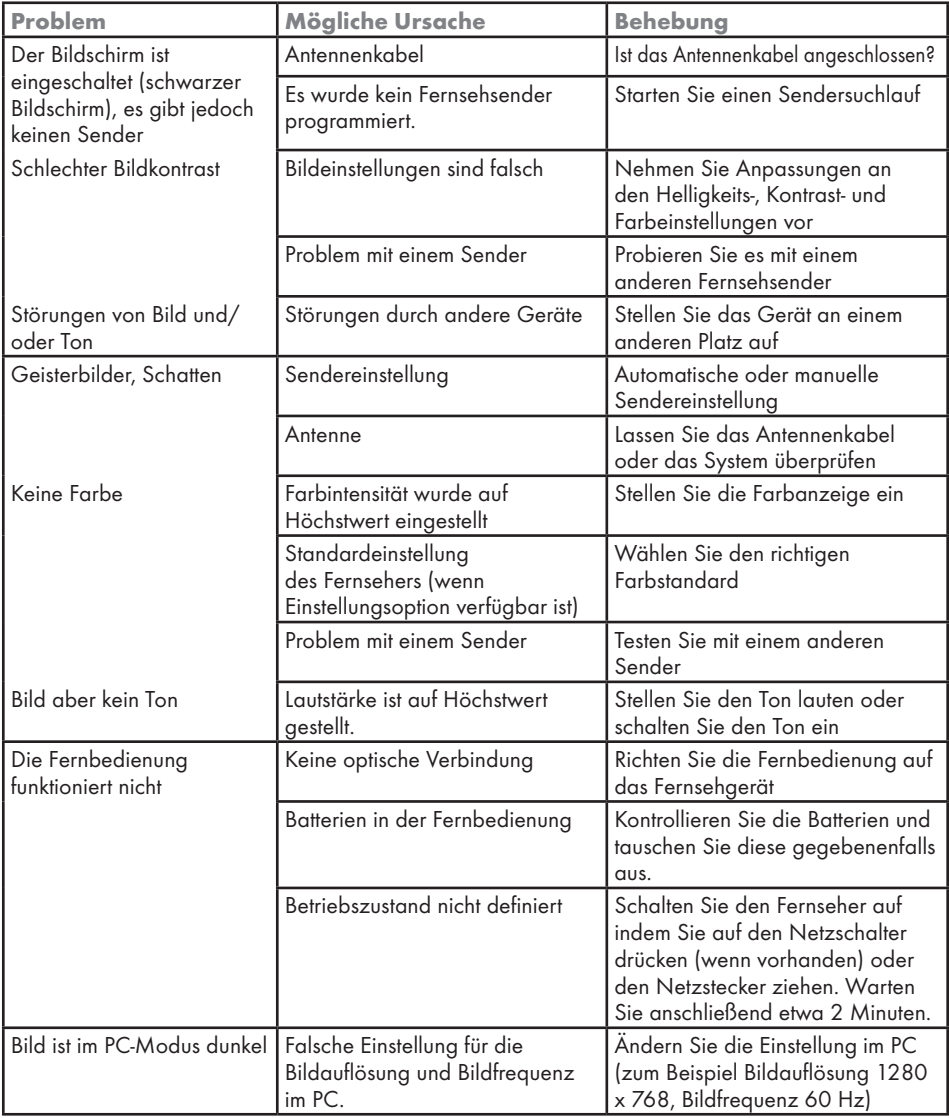

# HILFE-----------------------------------------------------------------------------

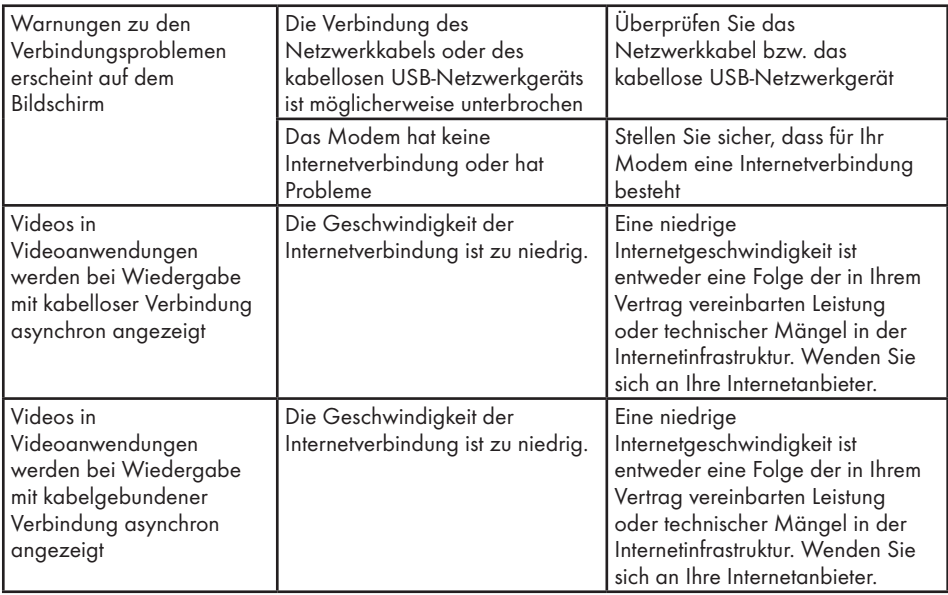

### Erklärungen der Symbole, die möglicherweise auf der Rückseite des Fernsehers angezeigt werden

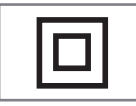

Doppelisolierung. Dieses Gerät benötigt keinen Anschluss an einen Schutzkontakt (Erdung).

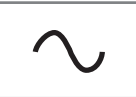

Wechselspannung. Dieses Gerät darf nur mit Wechselspannung über die Stromversorgung Ihres

Haushalts betrieben werden.

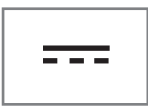

Gleichstrom. Dieses Gerät darf nur mit einem Wechsel-/ Gleichstromadapter betrieben werden.

Hinweis:

<sup>7</sup>Dieses Gerät entspricht der Geräteklasse A. Das Gerät kann bei laufendem Betrieb Funkstörungen verursachen. Sollte dies der Fall muss der der Benutzer für Abhilfe sorgen. Wenden Sie sich dazu an Ihren Fachhändler.
Die Verfügbarkeit der beschriebenen Funktionen hängt von dem jeweiligen Fernsehermodell ab. Nicht alle Funktionen sind in allen Modellen verfügbar.

## ARC

Mit ARC (Audio Return Channel) kann das Audiosignal des Fernsehprogramms über ein HDMI-Kabel oder ein optisches Kabel mit einem Mehrkanalverstärker wiedergegeben werden.

#### Hintergrundbeleuchtung

Manuelle Einstellung für die Hintergrundbeleuchtung (nur aktiv, wenn die dynamische Hintergrundbeleuchtung aus ''AUS'' geschaltet ist). Diese Einstellung hat auch direkte Auswirkungen auf den Stromverbrauch.

#### Rauschunterdrückung blockieren

Diese Funktion kann nur für digitale Empfangsquellen und AV-Voreinstellungen gewählt werden. Sie reduziert etwaige Interferenzen aus Artefakten (Pixelblöcke) von digitalen Programmen aufgrund von MPEG-Komprimierung (wie etwa von DVB-T-Empfängern oder niedrigeren Übertragungsraten oder von DVD-Playern).

#### Standardbenutzeroberfläche

Das ist eine Schnittstelle, die DVB-Empfangsgeräten verwendet wird. Verschlüsselte Sender können nur mit einem CA-Modul angesehen werden, das für das Codierungssystem und die dazugehörige Smartcard geeignet ist.

#### HDMI CEC

Diese Funktion verwendet das CEC-Protokoll (Consumer Electronics Control).

CEC macht es möglich, dass externe Geräte, die mit dem HDMI-Kabel an die HDMI-Buchse angeschlossen, mit der Fernbedienung gesteuert werden können.

#### **DiSEqC**

DiSEqC (Digital Satellit Equipment Control) ist ein digitales System, das die Steuerung motorisierter multipler LNB-Satellitensysteme ermöglicht.

DiSEqC ist erforderlich, wenn zwei oder mehr Satelliten-Standorte gesteuert werden müssen.

## Dynamische Hintergrundbeleuchtung

Damit passt das Gerät die Hintergrundbeleuchtung optimal für die Bildinhalte an, indem die Hintergrundbeleuchtung in Abhängigkeit von der durchschnittlichen Helligkeit reguliert wird. Wenn ein Bild vor allem dunkle Bereiche hat, wird der angezeigte Schwarzwert durch eine Absenkung der Hintergrundbeleuchtung verbessert (womit die Anzeige der dunklen Bereiche verbessert wird), und bei einem vorwiegend hellen Bild wird die Hintergrundbeleuchtung maximiert, um diesen Bereichen mehr Strahlkraft zu geben.

#### Domainnamensystem

Das Domainnamensystem (Domain Name System – DNS) gehört zu den wichtigsten Diensten im Internet. Seine Hauptfunktion ist die Umwandlung einer Internetadresse in diesen dazugehörige IP-Adresse.

#### DVB-C

DVB-C (Digital Video Broadcasting – Kabel) ist ein DVB-Typ, der für die Übertragung von Radiound Fernsehersignalen durch eine

Kabelverbindung verwendet wird.

#### DVB-S/S2

DVB-S/S2 (Digital Video Übertragung – Satellit) übertragt das DVB-Signal über den Satelliten.

#### DVB-T/T2

DVB-T/T2 (Digital Video Broadcasting – terrestrisch) ist ein DVB-Typ, der für die Übertragung von Radio- und Fernsehersignalen durch terrestrische Sender verwendet wird.

#### Dynamischer Kontrast

Diese Funktion nimmt dynamische und optimierende Anpassungen des Kontrastes für die jeweiligen Bildinhalte durch Analyse des Bildmaterials und die anschließende Veränderung des jeweiligen Kontrasts vor. Diese Kontrasterhöhung kann jedoch auch zur Reduzierung der sichtbaren Helligkeitsstufen im Bild führen.

## Filmmodus

findet und verarbeitet Spielfilme aus allen Kanalquellen automatisch. Das bedeutet, dass Sie jederzeit ein optimales Bild erhalten.

Das funktioniert in dem Modi 480i, 576i and 1080i bei für die Wiedergabe von Fernsehsendungen und für weitere Kanalquellen.

Wenn der ''Filmmodus'' für Programme ohne ein Spielfilmsignal eingeschaltet ist, kann es zu kleineren Problemen, wie eingefrorenen Bilder, fehlerhaften Untertiteln oder schwachen Linien im Bild kommen.

## Firmware-Version

Firmware ist Begriff, der für Software verwendet wird, die in einen programmierten Chip eingebettet ist (Mikrocontroller). Sie wird vor allem auf einem Flash-Speicher, einem EPROM oder einem EEPROM gespeichert. Die Firmware enthält Funktionen für die Steuerung des Geräts.

## Gamma

Diese Einstellung legt fest, welcher Helligkeitswert für welchen digitalen Übertragungswert angezeigt werden soll. Die meisten Aufnahmen werden mit einem Gamma-Wert von 2,2 übertragen (alle Windows-PCs und neueren PCs mit einem MAC-Betriebssystem arbeiten damit; ältere MAC-Systeme und Übertragungen ohne ein Farbprofil arbeiten vorwiegend mit einem Gamma-Wert von 1,8).

## **Gateway**

Ein Gateway ermöglicht es Netzwerken, die auf vollkommen unterschiedlichen Protokollen basieren, miteinander zu kommunizieren. In Privathaushalten wird eine Kombination aus dem Router und dem DSL-Modem als eine Internet-Gateway verwendet.

## Hardwareversion

Hardware bezeichnet in diesem Kontext das Gerät. Dazu gehören alle Komponenten, wie etwa der Prozessor, die Anzeige usw.

## **HbbTV**

HbbTV ist der interaktive Nachfolger des Videotexts und bietet Inhalte in einem modernen Design, hochauflösende Bilder und Videosequenzen sowie Mediatheken.

Für eine vollständige Funktionalität von HbbTV muss der Fernseher mit dem Internet verbunden sein.

## HD/Full HD/UHD

High Definition (HD) TV ist ein allgemeiner Name für den Fernsehstandard, der die vertikale, horizontale und zeitliche Definition erhöht hat.

Full HD ist eine Funktion von Geräten mit HDTV, die eine Definition von 1920x1080 Pixel ausgeben oder aufnehmen kann.

HD ist 3840x2160 für UHD.

## IP-Adresse

Eine IP-Adresse (Internet-Protokoll-Adresse) wird verwendet, um die Adresse von Computern und weiteren Geräten in einem IP-Netzwerk eindeutig zu identifizieren. Das bekannteste Netzwerk, in dem IP-Adressen verwendet werden, ist das Internet. Hier werden zum Beispiel Webserver behandelt, die die IP-Adresse nutzen. Die IP-Adresse kann automatisch durch den Router zugeteilt werden (automatische Adresse) oder kann manuell in den Router eingegeben werden (statische Adresse). Wenn sie manuell eingegeben wird, muss diese Adresse in das Fernsehgerät eingegeben wird.

#### JPEG

JPEG steht für Joint Picture Experts Group. Das ist der Prozess, mit dem Bilddaten komprimiert werden.

## LNB

Der Rauscharmer Signalumsetzer befindet sich im Zentrum der Parabolantenne.

Er implementiert z. B. die Satellitenfrequenzen, die zwischen 10,7–11,75 oder 11,8–12,75 GHz in 950 bis 2150 MHz und stellt die Kabelübertragung mit Koaxialkabeln (und seit Neustem mit Glasfaserkabeln) und den Empfang mit Satelliten-Receivern sicher.

## MP3

Komprimiertes Audiodateiformat.

## NAS (Network Attached Storage)

Die Abkürzung NAS wird für Geräte verwendet, die Daten von einer Festplatte in ein Netzwerk einspeisen.

#### Netzwerkmaske

Die Netzwerkmaske oder Netzmaske, die gelegentlich auch als Subnet Mask bezeichnet wird, ist eine Bit-Maske, die eine IP-Adresse in einen Netzwerkteil und einen Geräte-/Host-Teil unterteilt. Sie wird in IP-Netzwerken für Routing-Entscheidungen verwendet.

#### Netzwerkname (SSID)

Der Netzwerkname (SSID – Service Set Identifier) ist der Begriff, der für die Identifizierung eines kabellosen Netzwerks verwendet wird, das auf IEEE 802.11 basiert. Jedes WLAN (wireless LAN) verfügt über einen konfigurierbaren SSID, der das kabellose Netzwerk eindeutig identifiziert. Dies Zeichenfolge des Netzwerknamens kann bis 64 Zeichen lang sein. Er wird in der Basisstation (Zugangspunkt) eines WLAN konfiguriert und allen Clients zugewiesen, die auf das Netzwerk zugreifen.

## Rauschunterdrückung (NR)

Reduziert Bereiche mit ''Flimmern'' durch eine etwas weniger scharfe Bildanzeige und die Einstellung einer leichten Unschärfe. Diese Funktion sollte bei Bildmaterial von guter Qualität nur sehr sparsam eingesetzt.

## Perfect Clear

Verbessert das allgemeine Bild mithilfe einer schwachen Blauschattierung (was alle Dinge den Anschein größerer Schärfe verleiht) und verbessert den Schwarzwert, indem dieser von einem spezifischen Grauwert ganz auf Schwarz gestellt wird. Dies reduziert die sichtbaren Grauwerte in den dunklen Bildbereichen.

## Besondere IP-Adresse

Private IP-Adressen behören zu den Gruppen spezieller IP-Adressen, die in nicht im Internet geroutet werden. Sie können von jedermann für private Netzwerke, wie LANs, genutzt werden. Viele Computernetzwerke erfordern eine vollständige Konnektivität auf IP-Ebene aber nur begrenzten Zugang zum Internet. Wenn solch ein Computernetzwerk einen privaten IP-Adressen-Bereich hat, bildet es ein Intranet, auf

das aus dem Internet heraus kein Zugriff möglich ist, da die Internetrouter private IP-Adressen-Bereiche ignorieren. Ein Gateway oder Router, der in dieses private Netzwerk platziert ist und der über eine öffentliche Adresse im Internet sowie über eine private IP-Adresse verfügt stellt die Verbindung zum Internet her. Das kann durch einen Proxy oder mithilfe von NAT/PAT/ Masking durchgeführt werden. Der verwendete Adressenbereich kann nur innerhalb des privaten Netzwerks angezeigt werden, sodass der gleiche Adressenbereich auch in anderen privaten Netzwerken verwendet werden kann. Die Eindeutigkeit der IP-Adresse, die durch das Internetprotokoll verlangt wird, wird durch diese beschränkte Sichtbarkeit sichergestellt.

#### Proxyserver

Ein Proxy oder Proxyserver ist ein Dienstprogramm für Computernetzwerke, der die Datenübertragung ermöglicht. Er sorgt für eine schnellere Datenübertragung und kann zudem die Sicherheit durch die Implementierung von Zugangskontrollmechanismen steigern. Die Übertragung erfolgt zwischen Computern oder Programmen in Computernetzwerken. Serverseitig agiert der Proxy als ein Client, auf der Seite des Clients agiert er als ein Server.

#### Router

Ein Router ist eine Netzwerkkomponente, die mehrere Computernetzwerke miteinander

verknüpft. Der Router analysiert (auf der Basis von Schicht-3-Informationen) die Netzwerkpakete eines Protokolls, die er erhält und leitet jene an das vorgesehene Zielnetzwerk weiter. Konventionelle Router arbeiten auf Schicht-3 der Anwendungsschicht. Ein Router hat eine Schnittstelle für jedes Netzwerk, das mit ihm verbunden ist. Wenn Daten empfangen werden, determiniert der Router den richtigen Pfad zum Zielort und damit die geeignete Schnittstelle, über die die Daten übertragen werden können. Dafür verwendet er eine lokal verfügbare Routingtabelle, die bestimmt, über welche Router-Verbindung ein bestimmtes Netzwerk erreicht werden kann.

## SCR (Single Channel Router)

Einzelkabelsystem EN 50494.

Wenn Ihre Antennenanlage mit einem Einzelkabelsystem mit Multischalter ausgestattet ist, können die Fernseher, die an diese Antennenanlage angeschlossen sind, unabhängig voneinander Fernsehprogramme empfangen.

## DiSEqC 1.0

Wird eingesetzt, wenn mehr als ein LNB an einer Antenne verwendet wird und/oder wenn durch den Einsatz von mehr als einer Antenne unterschiedliche Satellitensignale verwendet werden. DiSEqC1.0 kann höchstens 4 LNB oder 4 Antennen unterstützen.

## DiSEqC 1.1

Für die Nutzung in Systemen, in den mehrere LNB oder Antennen verwendet werden (diagonal, Kaskadenschaltung) DiSEqC1.1 kann höchstens 16 LNB oder 16 Antennen unterstützen.

## DiSEqC 1.2

Unterstützt motorisierte Antennenanlagen. Antennenmotoren können manuell über den Fernseher gesteuert werden.

## Sicherheit (WEP/WPA)

WEP (Wired Equivalent Privacy) ist der Stand ardverschlüsselungsalgorithmus für WLAN. Er kontrolliert einerseits den Zugang zum Netzwerk und stellt andererseits die Vertraulichkeit und Integrität der Daten sicher. Dieses Verfahren gilt heutzutage als unsicher. Aus diesem Grunde sollten moderne WLAN-Anlagen die sicherere WPA-Verschlüsselung nutzen.

#### **Symbolrate**

Das ist die Menge der in einer bestimmten Zeiteinheit in der digitalen Übertragungstechnologie übertragenen Symbole.

#### **Transponder**

Das ist ein Cluster verschiedener Transmitter in einer Frequenz.

## Vibrant Colour

Verbessert Kontrast und Kontrasteinstellungen. Diese Einstellung ist meistens zu stark für die Nutzung mit normalen Bildern und sollte nur bei Notwendigkeit verwendet (niedrig oder aus), andernfalls Nuancen im Bild möglicherweise nicht mehr erkennbar sind.

## **WLAN**

Kabellose Übertragung von Internet- und Intranet-Datenpaketen.

#### **WMA**

Diese Formate ermöglichen die Aufnahme und die Wiedergabe von Audiodaten, deren Ton in der Qualität einer CD gleichkommt, dabei jedoch nur einen Bruchteil des Speicherplatzes benötigen.

Symbols (DiSEqC 1.2).....96

Numbers

 $\mathcal{A}\cdot3\mathcal{A}\cdot5$  ormat. 32

## A

Aktivieren der HDMI-CEC-Gerätesteuerung.....80 Aktivieren und Deaktivieren der Timeshift-Funktion. 47 Aktivierung der Option für Hörgeschädigte.....74 Aktuelle Tastatur.....70 Allgemeine INFORMATIONEN.....7 Analoge Untertitel.....35 Andere Informationen anzeigen.....68 ANDROID TV 57 Anmerkungen zu Standbildern.....8 Anpassen der Lautstärke.....31 Anschließen eines externen Geräts.....82 Anschließen externer Datenmedien.....45 53 Anschluss der Antenne und des Netzkabels.....10 Anschlussoptionen.....81 Anschluss/Vorbereitung.....10 Anschlüsse des Fernsehers.....13 Ansehen einer blockierten externen Quelle.....78 Ansehen eines blockierten Fernsehkanals.....77 Antenneneinstellungen für digitale Satellitensender und automatisches Suchen nach Sendern mit DiSEqC 1.0/1.1.....92 Antenneneinstellungen für digitale Satellitensender und automatisches Suchen nach Sendern mit SCR-System.....94 Anwendung Einstellungen.....62 Anwendungen.....61 Anwendungsbenachrichtigungen.....64 Anwendungscache bereinigen.....63 Anwendungsdaten bereinigen.....63 Anwendungsgenehmigungen bearbeiten.....64 Anwendungssicherheit und Beschränkungen.....64 Anwendungsstandards bereinigen.....63 ARC.....109 Audiodaten.....52 Audioeinstellungen in Video- und Audiodaten.....55 Audiosprache.....34 Aufnahme-Timer bearbeiten.....50

Aufnahme-Timer hinzufügen.....49 Aufnahme-Timer löschen.....50 Aufrufen der Registerkarte des Chrome-Browsers über den PC auf Ihrem Fernseher.....66 Aufstellung mit Standfuß.....11 Aufstellung oder Aufhängung.....11 Ausschalten des externen Geräts aus dem Standby-Modus.....80 Auswahl der Übertragungsquellen.....22 Auswählen der HDMI-Quelle vom Fernseher aus.....80 Auswählen der Menüsprache.....80 Auswählen eines externen Datenmediums für Aufnahme/Timeshift.....46 Automatische Aktualisierung von über Kabel zu empfangenden digitalen Fernsehsendern.....101 Automatische Lautstärke.....30 Automatischer LAN-Anschluss,.....16 Automatisches Anpassen von Datum und Uhrzeit.....68 Automatisches Ausschalten.....36 Automatisches Ausschalten, wenn kein Signal.....33 Automatisches Einrichten der über Antennen empfangenden digitalen und analogen Fernsehsender.....100 Automatisches Einschalten des Timers.....69 Automatische Suche nach über Kabel zu empfangenden digitalen Fernsehsendern.....98 Automatische Suche nach über Satelliten zu empfangenden digitalen Fernsehsendern.....89 Automatische Verbindung.....85 Automatische Verbindung durch Eingabe des Netzwerkkennworts.....87<sub>1</sub> 88 Automatische WLAN-Verbindung,.....16

## B

Balance.....29 Bass.....29 Bedienung mithilfe von Standardbenutzeroberfl äche.....83 Bedingungen.....57 Bedingungen und Datenschutz.....57 Beenden einer App erzwingen.....63 Benutzerdefinierte Kanäle im Home-Menü.....59 Benutzungs- und Diagnostikeinstellungen.....73 Besondere IP-Adresse.....111 Besondere Merkmale des Fernsehers.....7 Bestimmungsgemäße Verwendung.....5 Betriebsmodus.....37

Bevorzugte Einstellungen.....41 Bevorzugte Liste.....38 Bewegung zu einem spezifischen Teil eines Videos.....55 Bewegung zur gewünschten Zeitstelle.....55 BISS-Schlüssel.....36 Bild aus.....33 Bilddaten.....52 Bildeinstellungen.....26 Bildeinstellungen in Videodateien.....55 Bildmodus.....32 Bildschirmschonereinstellungen.....72 Bildsuche vorwärts/rückwärts.....51 Bild-/Toneinstellungen.....26 Blauer Bildschirm.....34 Blockieren einer externen Quelle.....78 Brandgefahr.....5

## $\mathbb{C}$

CEC (Consumer Electronics Control).....80 CEC-Verbindungsfunktionen des Fernsehers.....80 Chromecast built-in™.....65 Cookie-Einstellungen.....42

#### D

Das »Auto"-Format.....32 Das Bildformat ändern.....32 Das Fernsehgerät einrichten.....17 Das Format »Breitbild«.....32 Das Format »Nicht skaliert«.....32 Das Format »Super Zoom«.....32 Das Startmenü (Home) öffnen.....58 Dateiformate.....52 Dauerhafte Speicherung.....42 Den Antennentyp im TV-Modus auswählen......31 Den Fernseher mit einem "verborgenen" Netzwerk verbinden.....87 Den Fernseher während der Aufnahme in Standby schalten.....48 Den PIN-Code ändern.....79 Den TV-Modus auswählen.....31 Detaillierte Sendereinstellungen.....89 Die Bildanzeige drehen.....56 Die Zeitzone festlegen.....69 Digitaleingang.....29 Digitale Sender bearbeiten.....22 Digitale Untertitel.....35 Direktes Aufrufen einer Unterseite.....43

Disc-Setup für Timeshift.....47 DiSEqC.....109 DiSEqC 1.0.....112 DiSEqC 1.1.....112 DiSEqC 1.2.....112 Dolby Audio-Verarbeitung.....28 Domainnamensystem.....109 Downmix-Modus.....30 DTS DRC.....30 DVB-C.....109 DVB-S/S2.....109 DVB-T/T2.....109 DVD-Player.....82 DVD-Recorder.....82 Dynamische Hintergrundbeleuchtung.....109 Dynamischer Kontrast.....109

## E

EIN EXTERNES GERÄT VERWENDEN.....80 EINSTELLUNGEN.....16 Einen digitalen Mehrkanal-Verstärker/AV-Receiver anschließen.....82 Einen Fernsehsender blockieren.....77 Eine Signalquelle auswählen.....31 Einlegen der Batterien in die Fernbedienung.....12 Ein Programm aus der Kanalliste aufnehmen.....49 Einschalten des externen Geräts aus dem Standby-Modus.....80 Einschalten des Fernsehers aus dem Standby-Modus. 14 Einschalten des Fernsehers mit Chromecast......65 Einsetzen des CA-Moduls.....83 Einstellungen für AC4-Dialogoptimierung.....74 Einstellungen für Bedienungshilfen.....74 Einstellungen für das Menü Home.....59 Einstellungen für Datum und Uhrzeit.....68 Einstellungen für den Geschäft-Modus.....72 Einstellungen für die Verbindung zum Heimnetzwerk.....16 Einstellungen für Google Assistant.....72 Einstellungen für USB-Aufnahme.....46 Ein- und Ausschalten.....31 Elektromagnetische Interferenz.....6 ELEKTRONISCHER TV-GUIDE.....39 Empfang von Digitalsendern.....7 Entfernen einer installierten Anwendung.....62 Entfernen externer Datenmedien.....53

Entsorgen der Verpackung.....106 Equalizerdetails.....29 Erklärungen der Symbole, die möglicherweise auf der Rückseite des Fernsehers angezeigt werden<sub>108</sub> Erstellen einer Favoritenliste.....25

#### F

Fehlerbehebung.....107 Feineinstellung von Fernsehsendern.....16 FERNBEDIENUNGEN UND ZUBEHÖR.....76 Fernbedienung.....15 Filmmodus.....110 Firmware-Version.....110 Formatieren eines externen Datenmediums.....46 FUNKTIONSFÄHIGKEIT DES FERNSEHERS – ERWEITERTE FUNKTIONEN.....34 FUNKTIONSFÄHIGKEIT DES FERNSEHERS – ZUSÄTZLICHE FUNKTIONEN.....32 Funktionsfähigkeit des Fernsehers – Grundfunktionen.....31 Fügen Sie bevorzugte Anwendungen zur Registerkarte Anwendungen im Home-Menü hinzu.....61 Für die Kunden in der Ukraine.....105 Für die Kunden in Italien.....105 Für die Kunden in Norwegen.....105 Für die Kunden in Russland.....105 Für Kunden in der Türkei.....105

#### G

Gamma.....110 Gateway.....110 Gboard-Einstellungen.....70 GERÄTEEINSTEIIUNGEN......67 Geräte-ID.....42 Geräte-ID zurücksetzen.....42 Gerätename ändern.....67 GLOSSAR.....109

#### H

Hardwareversion.....110 HbbTV.....110 HBBTV-Einstellungen.....41 HbbTV-Modus.....40 HBBTV-Support.....41 HbbTV verwenden.....41 HD/Full HD/UHD.....110 HDMI CEC.....109 HILFE.....107

Hi-Fi-System.....82 High Definition – HD ready.....81 Hintergrundbeleuchtung.....109 Hinweise für eine kabellose (WLAN) Verbindung.....105 Höhen.....29

## I

 $Info. 67$ INFORMATIONEN.....104 Informationen in allen Dateiformaten anzeigen lassen.....55 Informationen zum Aufnehmen und zur Wiedergabe von Fernsehprogrammen.....44 Installieren von Apps aus dem Google Play Store.....61 Integriertes Chromecast.....72 Interaktionskanal.....34 Interner Speicherbereich.....71 IP-Adresse.....110

## J

JPEG.....110 JUGENDSCHUTZEINSTELLUNGEN.....77

#### K

Kabelgebundene Netzwerkeinstellungen.....85 Kabelgebundene Netzwerkverbindung.....84 Kabelgebundenes Netzwerk.....84 Kabellose manuelle Netzwerkverbindung.....88 Kabellose Netzwerkkonfiguration.....86 Kabellose Netzwerkverbindung.....86 Kabelloses Netzwerk.....86 Konformität mit der WEEE-Richtlinie über die Entsorgung von Elektro- und Elektronik-Altgeräten.....106

## L

Lautsprecher.....29 LIEFERUMFANG.....9 Lizenzen.....104 LNB.....111 Löschen der Kanalliste.....24 Löschen von Sendern aus der Favoritenliste.....25 Löschen von Sendungen aus dem Menü aufgenommenen Dateien.....51

#### M

Manuelles Anpassen von Datum und

Uhrzeit.....69 Manuelles Disc-Setup.....47 Manuelles Einrichten.....18 Manuelles Einrichten der über Antennen empfangenden analogen Fernsehsender.....103 Manuelles Einrichten der über Antennen empfangenden digitalen Fernsehsender.....102 Manuelle Suche nach über Kabel zu empfangenden digitalen Fernsehsendern.....99 Manuelle Suche nach über Satelliten zu empfangenden digitalen Fernsehsendern.....90 Manuelle Verbindung.....85 Maßnahmen zur Senkung des Stromverbrauchs.....8 Melden Sie sich mit einem Google-Konto an.....57 Menü Home (Startbildschirm).....58 Menü Multimedia-Player.....54 MHEG PIN-Schutz.....34 Mit einem digitalen Audio-/Videosignal.....82 Montage mit dem VESA-Installationsset vorbereiten.....11 Montage und Sicherheit.....5 Motorisierte Antennenanlagen.....96 Mögliche Beschränkungen für die Nutzung eines externen Datenmediums.....44 MP3.....111

#### N

Nach Kabelsendern suchen.....21 Nach Satellitenempfang suchen.....19 Nach terrestrischen Sendern suchen.....21 NAS (Network Attached Storage).....111 Netzwerkeinrichtung.....84 Netzwerkmaske.....111 Netzwerkname (SSID).....111 Netzwerkverbindung.....84 Neustart.....68 Normaler Textmodus.....43

## O

oder Videorecorder-Nutzung.....82 Open-Source-Lizenzen für das Home-Menü......60 Optionales Zubehör.....9

#### P

Perfect Clear.....111 Privater Anwendungszugang.....64 Programmbeschränkungen.....78

Proxyserver.....111

## R

Rauschunterdrückung blockieren.....109 Rauschunterdrückung (NR).....111 Rechtliche Informationen anzeigen.....68 Risiko von Stromunfällen.....5 Router.....111 Ruhemodus-Timer.....33

## S

Schalten des Fernsehers in den Ruhemodus und Einschalten des Fernsehers aus dem Ruhemodus.....14 Schnelles Einrichten.....17 Schnittstellenkriterien.....5 SCR (Single Channel Router).....112 SCR-System.....7 Sender auswählen.....31 Sender/Kanal bearbeiten.....24 Sender-/Kanalbereich ändern.....23 Sender überspringen.....22 Sender verschieben.....23 Sendungen aufnehmen.....48 Serviceinformationen für autorisierte Händler<sub>104</sub> Sicherheit.....5 Sicherheit (WEP/WPA).....112 Signalinformation.....38 So entfernen Sie bevorzugte Anwendungen aus der Apps-Registerkarte im Home-Menü.....62 So geben Sie Musik- oder Videodateien aus Ihrem Computer auf dem Fernseher wieder.....66 Sortieren von Anwendungen im Anwendungsmenü des Home-Menüs.....60 Sortieren von Anwendungen im Spielemenü des Home-Menüs.....60 Sortieren von Anwendungen in der Registerkarte Anwendungen.....62 Soundmodus.....28 SPDIF-Verzögerung.....30 Speichereinstellungen.....71 Speicherplatz auf Wechselmedien.....71 Sprachauswahl für Teletext.....35 Sprache der digitalen Untertitel.....35 Sprache für digitalen Teletext.....35 Sprache für Seitendekodierung.....35 Spracheinstellungen.....70 Standardbenutzeroberfläche.....109

116 DEUTSCH

Standardkanal.....34 Standardzubehör.....9 Standorteinstellungen.....73 Starten einer installierten Anwendung.....61 Statusinformationen anzeigen.....68 Stimmerkennung für Sehbehinderte.....74 Stromeinstellungen.....33 Stummschaltung.....31 Suchen nach neu hinzugefügten Sendern mit Satellitenaktualisierung.....98 Surround-Sound.....29 Symbolrate.....112 Systemaktualisierung.....67 Systemtöne.....28

#### T

Tastatur.....14 Tastatureinstellungen.....70 Tastaturen verwalten.....71 Technische Anforderungen.....87 Technische Spezifikationen für das Bluetooth-Modul.....104 Technische Spezifikationen für das WLAN-Modul.....104 Teletext-Modus.....43 Testen externer Datenmedien.....46 Text mit hohem Kontrast.....74 Timer-Einstellungen.....69 Timer für automatisches Ausschalten.....33, 70 Timeshift "pausieren" und kontinuierliche Aufnahme von Sendungen.....48 TKGS-Einstellung.....37 TKGS-Standortliste.....37<sub>1</sub> 38 Toneinstellungen.....28 TOP-Text- oder FLOF-Textmodus.....43 Transponder.....112 TV-Websites blockieren.....42

#### U

Uhrzeitformat festlegen.....69 Umwelthinweis.....106 Umwelthinweise.....6 Unterstützung durch Audio-Untertitel aktivieren.....74 Untertitel.....35 **74** Untertiteltyp.....35 USB-AUFNAHME.....44 USB-PROZESS.....52 Übersicht.....13

#### V

Verfärbung von Möbelstücken durch die Gummifüße.....6 Vergrößern der Bildanzeige (Zoom).....56 Verkürzte Lebensdauer aufgrund der hohen Betriebstemperatur.....6 Verletzungen durch den herabfallenden Fernseher.....6 Verschieben von Sendern in die Favoritenliste.....25 Versionsinformationen.....38 Verwendung des Speicherplatzes auf Wechselmedien als Gerätespeicherplatz.....71 Verwendung von Chromecast auf einem Android- oder iOS-Mobilgerät.....65 Vibrant Colour.....112 Video-/Audio-Vorschau für Kanäle im Home-Menii 59 »Vollbildschirmformat«.....32

## W

Was bedeutet HbbTV?.....40 Was bedeutet Standardbenutzeroberfläc he?.....83 Wiedergeben.....51 Wiedergeben – Grundfunktionen.....54 Wiedergeben von Audiodaten mit ausgeschaltetem Bildschirm.....56 Wiederholungsfunktion.....55 WLAN.....112 WMA.....112

## Z

Zeigen Sie das Bild Ihres Computerbildschirms auf dem Fernseher an......66 Zeigen Sie eine Registerkarte im Chrome-Browser auf dem Fernseher an.....66 Zufallswiedergabe für Audio-Dateien einschalten.....55 Zugangskontrolle für CA-Modul und Smartcards.......83 Zurücksetzen der Bildeinstellungen auf Werkseinstellungen.....27 Zurücksetzen der Toneinstellungen auf Werkseinstellungen.....30 Zurücksetzen des Fernsehers in den Originalzustand.....75 Zusatzfunktionen für Video-Indizierung.....41 Zusätzliche Wiedergabefunktionen.....55 Zweite Sprache der digitalen Untertitel.....35